Trabajo Fin de Máster

Máster Universitario en Ingeniería Industrial

Metodología de evaluación de desviaciones geométricas 3D en piezas planas y volumétricas mediante Geomagic Control®

Autor: Gonzalo Chaves Aguilera Tutor: Gabriel Centeno Báez

## **Departamento de Ingeniería Mecánica y Fabricación Escuela Técnica Superior de Ingeniería Universidad de Sevilla**

Sevilla, 2017

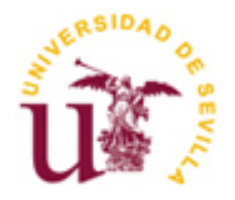

Trabajo Fin de Máster Máster Universitario en Ingeniería Industrial

# Metodología de evaluación de desviaciones geométricas 3D en piezas planas y volumétricas mediante Geomagic Control®

Autor:

Gonzalo Chaves Aguilera

Tutor:

Gabriel Centeno Báez

Profesor Contratado Doctor

Departamento de Ingeniería Mecánica y Fabricación

Escuela Técnica Superior de Ingeniería

Universidad de Sevilla

Sevilla, 2017

Proyecto Fin de Máster: Metodología de evaluación de desviaciones geométricas 3D en piezas planas y volumétricas mediante Geomagic Control®.

Autor: Gonzalo Chaves Aguilera

Tutor: Gabriel Centeno Báez

El tribunal nombrado para juzgar el Proyecto arriba indicado, compuesto por los siguientes miembros:

Presidente:

Vocales:

Secretario:

Acuerdan otorgarle la calificación de:

Sevilla, 2017

El Secretario del Tribunal

A mi familia y amigos.

<span id="page-6-0"></span>A mis padres, puesto que sin su apoyo el llegar hasta aquí habría sido imposible

A mis amigos, por aguantarme y ayudarme en tantos momentos para finalmente sortear las dificultades encontradas por el camino.

A mi tutor Gabriel Centeno Báez, por haberme permitido realizar con él éste proyecto y buscar huecos en su apretada agenda para ayudarme en todo lo que se encontraba en su mano.

A los miembros del departamento de Ingeniería Mecánica y Fabricación, en especial a Marta y Ester por echarme tantas manos como he necesitado a la hora de pelearme con el escáner.

Gonzalo Chaves Aguilera

Sevilla, 2017

<span id="page-8-0"></span>El objetivo principal de este trabajo es generar una metodología de escaneo mediante el uso de un escaner Geomagic Capture® y del programa Geomagic Control®, aplicando dicha metodología a casos reales de escaneo 3D de piezas de ensayo tipo de diferente geometría, incluyendo piezas planas, volumétricas, con agujeros, etc. Finalmente se deberá realizar un análisis de desviaciones geométricas en un caso de estudio real, consistente en una prótesis parcial fabricada mediante conformado incremental mono-punto con el objetivo de ser utilizada para la sustitución la parte frontal de un cráneo.

Primero se realizará una introducción sobre la contextualización de los tipos de escáneres 3D que existen, situando el escáner Geomagic Capture<sup>TM</sup> dentro de éste contexto, mostrando además su alcance y las capacidades que nos brinda. Tras ésto se pasará a un minucioso manual en el cual se explica paso por paso como usar dicho programa para poder realizar un escaneo completo y minucioso de cualquier tipo de elemento que se vaya a estudiar. Para una vez digitalizada la pieza y corregidos todos los defectos, proceder a la parte del manual de la comparación del modelo obtenido y el modelo teórico y por último la obtención de los resultados.

Por último éste estudio se centrara principalmente en tres tipos de procedimientos, primero las consideradas piezas volumétricas, la cual se ejemplifica con un modelo realizado mediante impresión 3D y comparado con su modelo teórico, la cual se trata de la metodología con la menor dificultad. Y posteriormente se comentaran las llamadas "piezas planas", dichas piezas, su característica principal será el pequeño espesor por el que estarán formadas. Para la ejemplificación de este tipo de piezas se usará un modelo creado mediante Formación Incremental (SPIF), la cual será finalmente comparada con el modelo teórico de su ensayo. Por último, se expondrá el estudio de piezas planas de test y volumétricas de referencia, usando para ello más concretamente un ensayo de "formación incremental" usado para la fabricación de prótesis craneales, puesto que existe una gran demanda de este tipo de prótesis, la gama de edades que las requieren es más amplia y se les requiere un cierto rendimiento. A todo ésto se le ha de sumar la complejidad de los contornos que las prótesis generales actuales no llegan a adaptarse a la perfección. Para poder llegar a observar el alcance que puede tener este tipo de prototipado rápido que actualmente se encuentra en estudio, debido a su menor costo de fabricación y mejor adaptación de dichas prótesis a cada individuo que las prótesis convencionales. Este apartado se centrará en la comparación de una prótesis real con el modelo teórico del cráneo al que serviría de prótesis con el consecuente estudio de desviaciones entre los dos modelos y sus conclusiones pertinentes.

<span id="page-10-0"></span>The aim of this project is to create a manual step by step in order to show how to use Geomagic Control program, specifically, how to scan a piece and in order to stablish a comparison between the theoretical model and the real one.

On the one hand, an introduction about the context of the different types of 3D scans is made, situating the Geomagic Capture inside this context and exposing also its capacities. Then an specific manual, in which appears how to use this program and how to create a complete scan of any type of element, is used. When the piece is digitalized and the mistakes are corrected, we can access to the specific section of the manual, in which the comparison appears, and finally to the acquisition of the results.

On the second hand, the study will be focus on three specific procedures: firstly volumetric pieces, which are exemplified by a 3D model and compared with its theoretical version. And then the "flat pieces" will be considered, whose main characteristic is its light density. In order to exemplify this kind of pieces we will use a model created by SPIF which will be compared with its own theoretical model. Finally a study of flat pieces and volume pieces will be exposed employing an essay of "SPIF" used previously so as to create cranial prosthesis due to its demand. It is necessary to include the complexity of the different prosthesis which usually are not able to adapt correctly.

This section will be focused on a comparison between a real prosthesis and the theoretical model of the skull with the study about both models.

<span id="page-12-0"></span>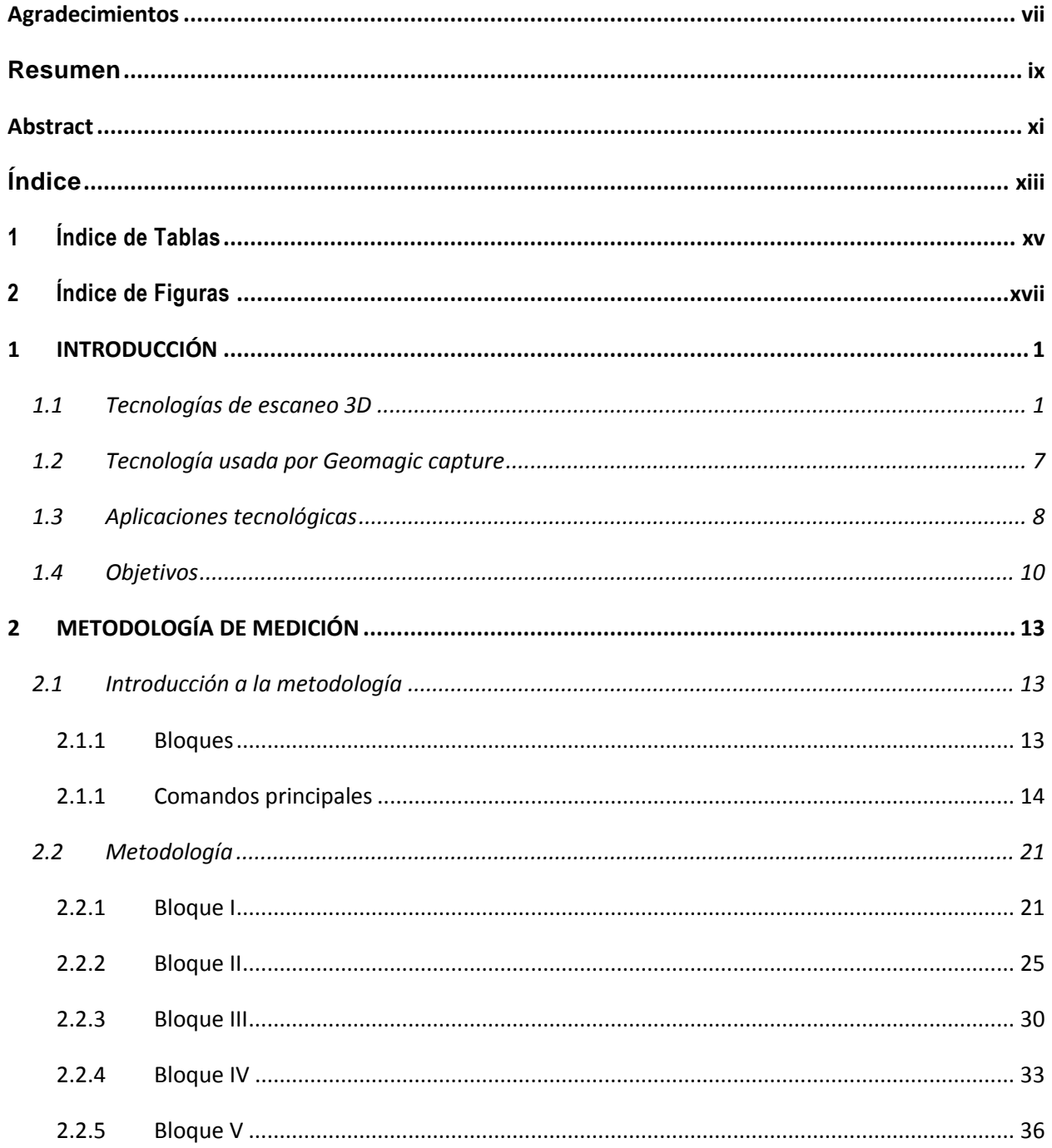

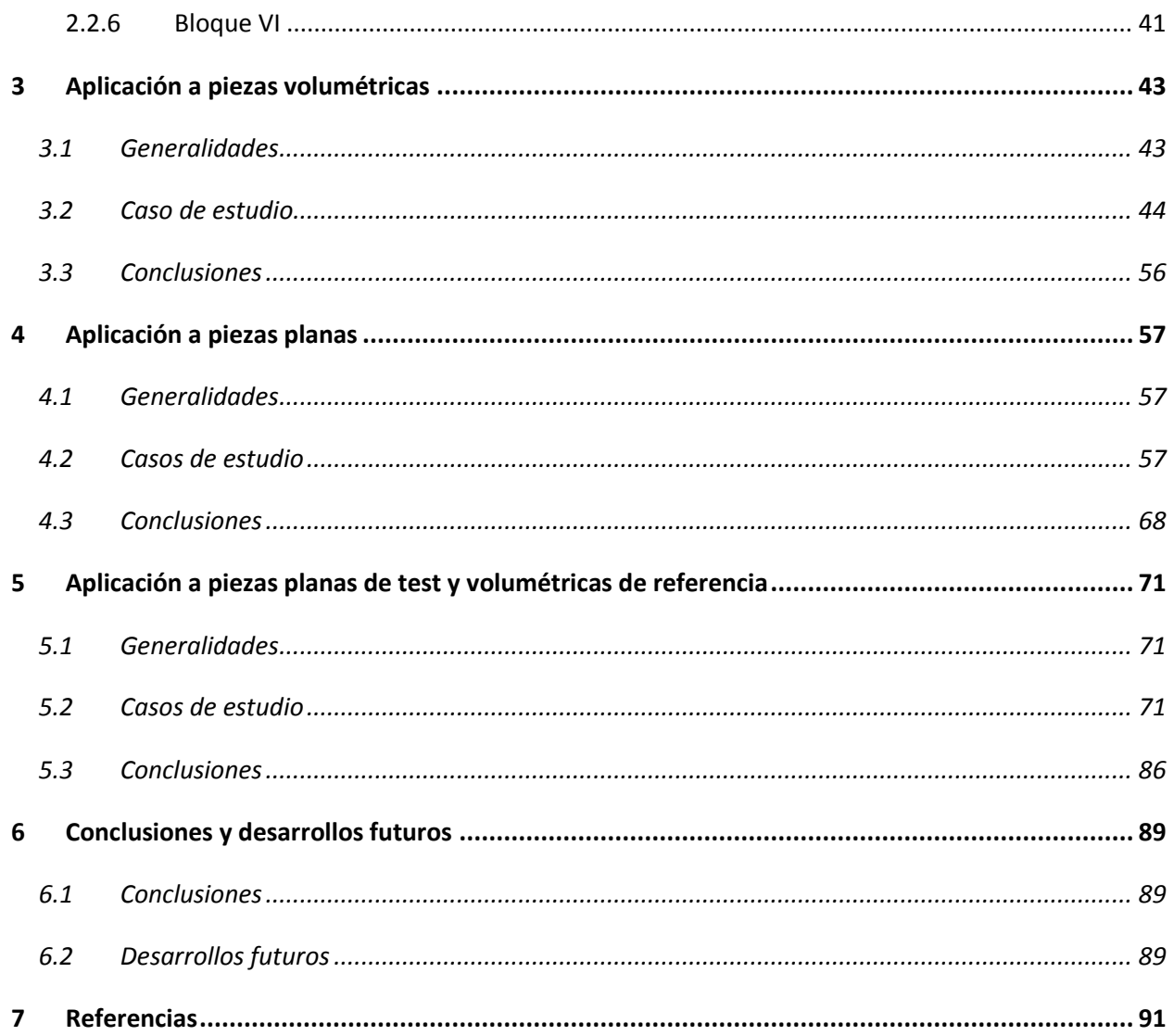

<span id="page-14-0"></span>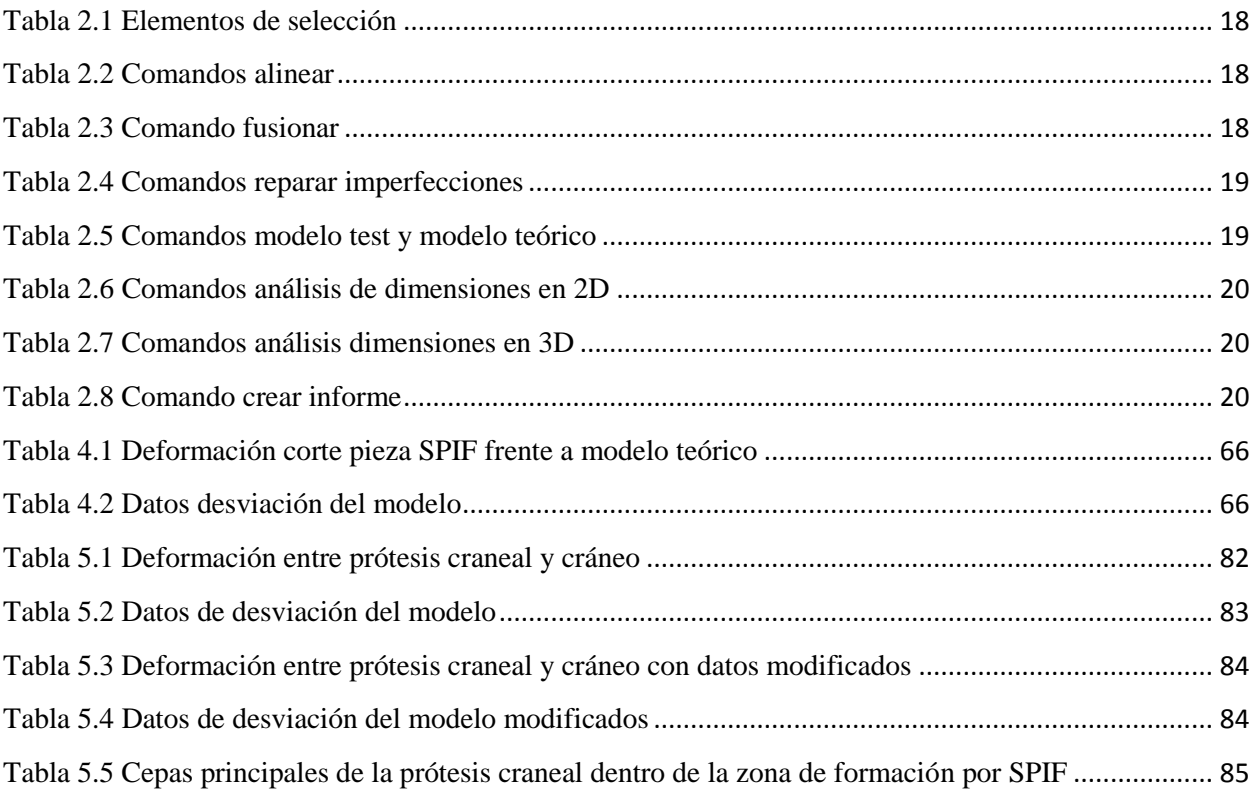

# 2 Índice de Figuras

<span id="page-16-0"></span>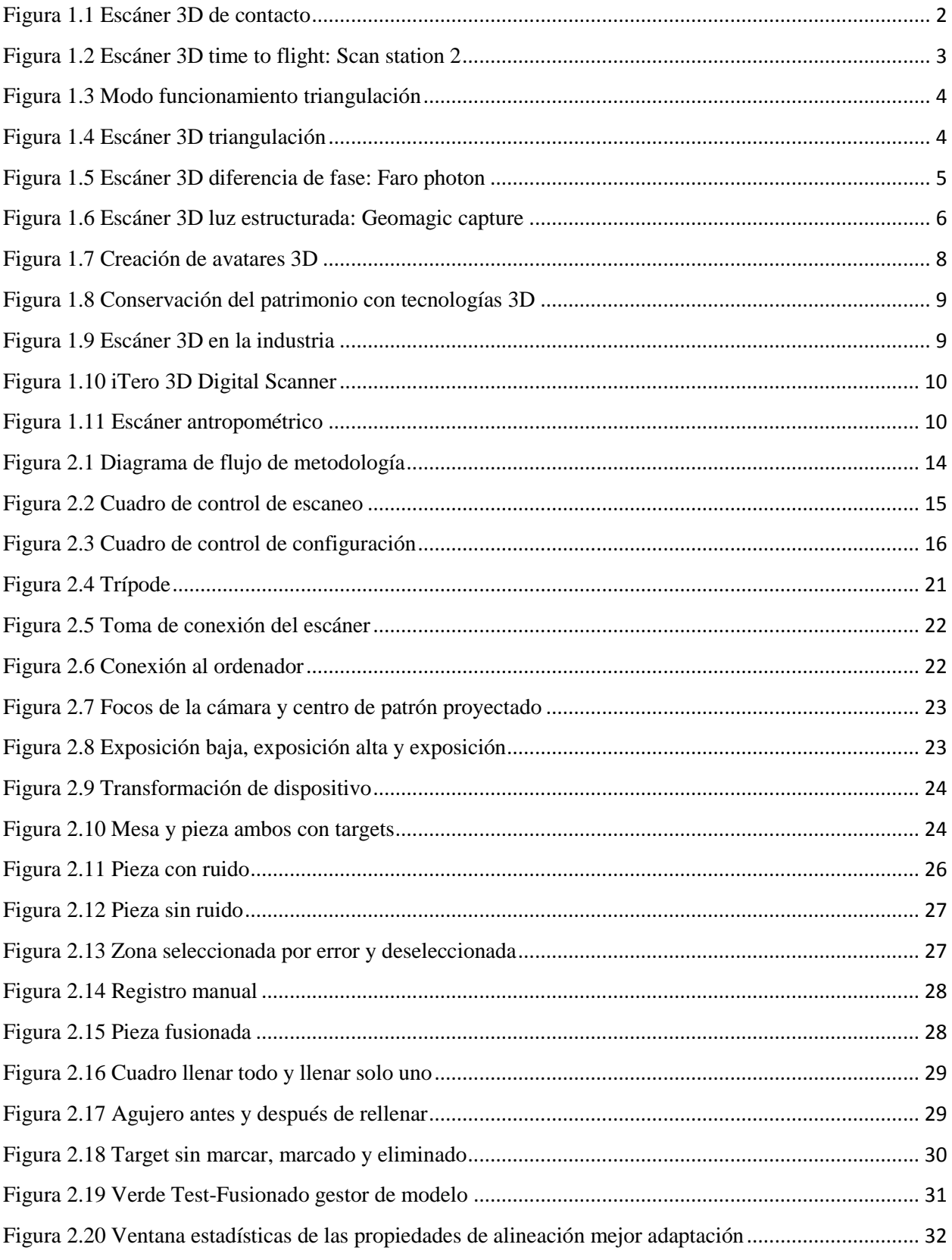

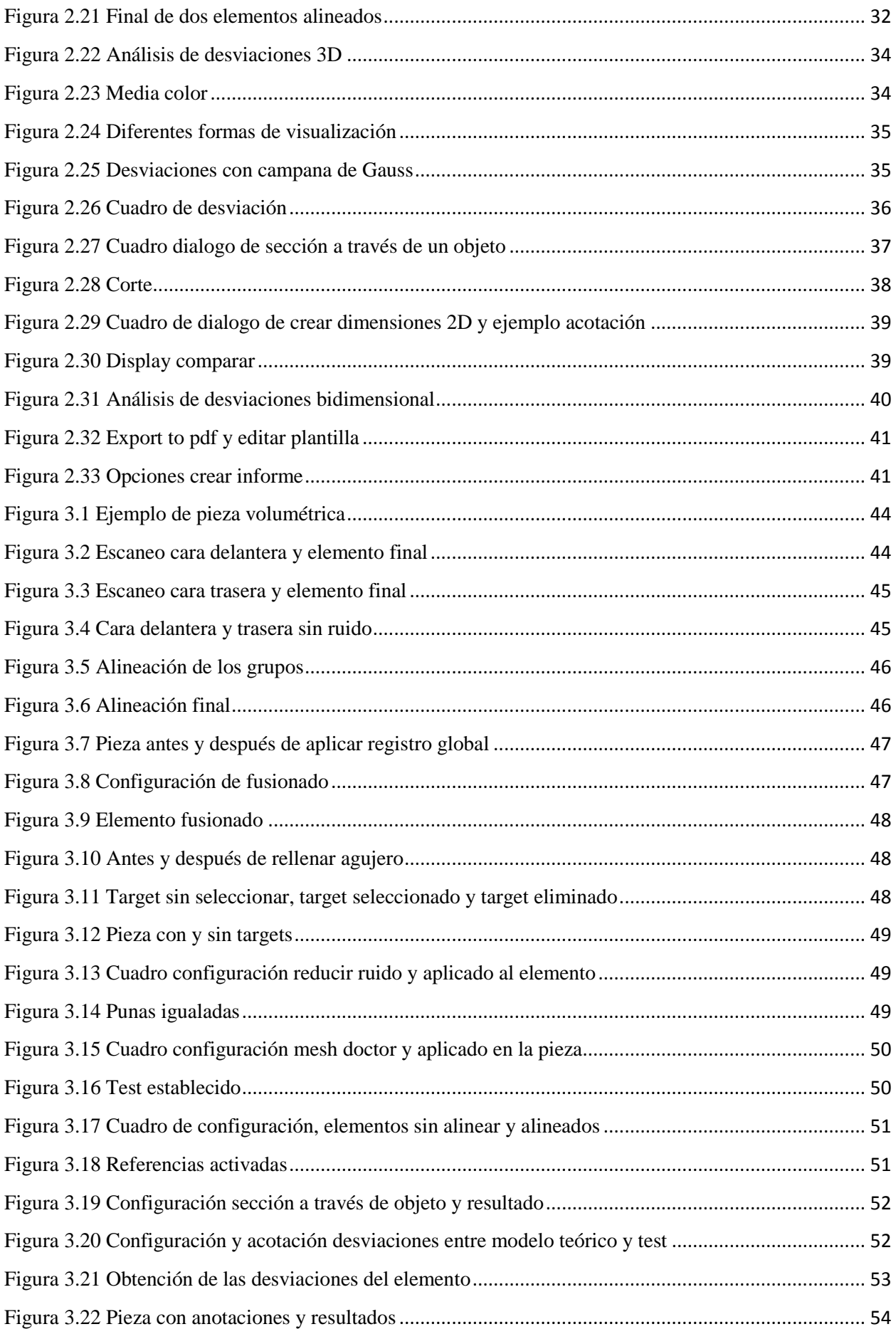

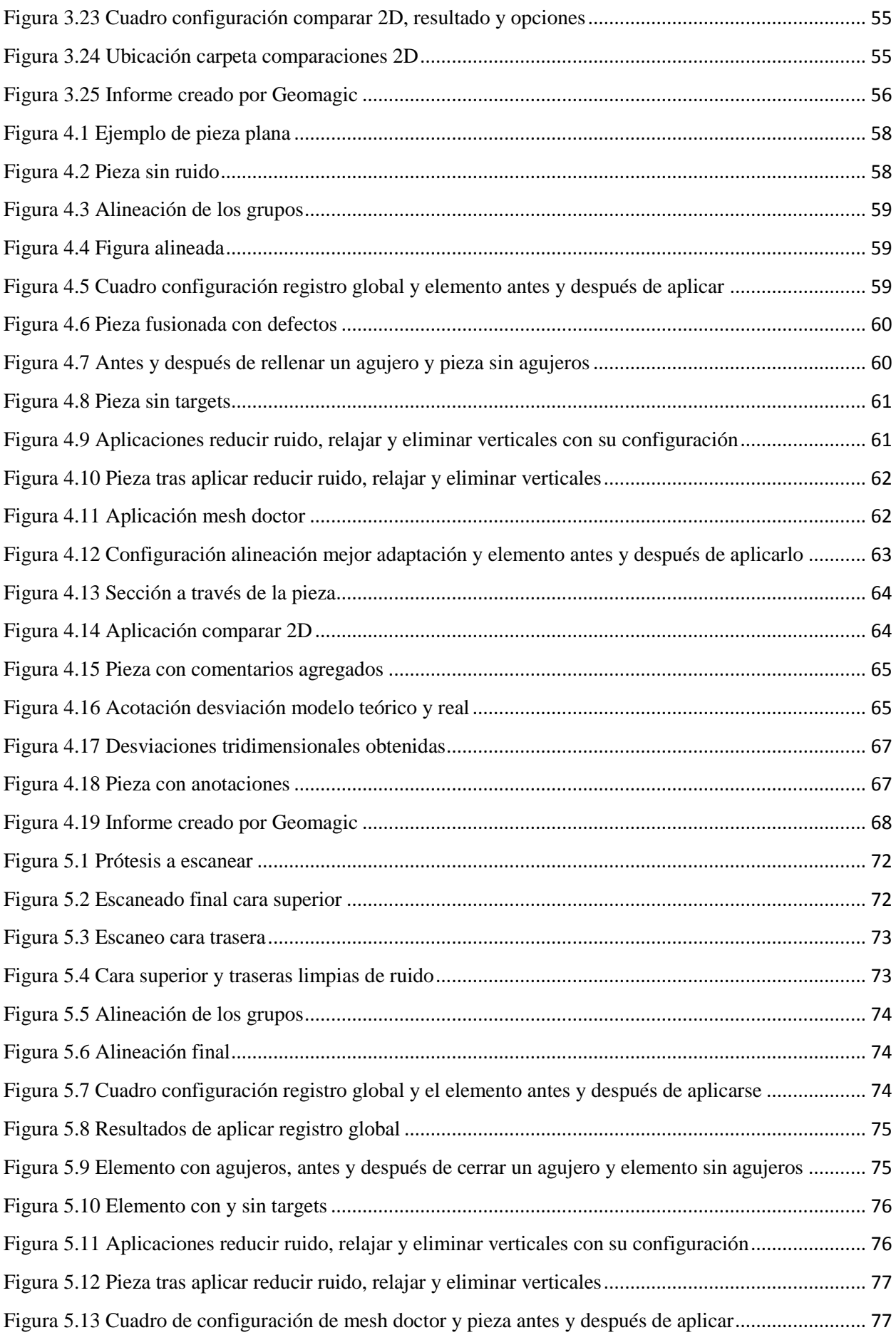

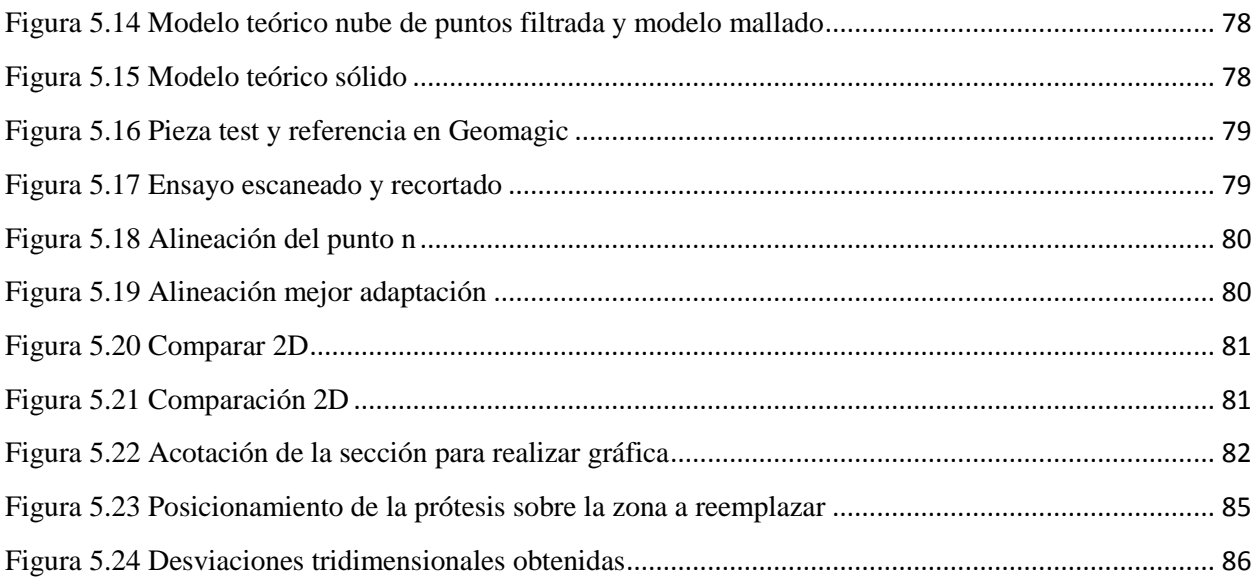

# **1 INTRODUCCIÓN**

### <span id="page-20-1"></span><span id="page-20-0"></span>**1.1 Tecnologías de escaneo 3D**

Un escáner 3D es un dispositivo que analiza cualquier elemento reuniendo datos sobre su forma y hasta en ocasiones su color, generando una nube de puntos y a partir de ésta nube de puntos se puede extrapolar la forma del objeto y se crean los modelos digitales tridimensionales, los cuales pueden llegar a ser usados en una gran variedad de campos.

Actualmente las tecnologías de escaneo 3D se pueden dividir en dos grandes grupos en función de si existe contacto con el objeto o no, pueden ser considerados de contacto o sin contacto.

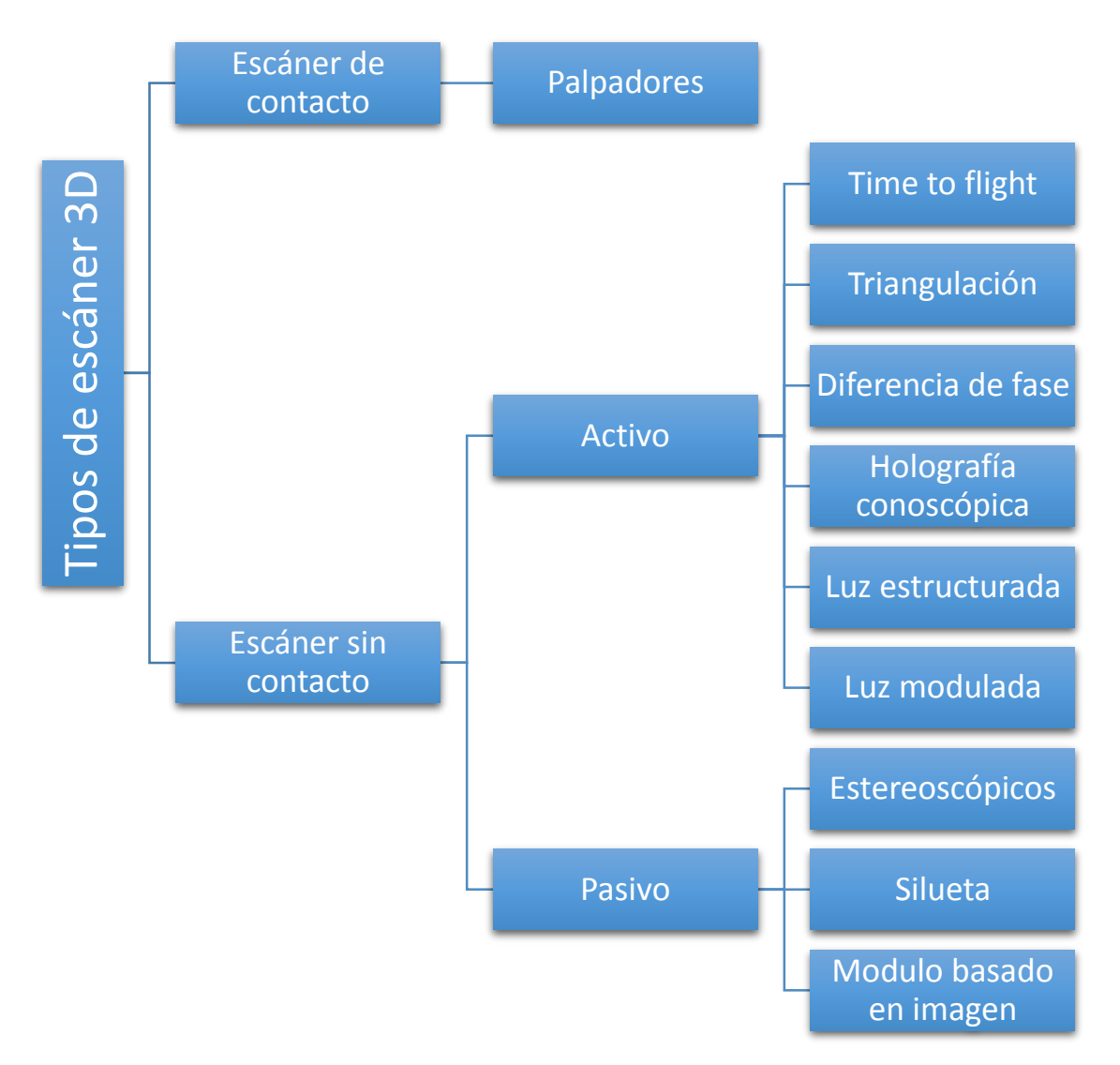

Los escáneres 3D de contacto.

Realizan un examen de la pieza apoyada mediante el uso de palpadores los cuales proceden a recorrer el elemento o simplemente captan diferentes puntos sobre el objeto. Esta tecnología es usada mayormente para la verificación de dimensiones en procesos de fabricación, pudiendo llegar a conseguir una precisiones típicas de 0,01 mm, pero cabe destacar que su principal desventaja es el consiguiente contacto con la pieza, la cual puede llegar a ser modificada por los palpadores o dañada, por lo que no es apto para objetos delicados o de gran valor y además en comparación con los escáneres 3D sin contacto son significativamente más lentos.

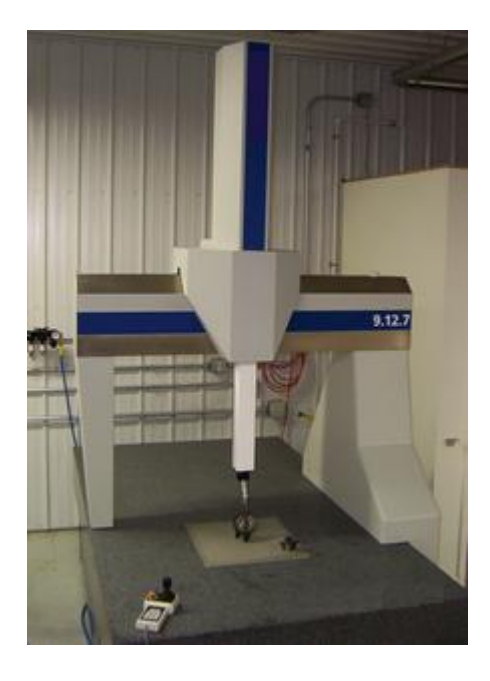

*Figura 1.1 Escáner 3D de contacto*

Escáneres 3D sin contacto.

Dentro de éste se pueden encontrar dos grandes grupos, los cuales difieren en si emiten algún tipo de señal para analizar su retorno que serán los llamados activos y los que no emiten ningún tipo de señal, los cuales serán los pasivos.

o Escáner 3D activo.

Se encuentra basado principalmente en una tecnología, la cual emite algún tipo de señal, siendo éstas habitualmente radiaciones electromagnéticas, las cuales son analizadas a su retorno. Dentro de esta tipología, cabe hacer referencia a los distintos tipos existentes:

**Time of flight.** 

También conocido como tiempo de vuelo, se basa principalmente en la emisión de un pulso de luz a la vez que se cronometra el tiempo que tarda en llegar al objeto y volver. Debido a que la velocidad de la luz es conocida, el escáner calcula la distancia hasta el punto como "(C\*t)/2", dependiendo la precisión de este escáner al medir el tiempo de duración. Puede destacarse que suelen ser de alta precisión, generando una alta densidad de puntos y realizan un muestreo rápido, pudiendo llegar a medir entre 10.000 y 100.000 puntos por segundo. Éste tipo de escáner es muy usado para el estudio de especímenes paleontológicos debido al gran volumen que tienen capacidad de captar éstos, como se destaca en el artículo Das et al. (2017), el cual lo expone como una técnica rápida y rentable para el escaneo tridimensional y posterior replicación de dichos especímenes mediante otro tipo de técnicas como pueden ser las impresoras 3D.

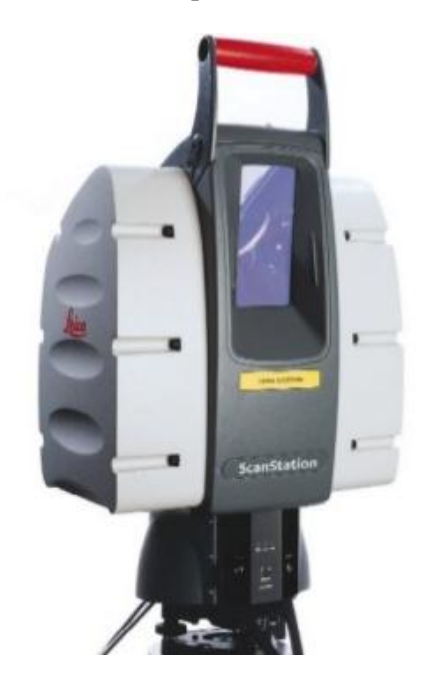

*Figura 1.2 Escáner 3D time to flight: Scan station 2*

*(Disponible en http://www.usedlasertracker.com)*

Triangulación.

Ésta tecnología se basa en la incidencia de un haz de luz láser que incide sobre el objeto y a través de la cámara se busca la ubicación de dicho punto, puesto que dependiendo de a la distancia que golpea el láser sobre la superficie, el punto del láser aparecerá en diferentes posiciones del sensor de la cámara. Partiendo de que se conoce la distancia entre el emisor y el receptor, además del ángulo del vértice del emisor y el ángulo del vértice del receptor, con todo esto es posible determinarse la ubicación de cada punto en el espacio. Ésta tecnología posee una precisión muy elevada pero queda limitada en la práctica a una distancia del elemento de no más de 30 centímetros, pero obteniendo precisiones de milésimas de milímetros, dependiendo ésta directamente del ángulo formado en el punto, teniéndose en cuenta que la precisión más baja se dará cuanto este ángulo forme 90º . Entre otros usos, este tipo de escáner se han usado en el campo odontológico debido al reducido espacio para poder trabajar sin contacto, (Park et al., 2016). También es usado para la metrología de piezas pequeñas con superficies libres y de gran complejidad, llegando a automatizar este proceso obteniendo una gran resolución y calidad (Valigi et al., 2017).

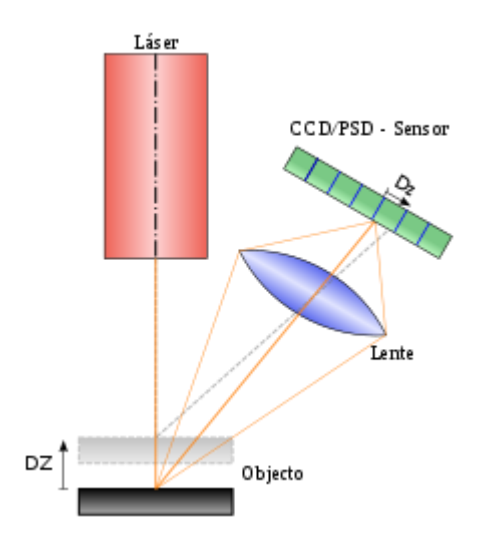

*Figura 1.3 Modo funcionamiento triangulación*

*(Disponible en https://en.wikipedia.org)*

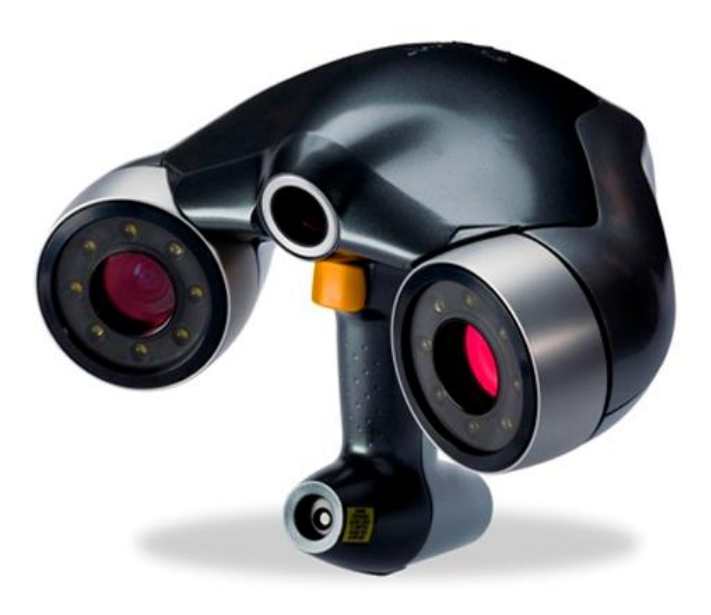

*Figura 1.4 Escáner 3D triangulación (Disponible en http://www.3dimpresoras3d.com)*

Diferencia de fase.

Tecnología está basada en la emisión de un haz láser continuo y de potencia modulada, obteniéndose la diferencia de fase entre la luz emitida y la recibida por el receptor. El alcance de ésta tecnología se encuentra limitado por el modo de funcionamiento, puesto que al modular un haz con una frecuencia constante existe cierta ambigüedad al obtener la distancia proporcional a la longitud de onda usada, teniendo un rango de uso intermedio, no utilizandose a una distancia superior a 200 metros y poseyendo un error característico de unos 2 milímetros por cada 25 metros de distancia. Además, cuenta con una velocidad de capturas muy elevada, llegando a conseguir velocidades de escaneo que rondan los 100.000 y 1 millón de puntos por segundo, dependiendo de la precisión.

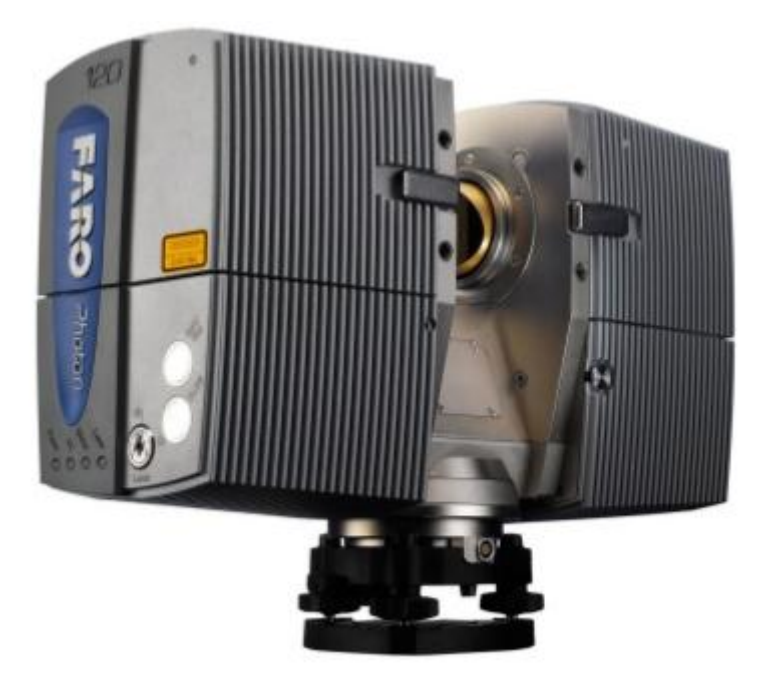

*Figura 1.5 Escáner 3D diferencia de fase: Faro photon (Disponible en http://trosol.com)*

Holografía conoscópica.

Dicha tecnología se trata de una técnica interferométrica, donde un haz de luz reflejado por una superficie atraviesa un cristal que posee dos índices de refracción, uno será ordinario y fijo y el otro extraordinario, el cual será función del ángulo de incidencia del rayo en la superficie del cristal. Al atravesar el haz el cristal, como consecuencia de los dos índices de refracción se obtienen dos rayos paralelos, estos mediante una lente cilíndrica se hace que interfieran entre sí, esta interferencia será capturada por el sensor de la cámara obteniendo de ésta forma un patrón de franjas y a través de la frecuencia de ésta interferencia es posible determinar la distancia del objeto en el que se proyectó el haz. Cabe destacar en esta técnica su elevada precisión, mejores que una micra y además que es posible usarse con luz no coherente, por lo que no tiene que ser obligatoriamente un láser lo cual es algo obligatorio en el resto de tipos, tan solo es necesario que sea un foco monocromático.

Luz estructurada.

Se trata de una tecnología basada en la proyección de un patrón de luz sobre un objeto y se analiza la deformación producida en dicho patrón debido a la geometría del objeto. El modelo podrá ser unidimensional o de dos dimensiones. El modelo unidimensional se encontrara formado por una línea, la cual al ser proyectada sobre el objeto se calculan todos los puntos de la línea usando una técnica semejante a la de triangulación y ésta línea barrerá a través del campo para reunir la información necesaria. En cuanto al modelo bidimensional, se encontrará formado por una cuadricula o un modelo de líneas. La cámara se usará para registrar la deformación del modelo y mediante el uso de un algoritmo bastante complejo se calcula la distancia en cada punto del modelo. Ésta complejidad es debida entre otras cosas a la ambigüedad, puesto que debido a la geometría de ciertos objetos no triviales que contienen cambios de patrón, hoyos y oclusiones, donde la secuencia de rayas a veces se esconden o incluso pueden llegar a aparecer con el orden cambiado teniendo como resultado una ambigüedad de raya de láser, por lo que no se podrá asumir en una secuencia de barrido de izquierda a derecha, por ejemplo que la raya del extremo izquierdo sea el primer láser. Dentro de las ventajas de ésta tecnología, además de que se encuentra muy activamente investigado, se puede destacar su velocidad, puesto que ya no es necesario realizar punto a punto y además reduce o elimina el problema de la deformación del modelo por el movimiento. Éste tipo de escáner es usado para una amplia gama de trabajos, entre ellos varios estudios paleontológicos, que mediante la utilización de un escáner de luz estructurada intentan construir una colección faunística virtual de esqueletos de fósiles, para la posterior comparación en otros lugares que no posean dichos recursos para lograr nuevas identificaciones, o imprimirlos para usarlos de forma pedagógica (Niven et al., 2009).

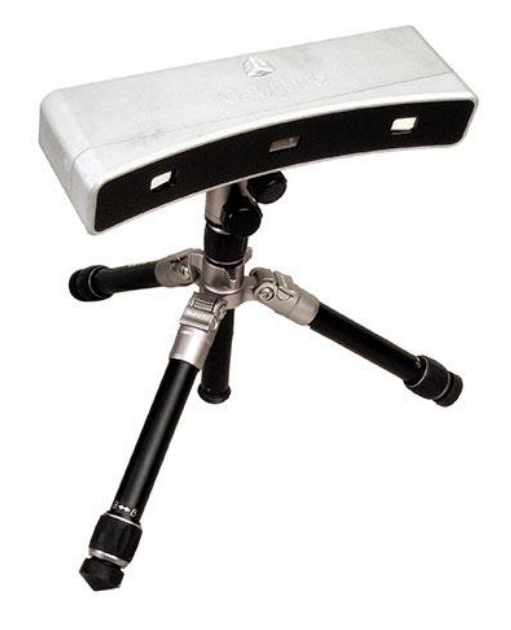

*Figura 1.6 Escáner 3D luz estructurada: Geomagic capture*

Luz modulada.

Se trata de una tecnología basada en emitir una luz de forma continua y cambiante sobre el objeto, generalmente modificando su amplitud con un patrón sinodal y mediante la cámara, la cual detecta la luz reflejada y la cantidad que el patrón de luz ha cambiado, usando esto para determinar la distancia que habrá viajado la luz.

o Escáneres 3D pasivos.

Se bastan con detectar la radiación reflejada por el ambiente, es decir, no emiten ningún tipo de radiación.

Estereoscópicos.

Usan el mismo principio de la fotogrametría, utilizando la medida de paralaje entre dos imágenes para determinar la distancia de cada pixel de la imagen. Utiliza habitualmente dos cámaras levemente separadas, las cuales observan la escena, donde analizando las leves diferencias es posible determinar la distancia en cada punto en las imágenes, con los que finalmente se confecciona el modelo.

**Silueta.** 

Éste tipo de tecnología usa bosquejos creados a partir de una sucesión de fotografías que se realizan alrededor del objeto, siendo posteriormente estiradas y cruzadas para formar la aproximación visual del objeto, aunque ciertas concavidades no pueden ser detectadas. Éste tipo de escaneos tiene actualmente cierta relevancia para la cartografía en 3D de alta resolución, puesto que mediante aviones no tripulados y cámaras de gran potencia se consiguen importantes bosquejos de puntos los cuales son usados para el cruzado de puntos obteniendo muy buenos resultados (Aguilar et al., 2017; Habib et al., 2017).

 $\blacksquare$  Modelado basado en imagen.

Dicha tecnología se trata de una técnica poco eficiente, basada en la ayuda del usuario para identificar y descubrir algunas formas y características de un conjunto de retratos de un objeto, son capaces de llegar a construir una aproximación del objeto.

#### <span id="page-26-0"></span>**1.2 Tecnología usada por Geomagic capture**

• Características.

La tecnología usada por éste escáner 3D se encuentra dentro de la familia de escáneres 3D activos, y teniendo en cuentas sus características y tipología de escaneo nos encontramos más concretamente ante una tecnología de luz estructurada, de luz azul led con un modelo bidimensional de líneas, las cuales proceden a realizar barridos de forma horizontal y vertical, aplicando un algoritmo bastante complejo es capaz de calcular la distancia de cada punto del modelo.

Capacidades.

Éste dispositivo es capaz de capturar cerca de un millón de puntos en 0.3 segundos, creando detallados modelos físicos con una precisión de entre 0.060 y 0.118 milímetros. Quedando limitado ante superficies reflectantes, las cuales plantean problemas a la hora de capturarlas, pero es solventado mediante el uso de lacas opacas, que nos permitirán realizar las mediciones necesarias sin la dispersión que conllevarían este tipo de superficies. También es destacable la aparición de reflexiones dobles al superponerse sobre el patrón de rayas luz no deseada.

#### <span id="page-27-0"></span>**1.3 Aplicaciones tecnológicas**

Esta tecnología se encuentra actualmente en auge debido a sus grandes capacidades y a su amplio espectro de usos hacen de esta joven tecnología que posea un grandísimo potencial de desarrollo y profundización más concreta en cada uno de estos campos. De éste amplio espectro cabe destacar entre ellos las aplicaciones en los campos industriales, lúdicos, fotografías 3D, pruebas forenses, turismo, herencia cultural o médico.

Aplicaciones generales.

Las aplicaciones generales referentes a los escáneres 3D son casi infinitas, entre las cuales podemos destacar ciertos fines, como son los lúdicos, usados para películas, videojuegos y otros fines de ocio. La fotografía 3D está surgiendo con gran éxito para crear retratos en 3D de personas, objetos o creación de avatares, para los cuales se usan escáneres más económicos y con menos calidad, pero de uso diario, como queda descrito en Tong et al. (2012).

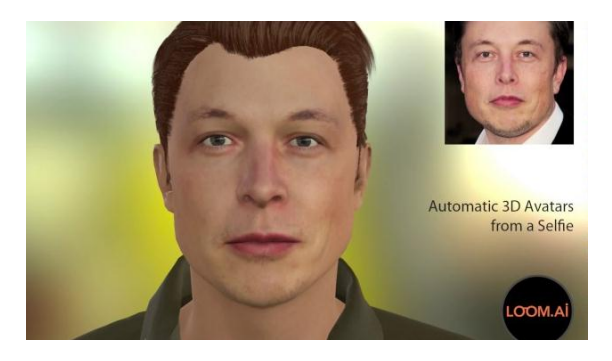

*Figura 1.7 Creación de avatares 3D*

#### *(Disponible en https://geeksroom.com/2016/12/loom-ai-avatar-animado-3d/107914/)*

También está incrementando su importancia en el campo judicial mediante pruebas forenses de documentación in situ de escenas criminales, trayectorias de balas, análisis de patrón de manchas de sangre, reconstrucción de accidentes, bombardeos, choque de aviones y muchos más. Otra aplicación es la del turismo, puesto que al capturar un lugar de interés y convertirlo en 3D, este modelo puede ser explorado por el público en una interfaz de realidad virtual. En cuanto a la herencia cultural, existen numerosos proyectos para documentar parte del patrimonio cultural, o bien combinando las tecnologías de escaneo 3D con la de impresión 3D para realizar réplicas de modelos reales sin usar técnicas invasivas que podrían llegar a la degradación de la pieza, u otros estudios enfocados a la documentación tipología de elementos como los líticos, que se ve descrito en Leore et al. (2008).

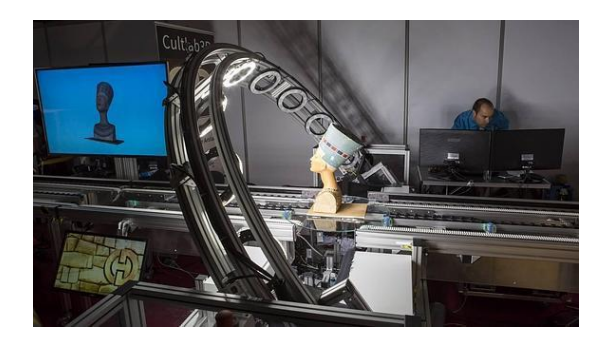

*Figura 1.8 Conservación del patrimonio con tecnologías 3D (Disponible en http://imprimalia3d.com)*

Mediante el escaneo de huellas fosilizadas de humanos, se realizan estudios para obtener datos anatómicos y biomecánicos y observar como han ido evolucionando, como se describe en Bennett et al. (2016). También es posible el uso para docendia, sobre todo para estudiantes de ingeniería, mediante la construcción y uso de un escáner 3D de bajo coste, como se refleja en Aguilar et al. (2017).

Aplicaciones industriales.

En referencia a los usos industriales también existe un amplio mundo, desde la industria de la construcción, donde es usado para documentar edificios históricos, para el modelado del lugar y su puesta en escena, como control de calidad, el rediseño de autopistas, detectar cambios estructurales tras una exposición a cargas extremas como terremotos, creación de mapas geográficos, documentación forense, para coordinar el diseño de un producto con partes de diferentes fuentes o reemplazo de piezas antiguas. La ingeniería inversa también se encuentra en auge, la cual produce modelos en CAD de elementos ya existentes, para crear un repuesto de una pieza que ya no se fabrica u otros usos. También es muy importante en cuanto a la calidad y metrología industrial, puesto que numerosos procesos altamente automatizados y complejos requieren de garantía de calidad, especialmente en la geometría de las piezas, que se comprueban para verificar las correctas dimensiones (Rioux et al., 1993).

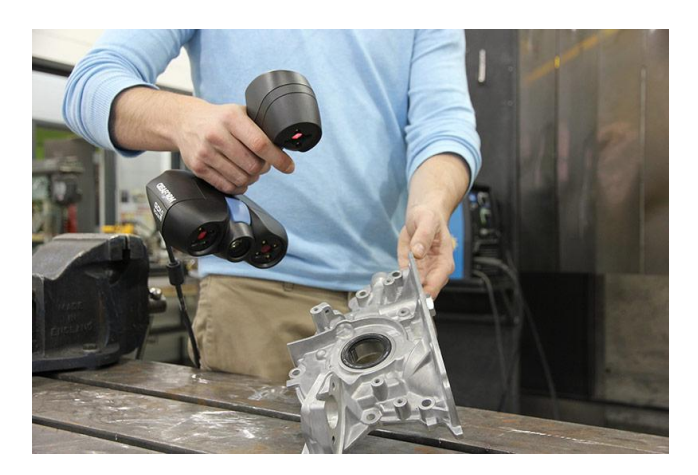

*Figura 1.9 Escáner 3D en la industria (Disponible en https://www.creaform3d.com)*

Aplicaciones biomédicas.

Los escáneres 3D se pueden utilizar en el campo médico para pacientes de ortopedia crearles prótesis que se adapten mejor a su cuerpo, en la odontología también se usan para diseñar y fabricar las prótesis o implantes dentales (Kühmstedt et al., 2007).

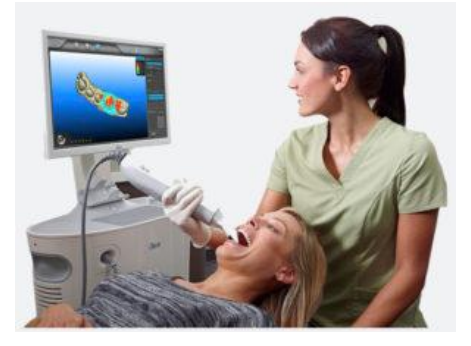

*Figura 1.10 iTero 3D Digital Scanner (Disponible en http://tri-ortho.com)*

Es usado también en estudios sobre la evolución de las dimensiones antropométricas del ser humano, para la ergonomía y creación de bancos de datos de antropometría (Roodbandi et al., 2017).

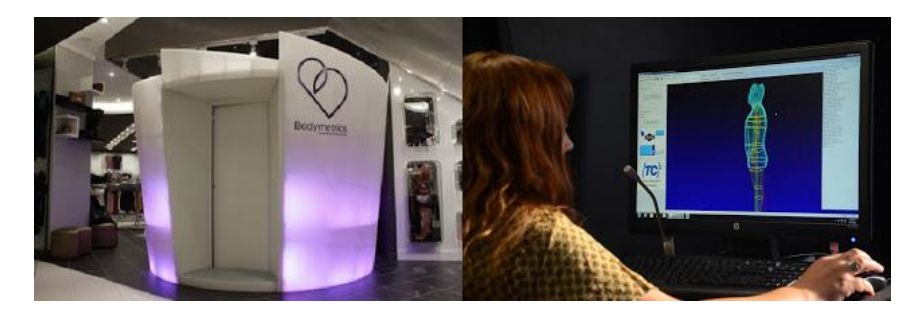

*Figura 1.11 Escáner antropométrico* 

*(Disponible en http://cienciaytecnologiaenargentina.blogspot.com.es)*

Cabe destacar la existencia de numerosos estudios en combinación con otras tecnologías como la de SPIF en la que se intentan realizar prótesis craneales las cuales al ser creadas de forma personalizada para cada paciente, se adaptaran de forma perfecta al cráneo de éste, ayudando de este modo a que estéticamente sean prácticamente inapreciables y económicamente muy viables debido al reducido coste de esta tecnología en comparación con los métodos de fabricación de prótesis tradicionales.

### <span id="page-29-0"></span>**1.4 Objetivos**

Las capacidades de ésta tecnología son casi infinitas puesto que abarca un amplio campo de estudio, debido a ello el estudio realizado se centrará únicamente en el escáner Geomagic Capture, puesto que realizar una metodología general de escaneo que funcione para todo tipo de escáneres y elementos resultará imposible,

pero en cambio sí se podrán seguir ciertas pautas generales. Por lo tanto, el objetivo final de este estudio se basará en documentar como debe utilizarse dicho escáner para obtener unos resultados satisfactorios, para lo cual el lector llegará a adquirir el conocimiento de cómo ensamblar el escáner, capacidad de escanear una pieza usando la metodología conveniente, llegando finalmente a obtener un buen modelo del elemento sin ningún tipo de ruido. El usuario también adquirirá el conocimiento para realizar distintos tipos de mediciones y comparaciones ya sean en 2D o en 3D, las cuales proporcionaran una importante información que el usuario será capaz de exportar en forma de informes si fuese preciso.

# **2 METODOLOGÍA DE MEDICIÓN**

### <span id="page-32-1"></span><span id="page-32-0"></span>**2.1 Introducción a la metodología**

#### <span id="page-32-2"></span>**2.1.1 Bloques**

Mediante la exposición de esta metodología de uso será posible realizar completamente el escaneo de cualquier tipo de pieza y su posterior comparación con su modelo teórico, el cual deberemos importar y tener con anterioridad, para así poder obtener las desviaciones existentes entre ambos.

Se comenzará en un primer bloque indicando cómo se debe montar y conectar el escáner, de qué forma deben ser colocados los target en la mesa usada para los escaneos y por último dentro de éste bloque, se mostrará de qué forma se ha de enfocar el escáner hacia la pieza. Además en éste bloque se tendrá un apéndice en el cual se comenta que para ciertos materiales a escanear que debido a la naturaleza de los materiales que es fabricado dicho elemento o en su defecto por un tratamiento superficial reflejen la luz, por lo que no se podrá realizar un correcto escaneo, ya que las capturas que se obtengan estarán muy distorsionadas, será conveniente darles una capa de una laca específica para ello, la cual permitirá un correcto trabajo al disminuir los reflejos y a la vez sin dañar ni modificar la pieza.

En el segundo bloque se procederá a instruir sobre la realización del escaneo de la pieza, teniendo la mayoría de veces varios grupos de escaneos, los cuales primero deberán ser pulidos de ruido, alineados y posteriormente fusionados. Dicho bloque contendrá un apéndice en el cual se comentará para los casos en los que hayan quedado target sobre la pieza la forma de eliminarlos.

El tercer bloque estará basado en cómo importar un modelo teórico y la forma de alinearlo con la pieza escaneada.

El cuarto bloque expondrá la forma de realizar una comparación 3D, con las distintas posibilidades de visualización y mostrando también como obtener la correspondiente campana de Gauss de desviaciones existentes entre el modelo teórico y la pieza escaneada. En el apéndice de este bloque se explicará la forma de obtener una mejor visualización mediante un ajuste del rango de desviaciones.

Dentro del quinto bloque se mostrará la forma de realizar distintos cortes al conjunto para obtener en un plano 2D las desviaciones que se producen en dicho corte y de qué forma realizar mediciones sobre dicho plano.

Por último, en el sexto bloque se explica cómo se podrán obtener los informes realizados por el programa, los cuales nos proporcionarán información de todo lo realizado en dicho trabajo.

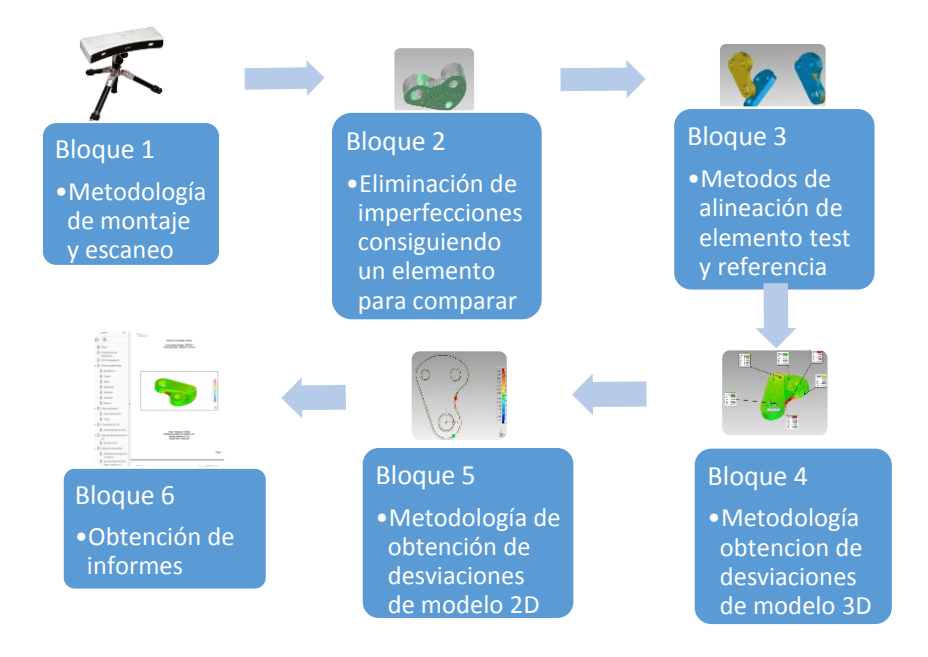

*Figura 2.1 Diagrama de flujo de metodología*

#### <span id="page-33-0"></span>**2.1.1 Comandos principales**

> Escanear.

La aplicación escanear dispondrá de un cuadro de herramientas mediante el cual se podrán realizar los ajustes necesarios para adaptar los parámetros a cada escaneo.

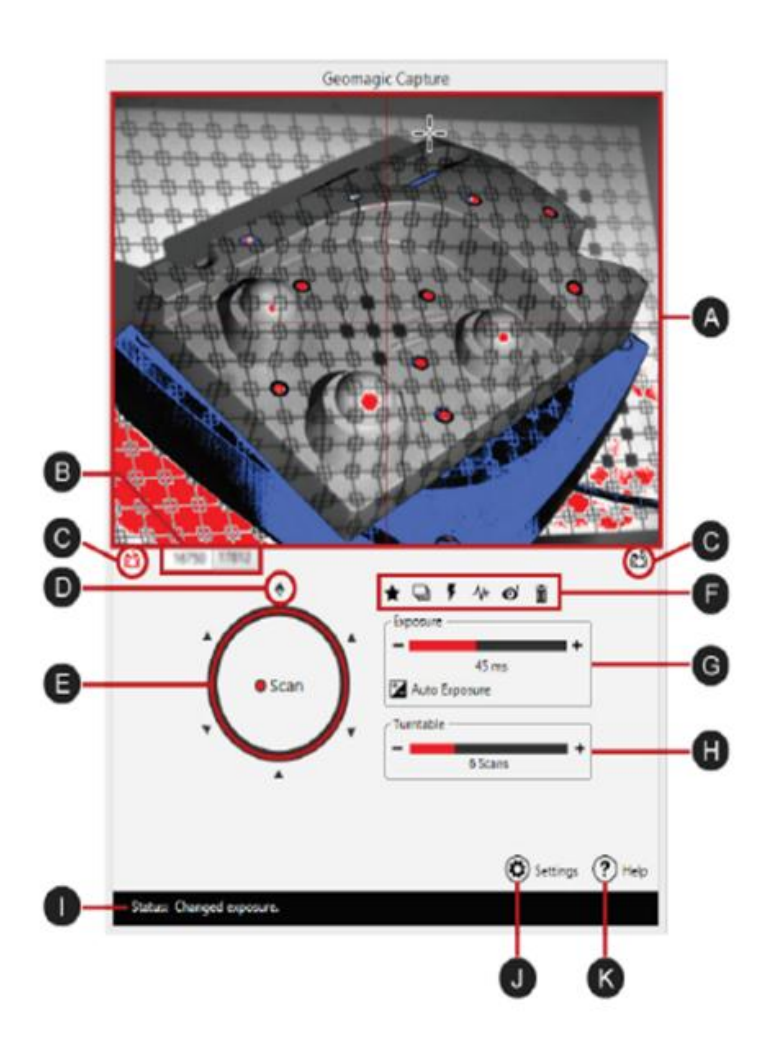

*Figura 2.2 Cuadro de control de escaneo*

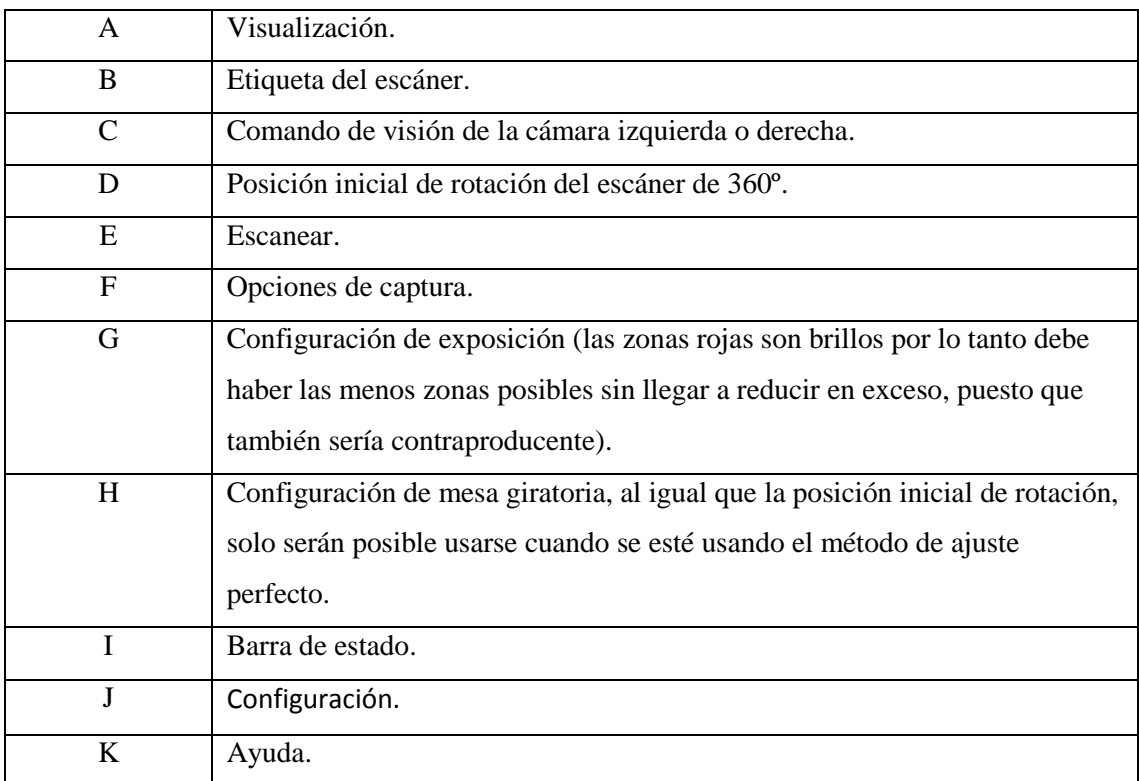

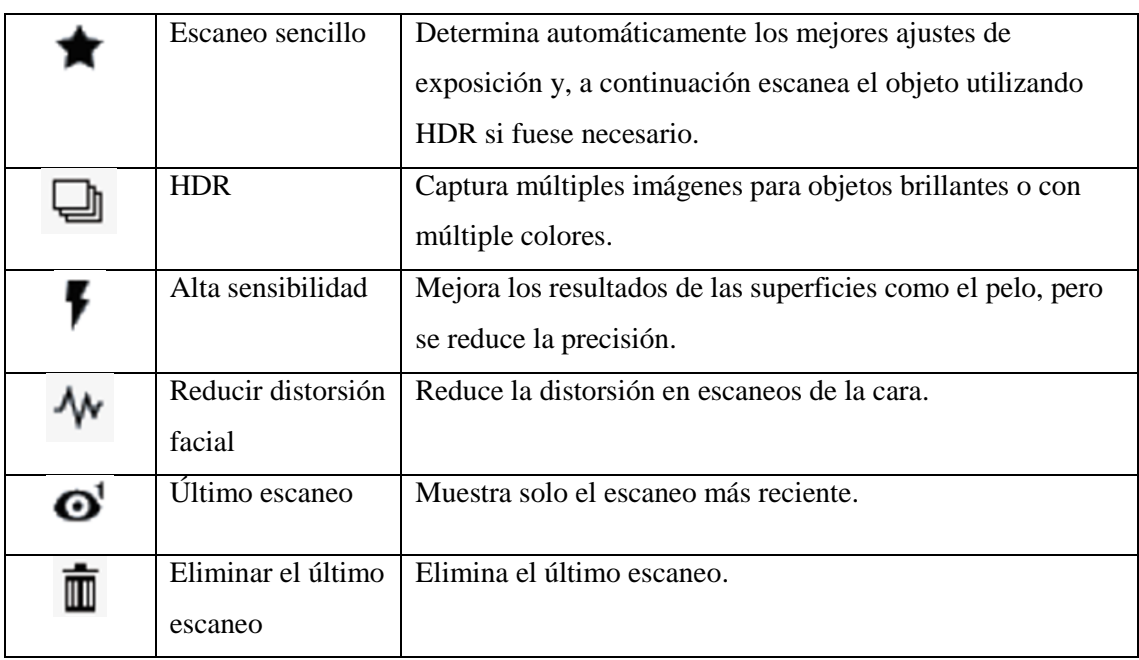

Dentro de las opciones de captura, cabe comentar las distintas posibilidades de escaneos:

Dentro de la opción de configuración aparecerá otro cuadro de herramientas, el cual se encontrará compuesto por los siguientes elementos:

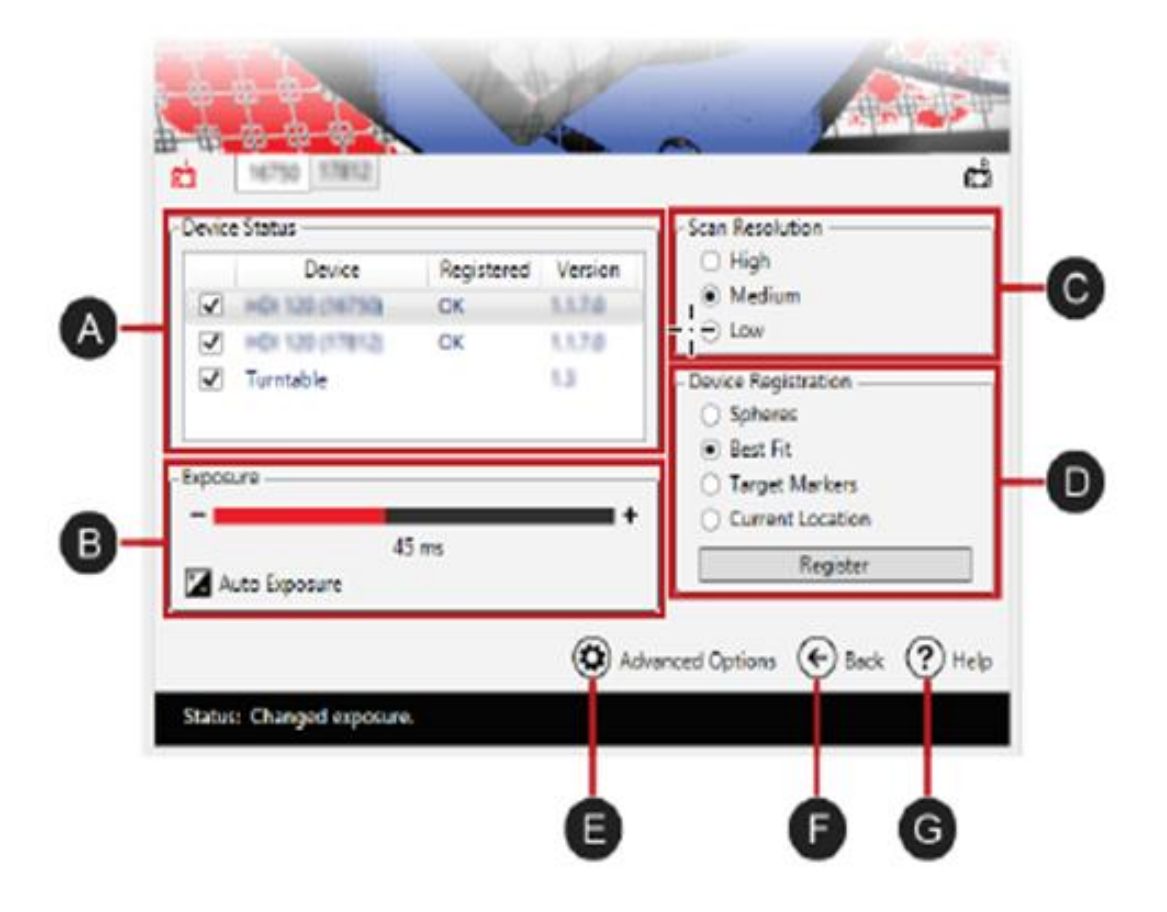

*Figura 2.3 Cuadro de control de configuración*
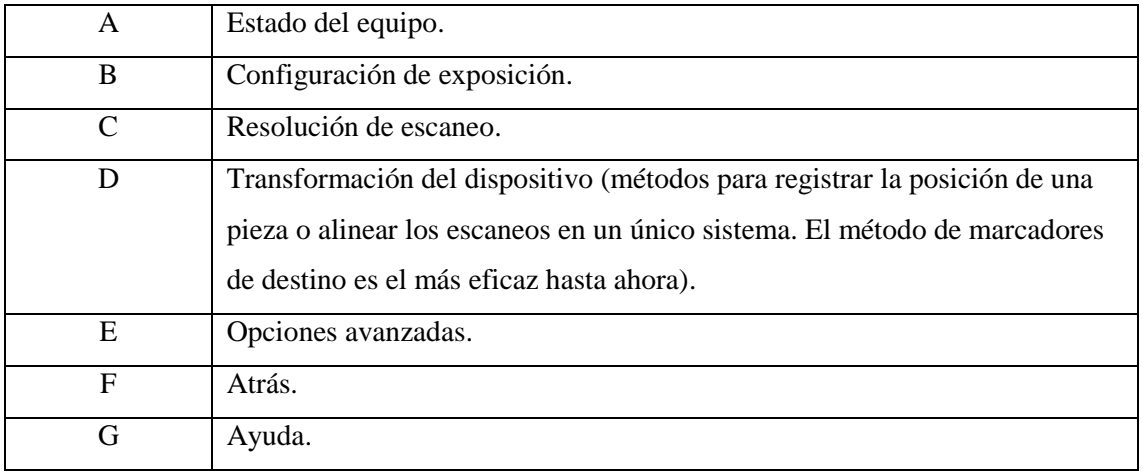

En cuanto a la aplicación de transformación del dispositivo es usada para registrar la posición del objeto o alinear los diferentes escaneos, existiendo varios métodos que podrán ser usados:

Esferas.

Después de detectar el punto central de las esferas, calcula la matriz de transformación de tal forma que la distancia entre los puntos de referencia correspondientes se minimice, y entonces se usa la transformación para registrar la posición del objeto o para alinear los escaneos en un único sistema coordenado. Para registrar la posición del objeto con el método de las esferas, se requiere posicionar al menos tres esferas y deben ser visibles a la cámara en cada escaneo.

• Ajuste perfecto.

Calcula la matriz de transformación alineando los escaneos y usa la transformación para registrar la posición del objeto o para alinear los escaneos en un único sistema coordenado.

Marcadores de destino.

Después de detectar los target en cada escaneo, calcula la matriz de transformación de tal forma que al menos cuatro target tienen que ser reconocidos para que se produzca la alineación. Entonces usa la transformación para registrar la posición del objeto o para alinear los escaneos en un único sistema coordenado.

Ubicación actual.

Registra la posición del objeto usando la matriz de transformación calculada de la alineación del último escaneo.

#### Desplazamiento de pieza.

Para realizar un zoom sobre la pieza tan solo es necesario girar la rueda del ratón.

Si se desea rotar la pieza se debe pulsar la rueda del ratón y arrastrar sin soltar.

Por último, si lo que se requiere es tan solo desplazar la pieza, esto se realizará dejando pulsados Alt y la rueda del ratón.

Elementos de selección.

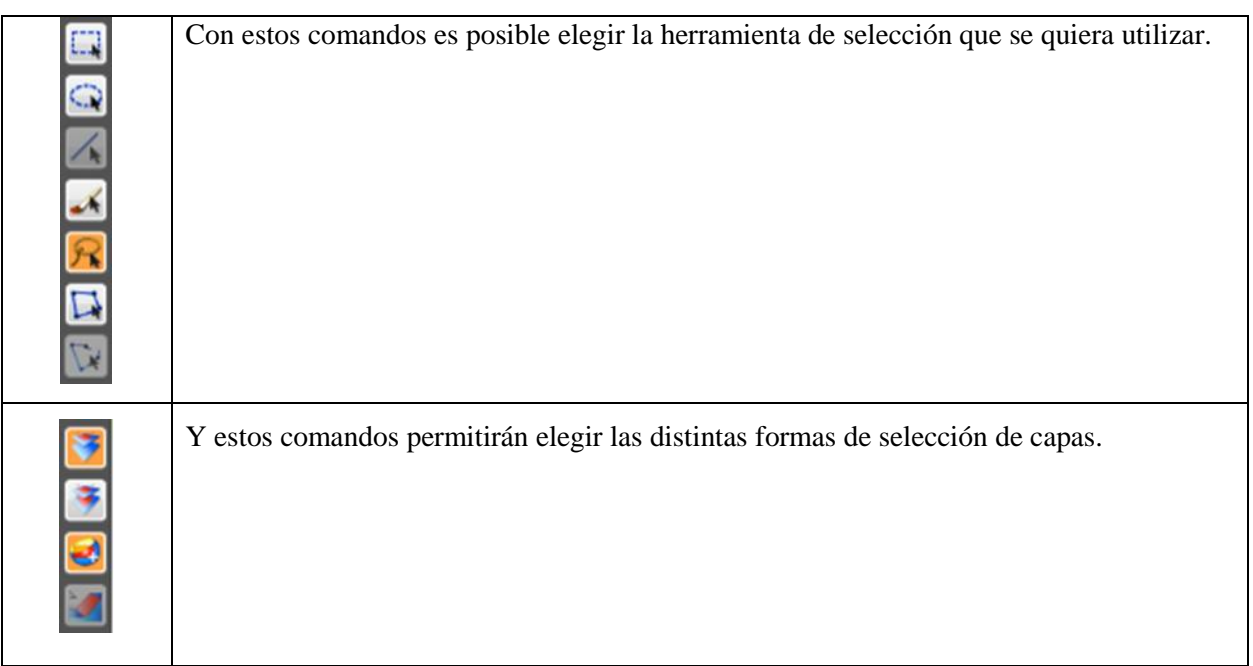

*Tabla 2.1 Elementos de selección*

> Alinear.

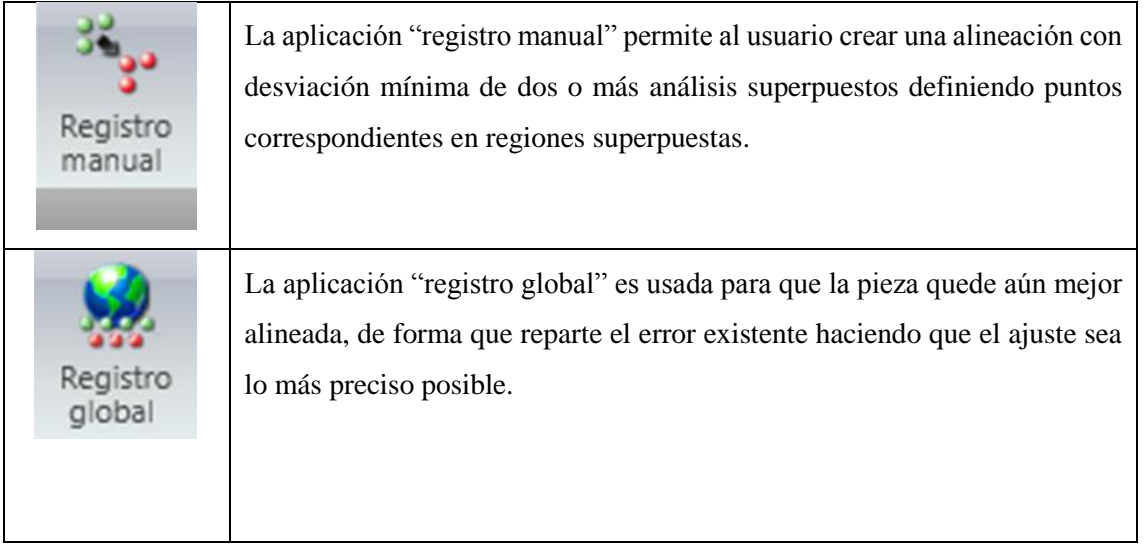

*Tabla 2.2 Comandos alinear*

> Fusionar.

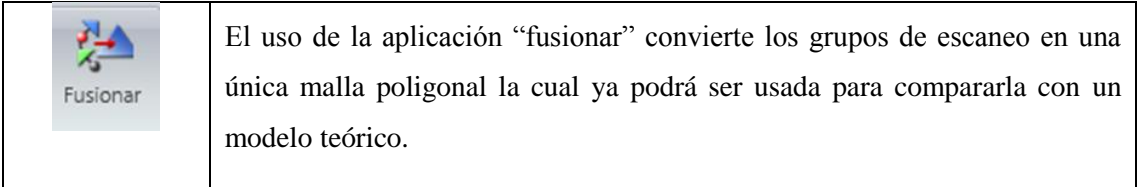

*Tabla 2.3 Comando fusionar*

# **EXECUTE:** Reparar imperfecciones.

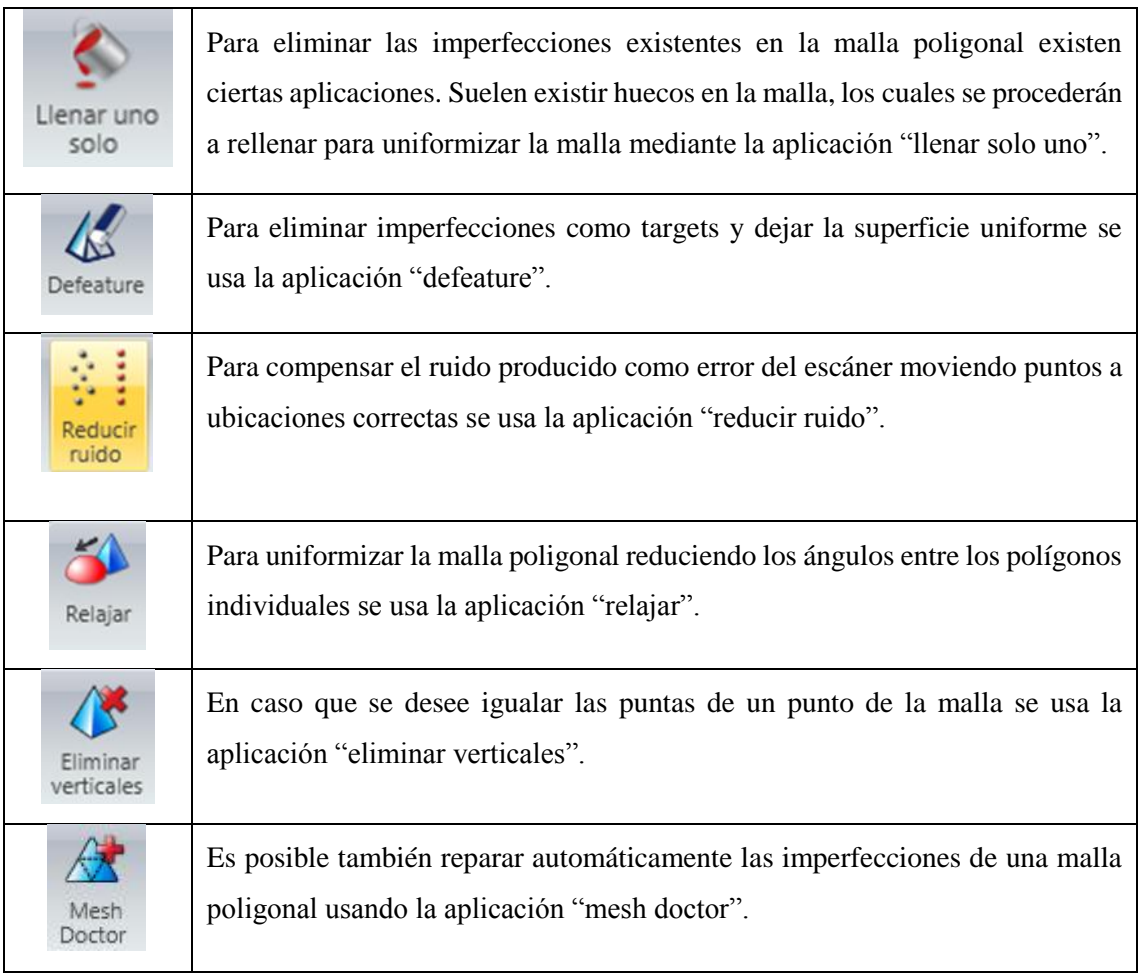

*Tabla 2.4 Comandos reparar imperfecciones*

# Comparación modelo test y modelo teórico.

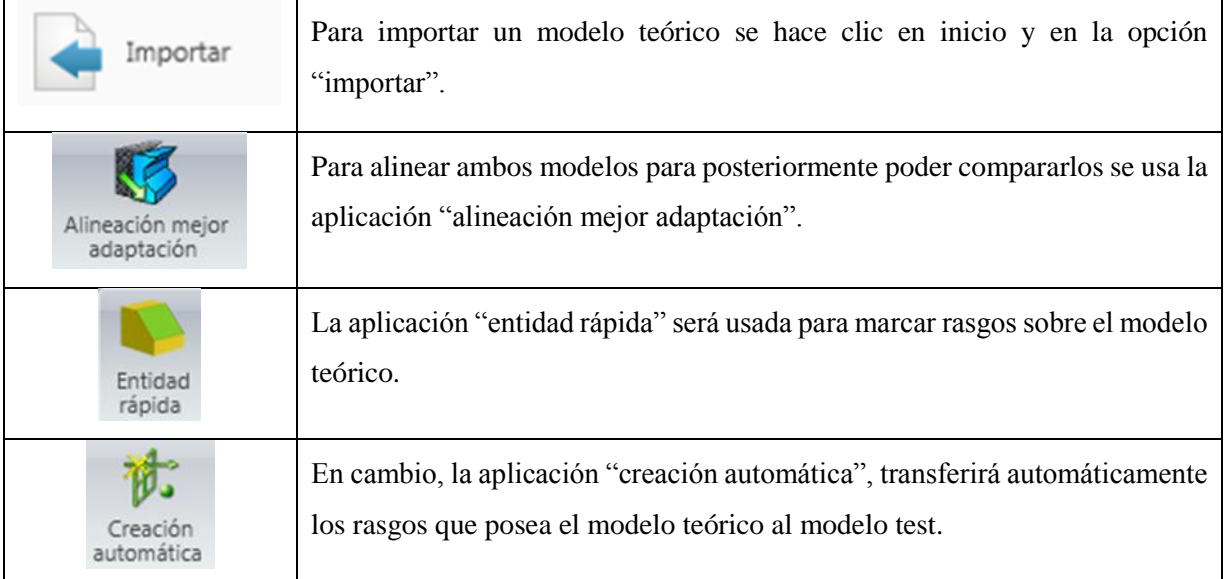

*Tabla 2.5 Comandos modelo test y modelo teórico*

Análisis de dimensiones en 2D.

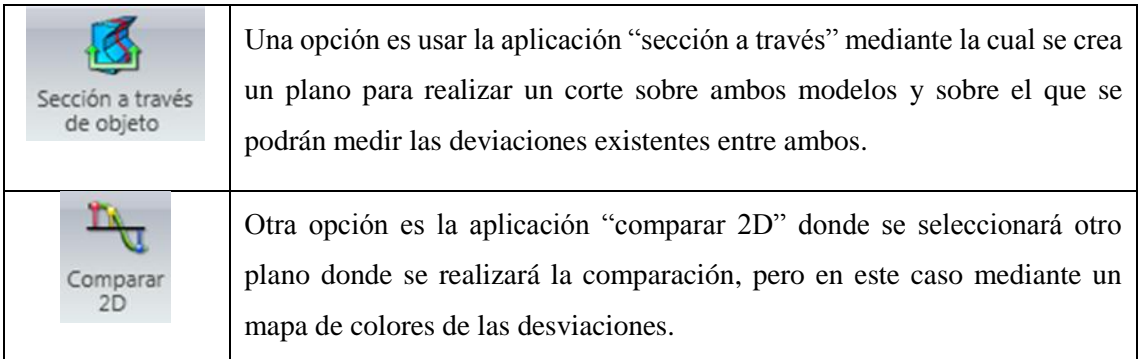

*Tabla 2.6 Comandos análisis de dimensiones en 2D*

Análisis de dimensiones en 3D.

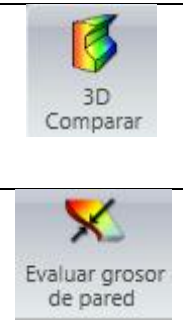

La aplicación "3D comparar" es un comando que proyecta los puntos de todas las caras del objeto Test en las caras correspondientes del objeto de referencia, mostrando la desviación en forma de mapa de codificación de color.

En caso de querer analizar el grosor de la pared se usará la aplicación "evaluar grosor de pared", donde el comando analizará el total del grosor del objeto.

*Tabla 2.7 Comandos análisis dimensiones en 3D*

# $\triangleright$  Crear informes.

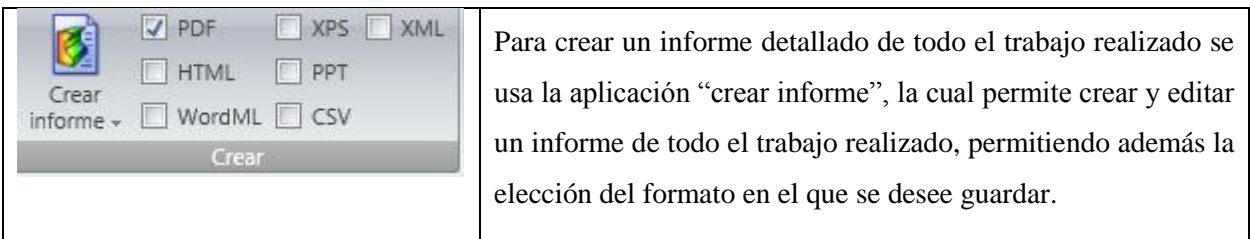

*Tabla 2.8 Comando crear informe*

# **2.2 Metodología**

# **2.2.1 Bloque I**

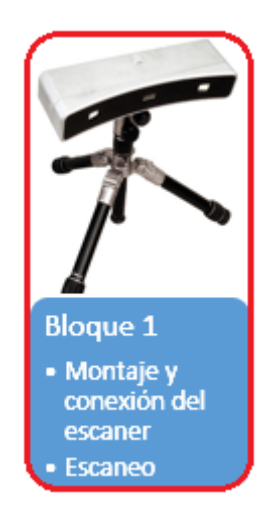

Montaje y conexión del escáner.

Para montar y conectar el escáner, primero abriremos el trípode, colocándolo de la forma más estable posible y con vista al tamaño de la pieza a escanear, puesto que posteriormente deberemos verificar el correcto enfoque, para lo cual es conveniente que la altura y distancia a la pieza sea la mínima indispensable, paso que se verificará posteriormente.

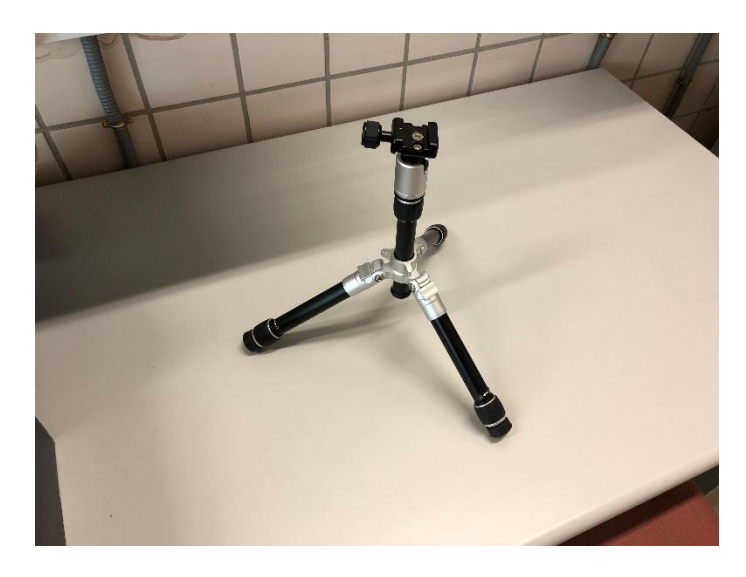

# *Figura 2.4 Trípode*

Una vez colocado el trípode, se instala con sumo cuidado en la parte superior el escáner y dejándolo bien sujeto mediante su mecanismo de fijación.

Estando ya el conjunto situado y estable, se procede con el cableado a su conexión, primero la conexión al escáner:

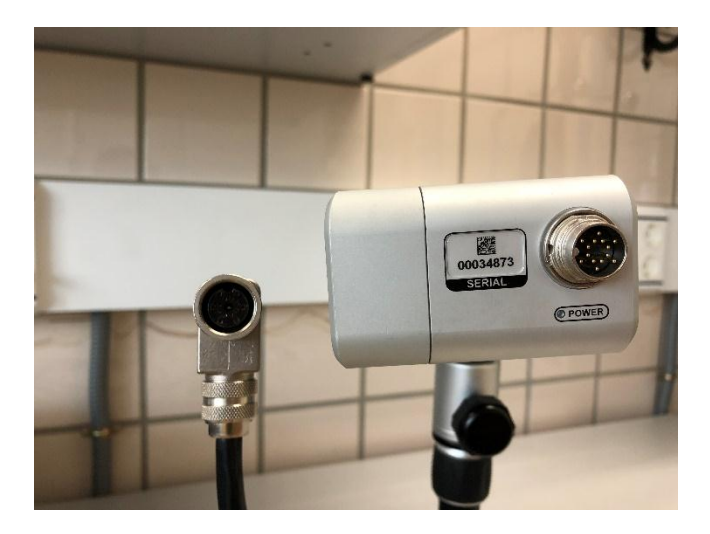

*Figura 2.5 Toma de conexión del escáner*

Puesto que el puerto de conexión del escáner es igual al de internet, es conveniente que si no se tiene esta entrada duplicada en el ordenador a usar y tampoco se dispone de conexión a internet mediante wifi, antes de conectarlo al ordenador se debe encender el programa Geomagic Control con acceso a internet, para que este verifique nuestra licencia y evitar así ciertos problemas.

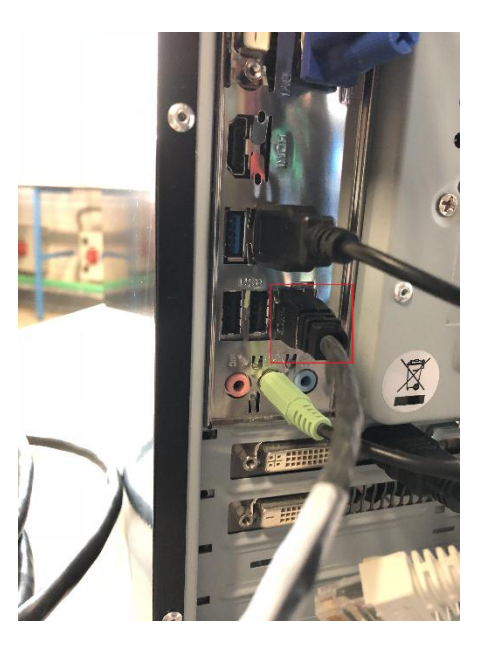

*Figura 2.6 Conexión al ordenador*

Ahora ya se puede conectar el escáner a la alimentación y al ordenador.

# Escaneo general.

Primero, se comentará la forma general de realizar un escaneo, para ello se accederá dentro de capturar a la aplicación escanear.

Con la aplicación una vez iniciada se procederá a enfocar correctamente el escáner alineando el centro del patrón proyectado con los focos de la cámara.

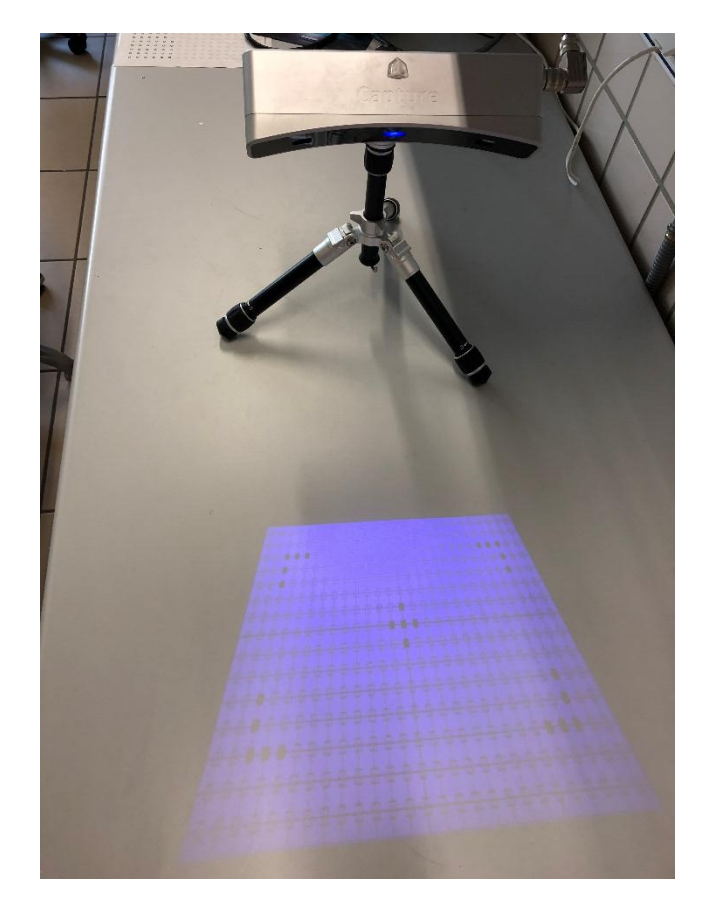

*Figura 2.7 Focos de la cámara y centro de patrón proyectado*

Una vez enfocada la cámara se procede a ajustar la exposición para poder obtener un buen escaneo, habitualmente si existen un gran número de puntos rojos, esto querrá decir que existe una sobre exposición, y si por el contrario existe una gran cantidad de puntos azules esto significará que se encuentra muy poco expuesto.

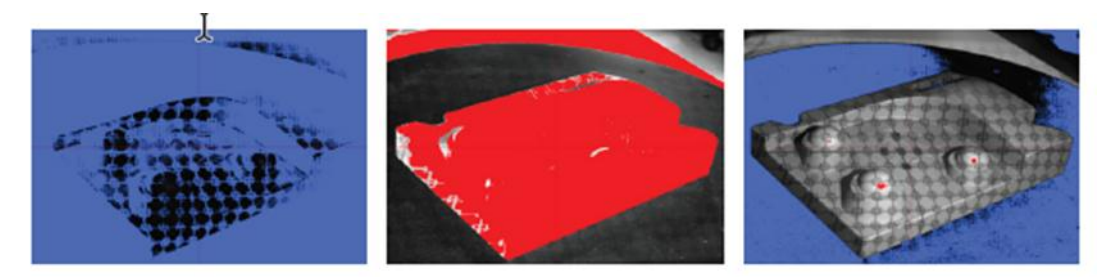

*Figura 2.8 Exposición baja, exposición alta y exposición*

Antes de comenzar a escanear, será necesario seleccionar el método deseado para realizar el escaneo, para lo cual dentro de configuración se seleccionará el tipo de transformación del dispositivo, clicando una vez seleccionado en transformar.

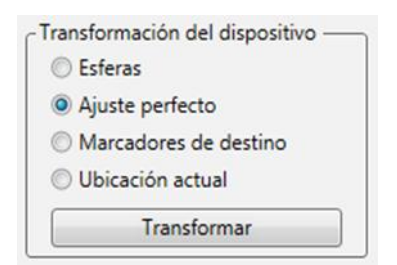

*Figura 2.9 Transformación de dispositivo*

Una vez seleccionado el método, se regresará a la pantalla de escaneado y se hará clic en escanear, el cual será importado a la aplicación y tras lo cual se podrá volver a posicionar el elemento para realizar un nuevo escaneo. Esto se repetirá hasta que el objeto se encuentre completo, tras esto para finalizar se hará clic en OK.

Cabe destacar además, que si al escanear se usa el método de Ajuste Perfecto, hay que asegurarse que al menos el 30% del área del objeto aparezca en el siguiente escaneo. Si se usa el método de Marcadores de Destino, hay que tener en cuenta que al menos cuatro target del primer escaneo deben ser vistos en el siguiente escaneo.

 $\triangleright$  Escaneo habitual.

El escaneo más habitual usado será mediante el método de marcadores de destino, dicho escaneo se realiza con múltiples capturas caracterizadas por los targets.

La colocación de los targets será una de las partes más importantes y con mayor influencia a la hora de escanear una pieza, puesto que de una captura a otra el programa debe poder captar en ambos como mínimo cuatro targets que sean visibles en ambas capturas, para de este modo poder alinear de forma correcta la captura realizada con las anteriores. Por lo tanto lo más conveniente será repartir los targets por toda la mesa e incluso es recomendable colocarlos por encima de la pieza, lo cual nos facilita en cierta medida el escaneo de piezas más complejas o grandes.

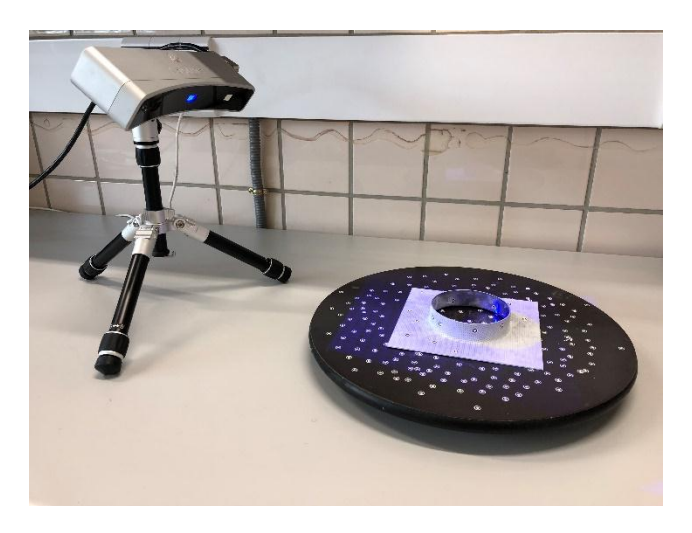

*Figura 2.10 Mesa y pieza ambos con targets*

Tras colocar dichos targets, dentro de capturar se abrirá la aplicación escanear, se alineará el centro del patrón proyectado con los focos de la cámara, se ajustará la exposición de la misma forma comentada anteriormente y se cambiara en configuración el método de transformación usado a marcadores de destino.

Una vez concluido todo esto se clicará en escanear, y una vez importada la captura a la aplicación se podrá mover la pieza para realizar una nueva captura, hasta completar la pieza donde para terminar se hará clic en OK.

Como apéndice, cabe comentar en éste bloque la existencia de ciertas piezas, que debido a las características de los materiales los cuales forman la pieza, o a ciertos recubrimientos exteriores, los cuales poseen la capacidad de reflejar de forma excesiva la luz emitida por el escáner al hacer la captura, debido a lo cual se obtendrán capturas defectuosas o con mucho ruido. Para evitar esto se puede utilizar una laca específica para la eliminación de brillos sobre superficies, por lo que permitirá la captura de éstas superficies sin defectos ni ruidos y sin modificar o dañar la pieza a capturar. Otra forma de disminuir ruidos en las capturas es evitando la exposición de la pieza durante el escaneo a luces alógenas y otros determinados focos de luz artificial.

#### **2.2.2 Bloque II**

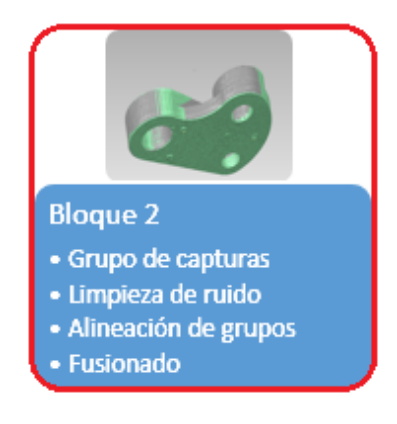

 $\triangleright$  Grupos de capturas.

Cuando se termina un barrido de capturas y se desea modificar la posición del elemento para realizar un nuevo conjunto de capturas, ha de terminarse este primer escaneo clicando en "finalizar escaneo".

Ya finalizado este escaneo se clica en mundo, para que cree un nuevo grupo de capturas y no las incluya en el grupo anterior, puesto que eso conllevaría a que superpusiese nuevos escaneos y los alinease incorrectamente.

Para el escaneo de cualquier tipo de pieza lo habitual será necesitar como mínimo dos grupos, puesto que la cara inferior no será posible capturarla sin realizar un segundo grupo de capturas habiendo modificado la posición de dicha pieza. Dentro de cada uno de los grupos es posible acceder de forma individual a cada captura, puesto que si por alguna razón, como puede ser una alineación no del todo correcta o superposición de capturas, es decir, si dicha captura no fuese apta es posible su eliminación de forma individual sin afectar al resto del grupo. O si en su lugar fuese un grupo de capturas lo que se quisiese eliminar también sería posible, quedando el resto de grupos para una posible fusión posterior.

> Limpieza de ruido.

Para una mejor alineación posteriormente es preferible limpiar de ruido cada grupo por separado, puesto que de esta forma será posible realizar una mejor alineación al no interferir tanto ruido en nuestra alineación el cual no dejará ver adecuadamente si realizamos una correcta alineación o no. Una vez realizado se podrá observar de forma más clara y evidente si dicha alineación no se ha efectuado de forma correcta para de esta forma efectuar las correcciones que requieran. Para ello, cuando existe una gran cantidad de ruido y a su vez se encuentra claramente diferenciado de la pieza, como el que puede observarse en el centro de la pieza.

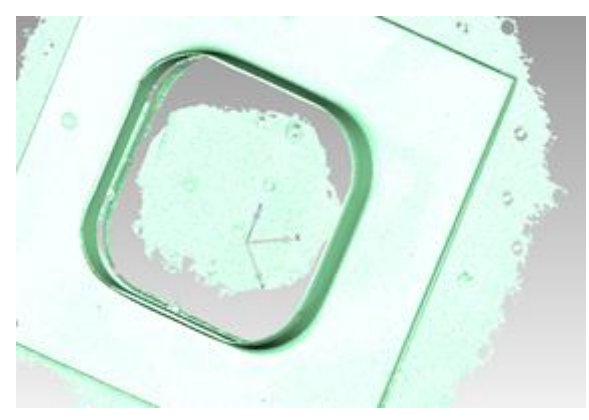

*Figura 2.11 Pieza con ruido*

Éste ruido será preferible quitarlo mediante la aplicación "seleccionar a través", la cual elimina toda superficie seleccionada, por lo que no es conveniente usarla cuando nos acercamos en exceso a la pieza. Donde mediante el uso de cualquiera de nuestras herramientas se podrá eliminar la parte más voluminosa de ruido.

Después de haber eliminado las zonas que requieran una menor delicadeza, se procede a eliminar el ruido más cercano a la pieza. Para eliminar dicho ruido se utilizará la aplicación "seleccionar visible", ésta aplicación eliminará tan solo la capa de puntos que se encuentre seleccionada.

Donde será preferible para un acabado más fino el uso de la herramienta brocha, aunque es posible usar otra herramienta a preferencia del usuario, a pesar de que se deberá realizar un largo y tedioso trabajo de limpieza de ruido para que la pieza quede con el menor ruido posible.

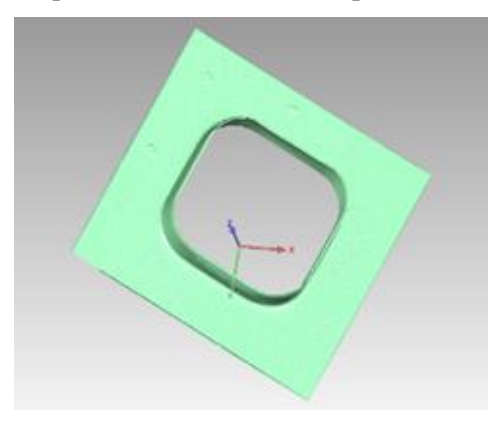

*Figura 2.12 Pieza sin ruido*

En el caso de haber seleccionado por error una zona que no se desea eliminar, para deseleccionar dicha zona se clicará con el botón derecho y de las opciones que aparecerán se hará clic con el botón izquierdo en la opción "borrar todo".

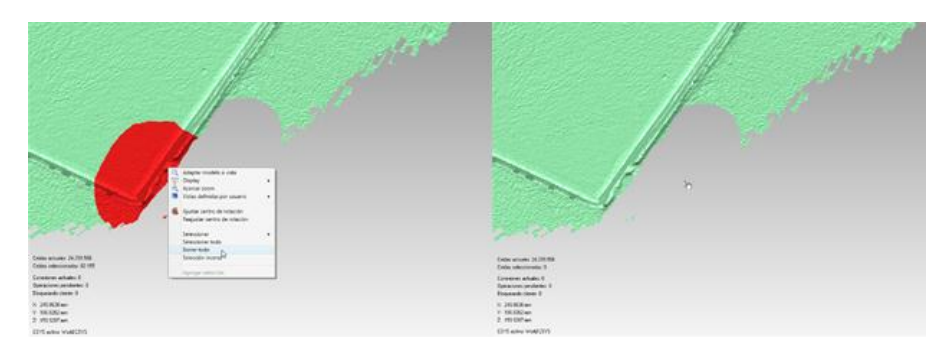

*Figura 2.13 Zona seleccionada por error y deseleccionada*

## $\triangleright$  Alineación de grupos.

Una vez eliminado el ruido de todos los grupos se procede a la alineación de estos grupos, para ello será necesario tener seleccionados primero los grupos que se deseen alinear. Ir en la ventana de alineación a "registro manual" donde se procederá a la alineación de dichos elementos.

Una vez dentro de esta aplicación se usará más concretamente "registro punto b<sub>n</sub>", donde se podrá situar puntos coincidentes de dos grupos para una buena alineación.

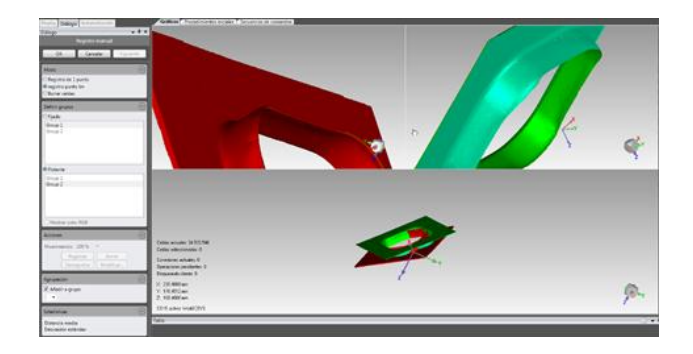

*Figura 2.14 Registro manual*

Se dispondrá en el apartado "fijado" uno de los grupos y en el flotante otro, pudiendo ahora en las dos ventanas superiores seleccionar los puntos que se requieran, usando como mínimo tres puntos para que realice la alineación, cuanto más precisos sean los puntos en los dos grupos de escaneo mejor alineada quedará la pieza. Esto se realizará hasta que se considere que se posee una correcta alineación donde terminaremos clicando en OK.

En la pantalla de trabajo el cuadro de la izquierda los puntos rojos son los escaneados y los puntos naranjas los que supone el programa y en el cuadro de la derecha, los puntos verdes son los escaneados y los azules los supuestos.

Una vez realizada la alineación, aunque no es necesario usar esta aplicación, es conveniente, puesto que "registro Global" nos terminará de adaptar los grupos mediante una interpolación y ajuste del error repartirá dicho error creado obteniendo un resultado bastante satisfactorio, o de no ser así es posible cancelarse. En la tolerancia se debe poner un valor muy bajo para que el ajuste sea lo más preciso posible. Una vez definidos los parámetros clic en OK.

 $\triangleright$  Fusionado.

Una vez se disponga de los grupos alineados, estos grupos podrán ser ya fusionados convirtiéndolos en una malla poligonal, donde pasarán a comportarse como un único elemento. Para ello se seleccionaran los grupos deseados y se clicará en "fusionar", pasando a formar todos los grupos parte de la misma nube de puntos, la cual ya se podrá comparar con su correspondiente modelo teórico.

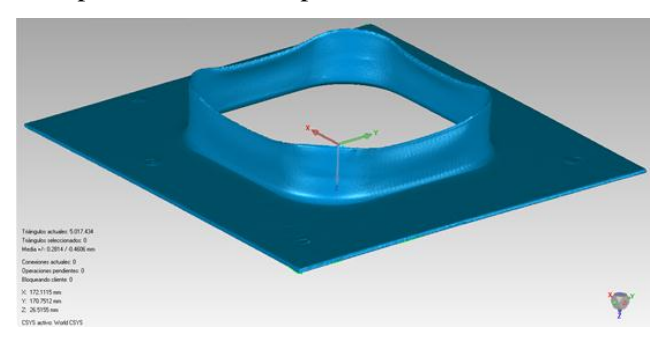

*Figura 2.15 Pieza fusionada*

#### $\triangleright$  Rellenar agujeros.

Cuando ya se tiene el elemento fusionado, la gran mayoría de veces se podrá apreciar en ciertos bordes la existencia huecos que pueden ser debidos entre otras cosas al eliminar el ruido que se haya eliminado en exceso, y por tanto se hubiese eliminado parte de la pieza, esto es algo que sucederá con bastante frecuencia en los vértices al unir dos caras. Para rellenarlos se procederá teniendo marcado el elemento fusionado, en la ventana "polígonos" tendremos dos opciones, "llenar todo" o "llenar uno a uno".

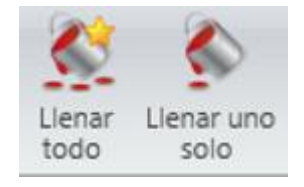

*Figura 2.16 Cuadro llenar todo y llenar solo uno*

Es preferible usar la aplicación "llenar uno solo" para poder ir verificando como se rellena cada agujero y poder seleccionar el modo de cobertura más adecuado para la malla en cada caso determinado, aunque también es posible usar la aplicación "llenar todo" con la cual tendremos que tener cuidado de que no nos rellene zonas a las que realmente no les falta material.

Seleccionado ya la el tipo de cobertura que se le va a realizar a la malla y la opción en el caso de "llenar uno solo", se selecciona el agujero deseado. Una vez cerrado éste agujero se procederá uno a uno con el resto.

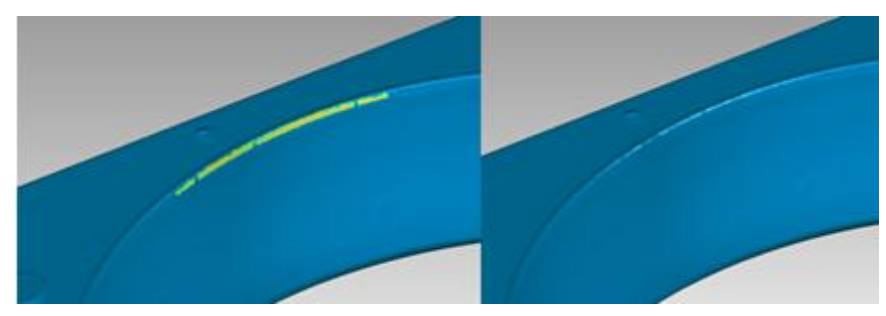

*Figura 2.17 Agujero antes y después de rellenar*

Eliminación de targets o triángulos seleccionados y rellenar la geometría resultante.

En el escaneo habitualmente se dispondrán targets sobre la superficie de la pieza para realizar un mejor escaneo, con lo cual entes de proceder a comparar con la pieza teórica es recomendable eliminar éste defecto que tendremos sobre la pieza, para lo cual, usando cualquiera de las aplicaciones de selección, se marcará la zona del target.

En la pestaña "polígonos" se usará la aplicación "defeature", la cual eliminará el target y dejará la superficie totalmente uniforme y sin ningún rastro del target.

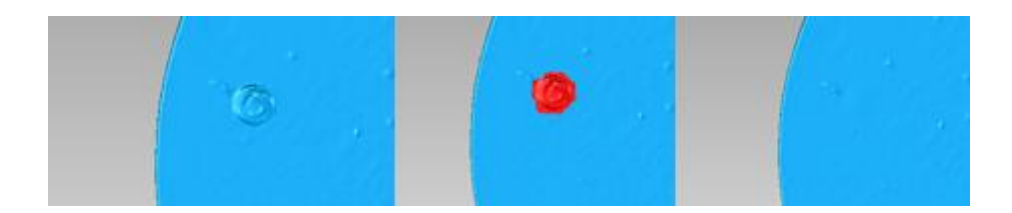

*Figura 2.18 Target sin marcar, marcado y eliminado*

> Compensar el ruido.

Para compensar el ruido como error del escáner moviendo puntos a ubicaciones correctas es posible usar la aplicación "reducir ruido" dentro de polígonos.

 $\triangleright$  Uniformizar malla poligonal.

La malla poligonal es posible uniformizarla reduciendo los ángulos entre polígonos individuales mediante la aplicación "relajar" que se encuentra en polígonos.

 $\triangleright$  Igualar puntas.

Igualar puntas de un solo punto de una malla poligonal se realiza mediante la aplicación "Eliminar Verticales" la cual se encuentra en polígonos.

Reparar automáticamente imperfecciones.

Es posible reparar automáticamente las imperfecciones de una malla poligonal usando la aplicación "Mesh doctor" que se encuentra dentro de polígonos

## **2.2.3 Bloque III**

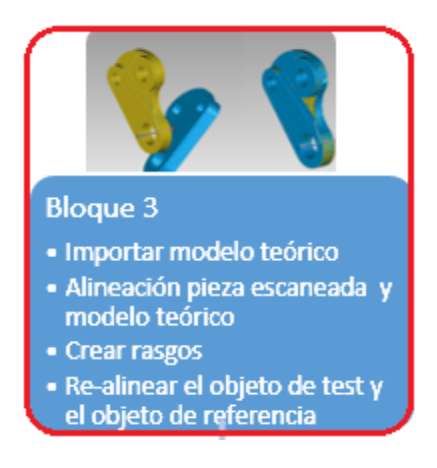

> Importar modelo teórico.

Una vez que ya se tiene la pieza totalmente digitalizada, para poder realizar su comparación y análisis de desviaciones con su correspondiente modelo teórico es preciso primero importarlo al programa. El modelo teórico deberá ser un archivo tipo "part", el cual, para importarlo se clicará en el menú principal para desplegarlo y una vez ahí clicar en "importar" donde se seleccionará el archivo deseado para importar.

Una vez importado el archivo, aparecerá la nueva pieza importada en azul sin ningún tipo de referencia, por lo cual el siguiente paso será alinearla con el elemento escaneado.

Alineación de pieza escaneada y modelo teórico.

Realizada ya la importación de la pieza, se ha de proceder a una alineación de ambos modelos, puesto que sin dicha alineación será imposible realizar un correcto análisis de desviaciones. Para proceder a ello será muy importante activar primero "establecer Test", para realizar esto tan solo será necesario clicar con el botón derecho en el gestor de modelo sobre el elemento fusionado, y una vez aquí clicar en "establecer Test", una vez realizado esto el elemento fusionado aparecerá en verde con la palabra "Test" delante en el gestor de modelo.

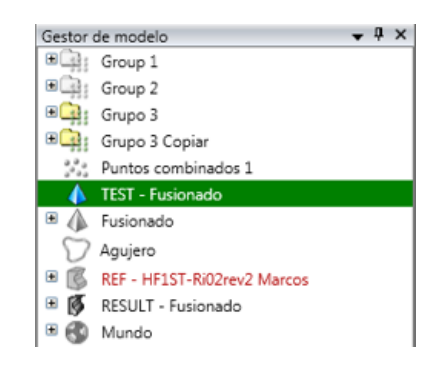

*Figura 2.19 Verde Test-Fusionado gestor de modelo*

Una vez activado "Test" ya se puede proceder a iniciar la alineación, para comenzar en "alineación" se usará la aplicación "alineación del punto N", este paso solo será necesario para facilitar la alineación de ambos elementos en ciertos casos. En dicha aplicación tendremos un display similar al usado para la alineación de varios grupos escaneados, "registro manual", usado con anterioridad. En este display lo que se tendrá serán tres ventanas, en las que en una aparecerá el modelo teórico, en otra el elemento fusionado, y en la última, ambos elementos para poder ir verificando la correcta alineación. La forma de proceder será la misma que la mencionada anteriormente de "registro manual", se seleccionará un punto concreto en la ventana del elemento importado, para después situar ese mismo punto en la ventana del elemento fusionado, debiéndose realizar este procedimiento con un mínimo de tres puntos y un máximo de los que se consideren suficientes para la correcta alineación sin resultar dichos puntos excesivos y a la vez contraproducentes.

Para finalizar este procedimiento de alineación, si ha resultado satisfactorio se clicará en "OK" y si se quisiese desechar dicha alineación clicar en "Cancelar".

Tras esto, se pasará a comentar la parte más importante de este apartado, dicha aplicación será "Alineación mejor adaptación", la cual mediante un método de ajuste perfecto y un numero de iteraciones y tolerancias predeterminadas por el usuario realizará un reparto del error del ajuste hasta obtener la mejor alineación posible. Siendo recomendable para ajustar el tamaño de la muestra y la tolerancia poner unos 5000 triángulos y 0.0001mm respectivamente.

Una vez determinadas las propiedades requeridas para la alineación se clicará en aplicar para que el programa proceda a realizar las iteraciones, si el resultado no fuese el requerido, es decir, el error medio o la alineación realizada no fuesen los deseados, debido a una configuración de las propiedades que no fuesen adecuadas u otros motivos, se podrá volver a introducir otras nuevas propiedades y volver a aplicar.

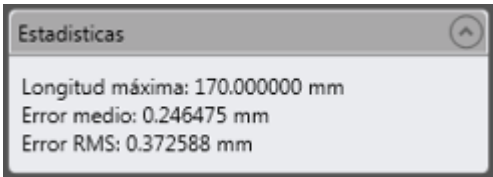

*Figura 2.20 Ventana estadísticas de las propiedades de alineación mejor adaptación*

Si por el contrario es satisfactoria, se clicará en "OK" para terminar y guardar dicha alineación. Será posible jugar con las opciones de "comprobar simetría", "solo ajustes finos" o "montajes de alta precisión" para unas mejores alineaciones.

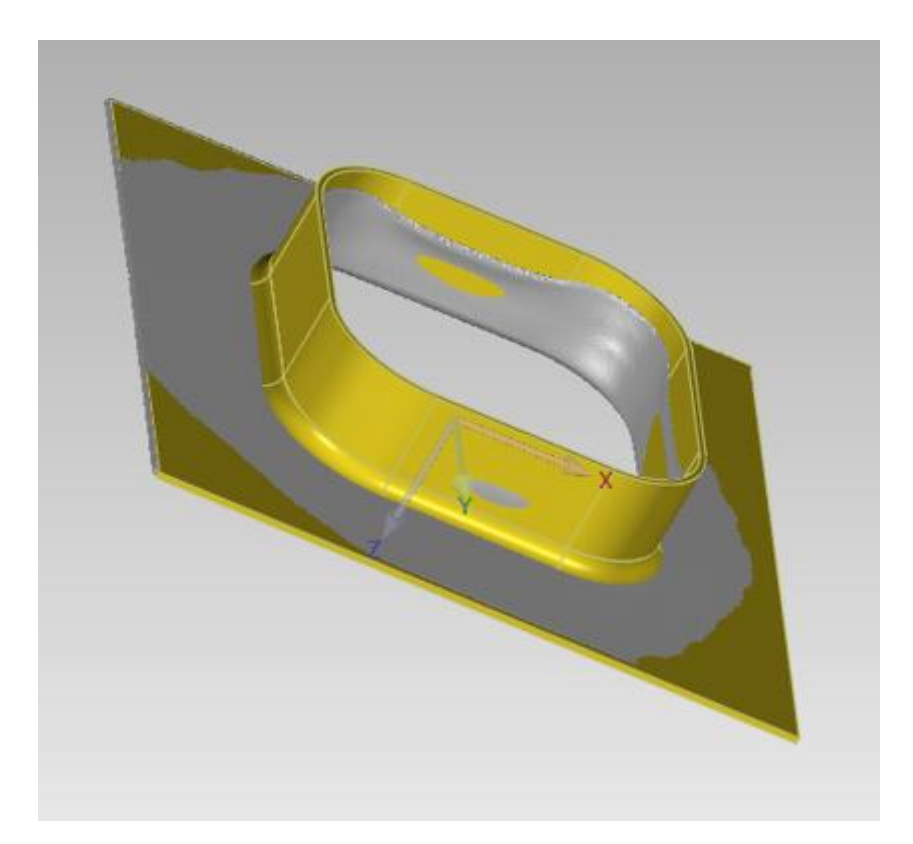

*Figura 2.21 Final de dos elementos alineados*

## $\triangleright$  Crear rasgos.

Para ello primero marcar la referencia en el gestor de modelo, posteriormente en inicio hacer clic en "entidad rápida". Cuando el modelo se encuentre activado aparecerá en naranja. Los rasgos se crearan simplemente haciendo clic en las caras del CAD, una vez realizado para salir pulsar ESC.

Después, usar en inicio la aplicación "creación automática", con la que se transferirá automáticamente los rasgos del objeto de referencia al de test, una vez realizado hacer clic en aplicar.

Si se desea saber si la correspondencia de los rasgos se ha hecho de forma correcta se hará abrirá dentro de herramientas la aplicación "correspondencia", de esta forma se puede comprobar pinchando en cada cara del CAD si los puntos se han asociado de forma correcta.

Re-alinear el objeto de test y el objeto de referencia.

Para comenzar, dentro de inicio abrir la aplicación "RPS alineación", una vez abierto se hará clic en una lista de puntos de referencia y posteriormente clic en su elemento homologo, haciendo flinalmente clic en "crear par". Es posible hacer restricciones en los tres ejes, pero estas restricciones se realizaran en pares, y este proceso se podrá repetir con todos los rasgos que se posean y una vez finalizado clicar en OK.

Una vez realizado esto ya se puede proceder a re-alinear, para ello hacer clic en la aplicación "alineación basada en entidades", la cual se encuentra en inicio, donde se unirán los rasgos de la lista de "fijado" y "flotar" creando un par.

## **2.2.4 Bloque IV**

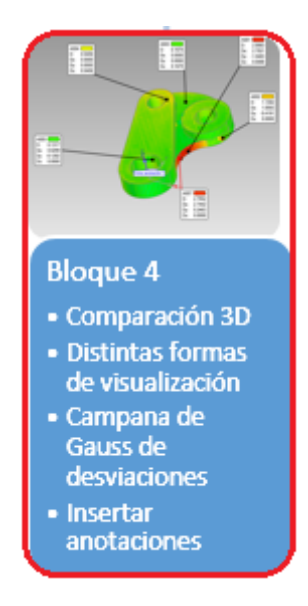

Una vez en este bloque, después de tener los modelos correctamente alineados se entra en el punto más importante de este bloque y a su vez uno de los puntos más importantes de toda la metodología, el cual será la comparación de los modelos.

Realización de la comparación 3D.

Primero, para comenzar se realizará un análisis de las dimensiones en 3D, para ello se marcará la referencia en el gestor de modelo, y en dimensiones 3D abrir "crear dimensiones 3D". Una vez realizado esto, se procede a establecer un plano de trabajo, seleccionando en definir el plano de características del objeto y elegir el plano deseado donde se proyectaran las mediciones. Después seleccionar "primer extremo" y elegir el tipo de dimensión que se quiera realizar, para ello hacer clic primero en un plano y posteriormente en el otro, si se clica en "siguiente" se podrán seguir realizando mediciones, pero si no se desea clicar en OK.

Para transferir dichas mediciones realizadas al objeto Test, en dimensiones 3D abrir "evaluar dimensiones 3D", después clicar en aplicar y OK.

Una vez finalizado esto ya se podrá marcar la referencia en el modelo, y abriendo la aplicación "ajustes de ubicación" que se encuentra en herramientas, se creara un conjunto de puntos que serán usados en el siguiente paso, además los parámetros de la rejilla podrán ser modificados como convenga.

Ahora se procederá a dicha comparación, para ello dentro de análisis se usará la aplicación "3D comparar". Este comando proyecta los puntos de todas las caras del objeto de Test en las caras correspondientes del objeto de Referencia, mostrando la desviación en forma de mapa de codificación de color. Esta aplicación generará una asignación de colores tridimensionales de las diferencias entre los dos modelos, para ello se completarán las propiedades de la comparación que se vaya a realizar en el cuadro de dialogo de 3D comparar. Una vez dispuestas dichas propiedades se procederá a realizar la comparación 3D, donde se obtendrá un primer resultado de las desviaciones obtenidas, pudiéndose obtener distintas visualizaciones del resultado obtenido aplicándose la más adecuada conforme esta se adapte a dicha necesidad.

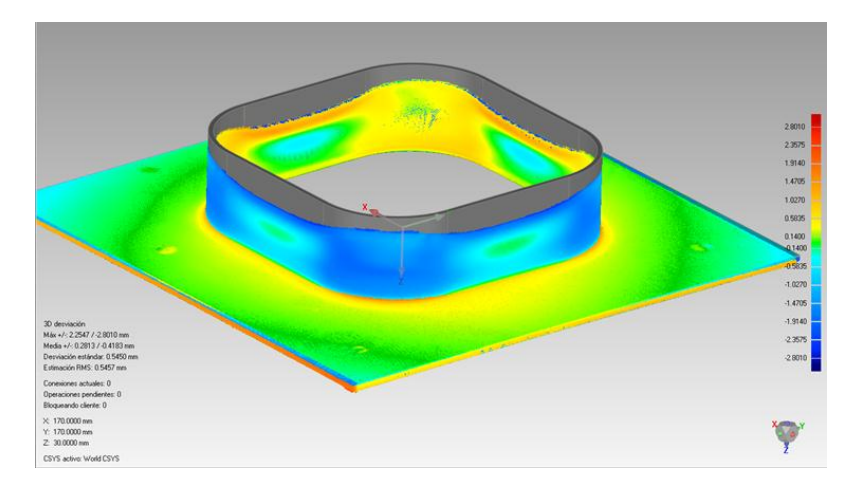

*Figura 2.22 Análisis de desviaciones 3D*

#### Distintas formas de visualización.

Dentro de los distintos requerimientos de las formas a exponer los resultados que pueden llegar a existir, aquí se contemplaran los que pueden realizarse con este programa. Será posible modificar el rango de gama de colores el cual se usa para exponer los resultados modificando "media color".

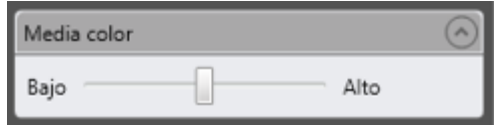

*Figura 2.23 Media color*

O mediante el "display" es posible hacer que el modelo desaparezca y solamente quede la figura de las desviaciones, quedando el modelo en forma de esqueleto para poder tener una mejor visualización de las desviaciones producidas en el modelo. Esto se realizará usando "referencia de color", "puntos de test de color" y "desviaciones de color".

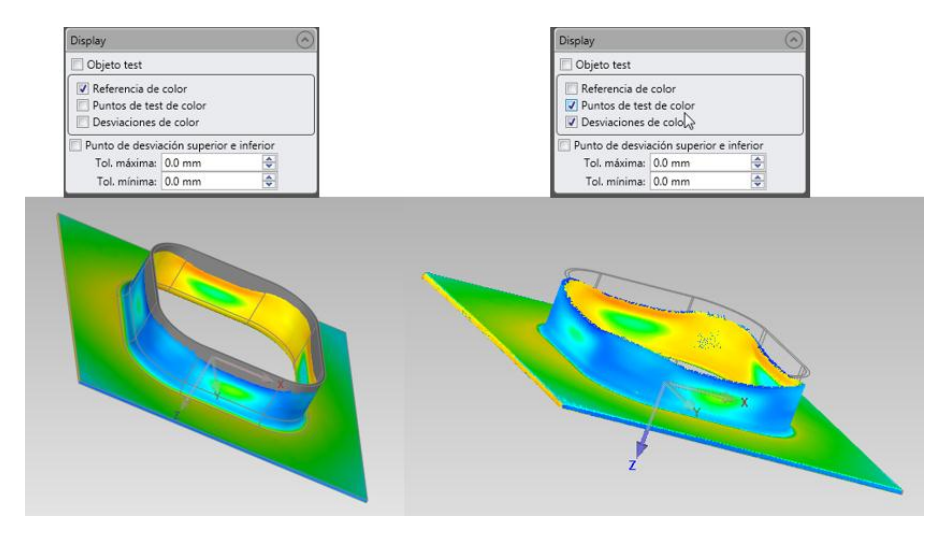

*Figura 2.24 Diferentes formas de visualización*

> Campana de Gauss de desviaciones.

Otra de las opciones existentes es la campana de Gauss de las desviaciones de la comparación 3D, la cual nos provee de la distribución de las desviaciones obtenidas en función de los límites descritos. Para introducir dicha campana de Gauss en el rango de desviaciones simplemente será necesario clicar con el botón derecho sobre la leyenda y activar "histograma".

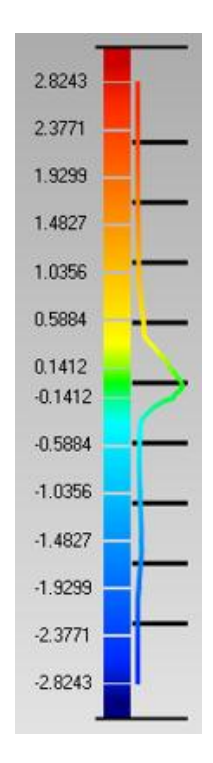

*Figura 2.25 Desviaciones con campana de Gauss*

#### $\triangleright$  Crear anotaciones.

Para crear anotaciones lo primero será marcar "result" en el gestor de modelo, una vez marcado abrir en inicio la aplicación "crear anotaciones". La finalidad de este comando es crear anotaciones en la pantalla, que describan la comparación en 3D de los puntos de interés especificados en el conjunto de ubicación realizado en el paso anterior.

Es posible modificar los datos que aparecen en las anotaciones mediante "editar display". Todas estas anotaciones serán posible verlas en el gestor de modelo, dentro de la carpeta "result", en la subcarpeta denominada "vistas anotación".

Cabe mencionar que en cada anotación se mostrará la media de la desviación en un radio determinado alrededor del punto analizado.

> Apéndice.

Cabe comentar como apéndice en este bloque, que para un mejor rango de resultados de la comparación 3D es muy recomendable intentar ajustar el rango de la máxima desviación lo máximo posible dentro de lo posible, puesto que si este rango varía mucho del que posee dicha comparación los resultados a la hora de la representación no serán todo lo exactos posible y pudiendo además si el rango se encuentra muy alejado estas desviaciones se verán de forma imprecisas, ya que el rango de desviaciones que realmente importa no podrá apreciarse con toda la exactitud posible debido a haber puesto una deviación máxima demasiado elevada hace que este rango aumente también y converjan demasiados puntos en esa zona.

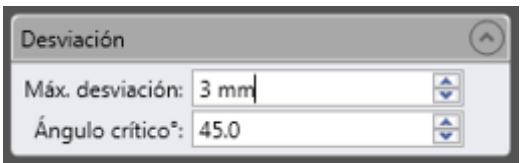

*Figura 2.26 Cuadro de desviación*

## **2.2.5 Bloque V**

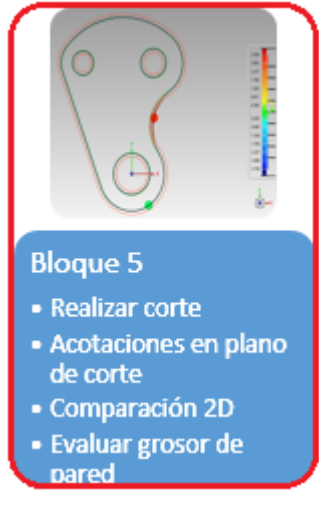

#### $\triangleright$  Realización de corte.

Para obtener más información acerca de las diferencias entre los modelos es posible realizar un corte sobre ambos modelos, para poder obtener de esta forma un plano en perspectiva de la zona elegida y poder obtener así datos más concretos de desviaciones.

Puestos a realizar un corte, lo primero que se debe hacer será realizar el plano por el cual se quiere realizar dicho corte, para ello se seleccionara en la parte de análisis la aplicación "sección a través". Una vez dentro de esta aplicación mediante las opciones de "ubicación de sección" se crea el plano por el cual se desea realizar dicha sección. Dentro de las opciones de dialogo en "ver control" se podrá modificar el nombre de la sección y en "opciones" se podrás seleccionar para que el corte se le haga a ambos modelos o tan solo a uno.

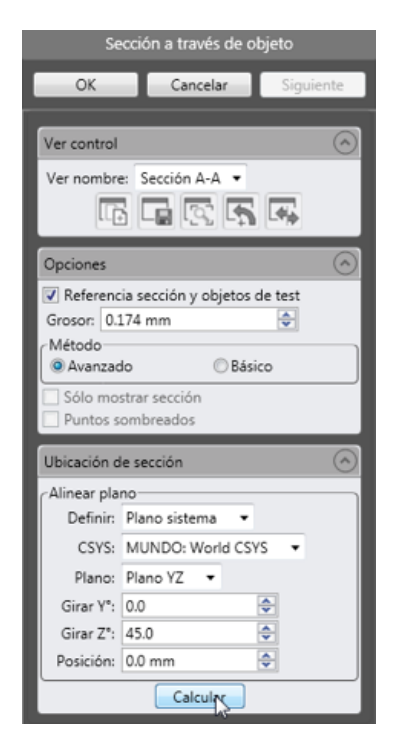

*Figura 2.27 Cuadro dialogo de sección a través de un objeto*

Una vez creado el plano deseado es necesario clicar en "calcular" para que el programa proceda a realizar el corte y mostrarlo, si el resultado no fuese satisfactorio se podrá modificar el plano de corte y volver a calcular, para de esta forma cuando se obtiene el corte deseado se clicará en "OK" para que dicho corte quede guardado y puedan realizarse posteriormente todas las acotaciones necesarias sobre éste.

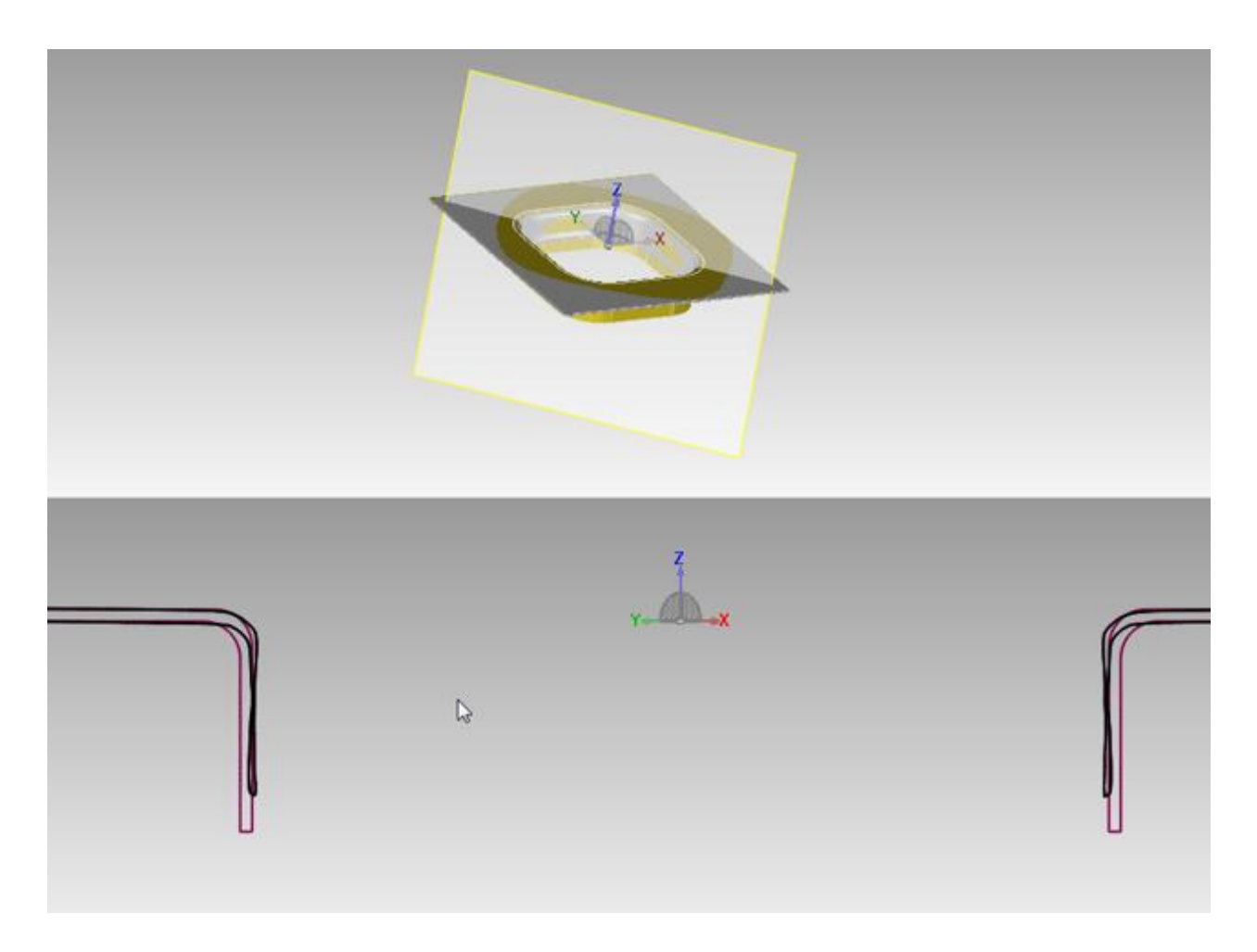

- *Figura 2.28 Corte*
- Acotación en plano de corte.

Una vez realizado un corte, si se desean obtener ciertas medidas sobre las desviaciones de dicho corte es posible acotarlo. Para ello es preciso tener seleccionado el corte al cual se le desean realizar dichas mediciones. Posteriormente en la sección de análisis se abrirá la aplicación "dimensiones 2D" en la cual permitirá crear y modificar dimensiones en 2D sobre secciones transversales de uno o más objetos. Para realizar la acotación, primero sobre el cuadro de dialogo se seleccionará el tipo de acotación que se va a realizar en "tipo de dimensión", una vez seleccionada, pasamos a seleccionar cual será el elemento sobre el cual se situará el primer punto de la acotación, mediante "selección método" se deberá seleccionar "test" o "ref", siendo test el modelo escaneado y ref el modelo teórico, se seleccionará según se desee. Dispuestos todos estos pasos se pasa a seleccionar una de las herramientas de selección y se clicará en el punto que se considerará el primer extremo. Después de haber marcado el primer extremo se procede de la misma forma seleccionando el elemento sobre el que se marcará el segundo extremo y marcándolo con la herramienta. Por último, tras tener marcados los dos extremos se clicará con el botón izquierdo con el que aparecerá la cota y podrá ser arrastrada para su colocación donde se desee y para eliminar dichas cotas solo será necesario marcarlas y presionar suprimir.

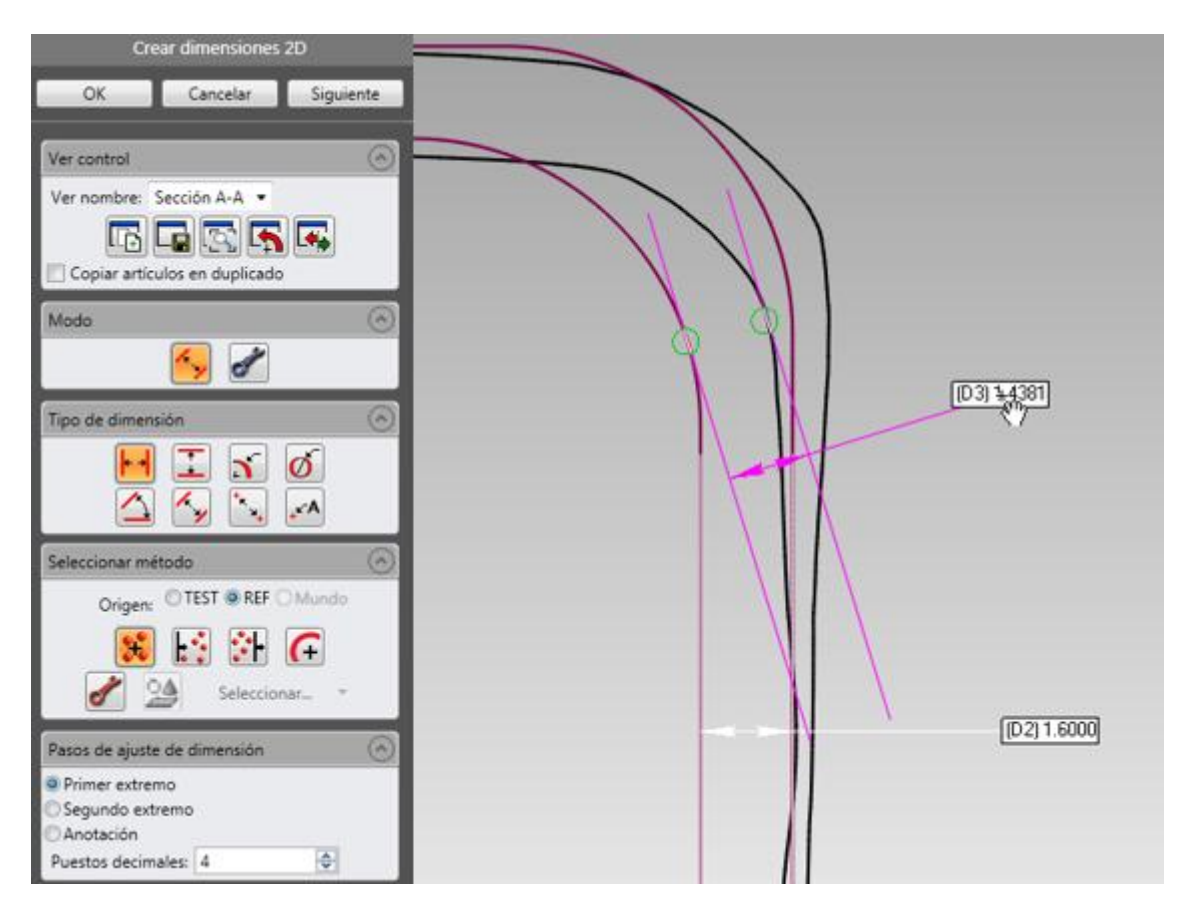

*Figura 2.29 Cuadro de dialogo de crear dimensiones 2D y ejemplo acotación*

#### Comparar 2D.

Para comenzar se debe marcar en el gestor de modelo "result" y posteriormente en inicio abrir comparar 2D. Aquí, en tipo seleccionar se deberá marcar "3D desviación" y en la ubicación de sección a definir el plano por donde se quiera realizar la comparación 2D, una vez listo clicar en calcular. En el display es posible definir los datos que resulten de más interés para el análisis.

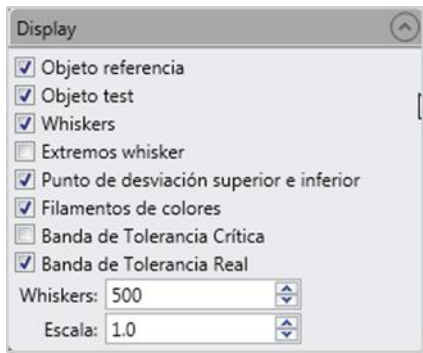

*Figura 2.30 Display comparar*

Una vez terminado clicar en OK para finalizar. Dichas comparaciones se podrán ver dentro de la carpeta result en la subcarpeta llamada "comparaciones 2D". También si se desea será posible realizar anotaciones, para lo cual se deberá tener marcado "comparativa en 2D" y abrir la aplicación crear anotaciones y realizarlas según los pasos mencionados anteriormente.

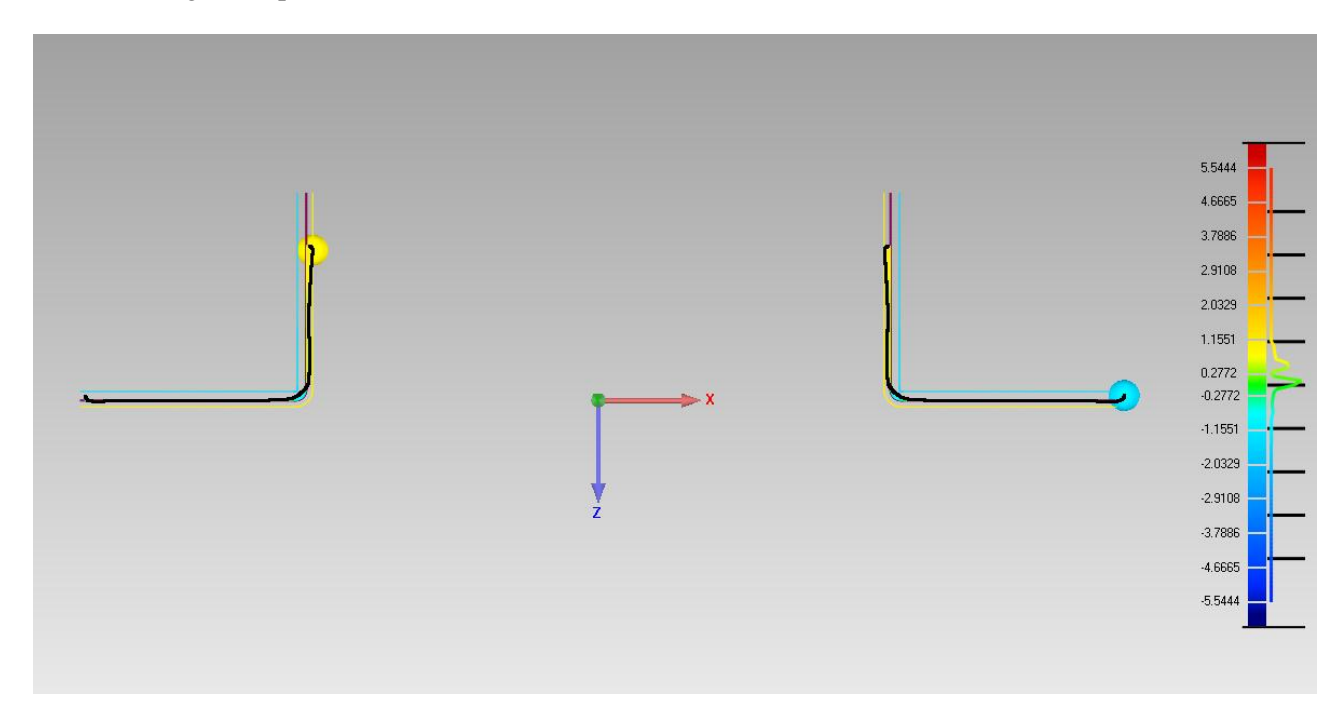

#### *Figura 2.31 Análisis de desviaciones bidimensional*

Evaluar grosor de pared.

Para ello primero se debe marcar en el gestor de modelo "result", y posteriormente abrir la aplicación "evaluar grosor de pared" que se encuentra en análisis. Éste comando analizará todo el grosor del objeto y además en mostrar modo se seleccionará desviación de grosor y haciendo clic sobre cualquier punto del objeto se obtendrá un análisis concreto de ese punto.

 $\triangleright$  Comparar rasgos.

Se trata de un comando para comparar el test y la referencia con respecto a importantes elementos y aspectos mecánicos como pueden ser la posición de agujeros. Para ello en el gestor de modelo se debe marcar "resut" y en inicio abrir comparar rasgos.

En Anotar automático, marcar "Vista actual". Se generarán comparaciones detalladas de todos los rasgos. Se podrán observar estas comparaciones en "Vistas comparar características", dentro de la carpeta Result en Gestor de modelo.

## **2.2.6 Bloque VI**

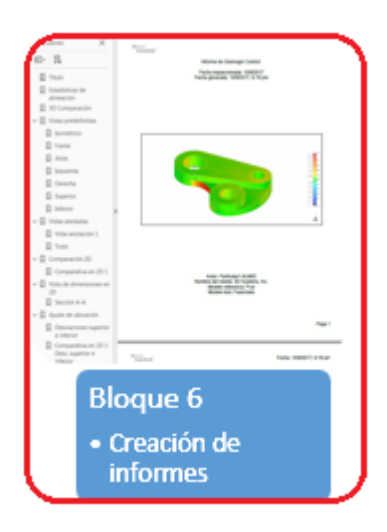

Es posible gracias al programa obtener dos tipos de informes, los cuales proporcionan toda la información extraída durante todo el trabajo con dichos modelos a un formato de pdf.

#### > Informes 1.

La primera opción proporcionará un informe conjunto con toda la información disponible, para lo cual se deberá ir al apartado de informes y abrir la aplicación "export to PDF", donde Geomagic Control creará dicho informe. Si se desea cambiar la configuración de dicho informe es posible realizarlo accediendo a "editar plantilla"

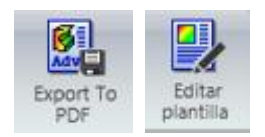

*Figura 2.32 Export to pdf y editar plantilla*

#### $\triangleright$  Informes 2.

La segunda opción de informe es muy parecida, pero ofrece la posibilidad de además exportar dicho informe en una variedad de formatos más amplia, dando además la posibilidad de que este formato proporcionará en una carpeta además del informe en el formato elegido, todas las imágenes y gráficas de manera individual para su uso. Y teniendo también la capacidad de poder modificar el informe como en el formato anterior.

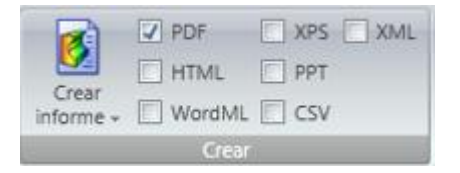

*Figura 2.33 Opciones crear informe*

# **3 APLICACIÓN A PIEZAS VOLUMÉTRICAS**

# **3.1 Generalidades**

Habitualmente la gran mayoría de piezas a las cuales se les procederá a digitalizar se tratarán de piezas volumétricas, dichos elementos podrán ser encontrados en la mayoría de aplicaciones mencionadas al comienzo, como podría ser para una aplicación industrial el escaneo de los alabes de una turbina. La digitalización de este tipo de piezas por lo general será más sencilla a la hora de unir caras, puesto que esta característica de poseer volumen facilita en cierta medida la alineación de caras y además ayuda a no tener que suponer ciertos espesores, que en piezas excesivamente delgadas puede conllevar a ciertos errores que en ocasiones pueden resultar excesivos.

En cuanto a la metodología de escaneo, se usará la mostrada anteriormente siguiendo los seis bloques si fuesen necesarios u omitiendo alguno debido al determinado uso o finalidad que tenga dicho estudio, pero, a la hora de usar el bloque dos, será muy recomendable para piezas con formas complejas realizar una gran cantidad de escaneos por cada grupo de capturas, pudiendo realizar un nuevo escaneo tras desplazar la pieza con un giro de la mesa de muy pocos grados, como consecuencias contrapuestas se tendrá que dichos escaneos tendrán una duración muy superior y además el peso de los archivos será excesivo para el trabajo con ciertos ordenadores con procesadores pequeños, a cambio se conseguirá un modelo con una gran definición, y aún más importante, con un montaje de capturas que poseerá una calidad muy superior y sin superponer erróneamente escaneos, lo cual suele pasar al realizar giros excesivamente grandes, ya que la computadora puede haber perdido la referencia de los targets que requiere para el montaje.

# **3.2 Caso de estudio**

El caso de estudio elegido para el ejemplo en piezas volumétricas es un elemento fabricado mediante impresión 3D.

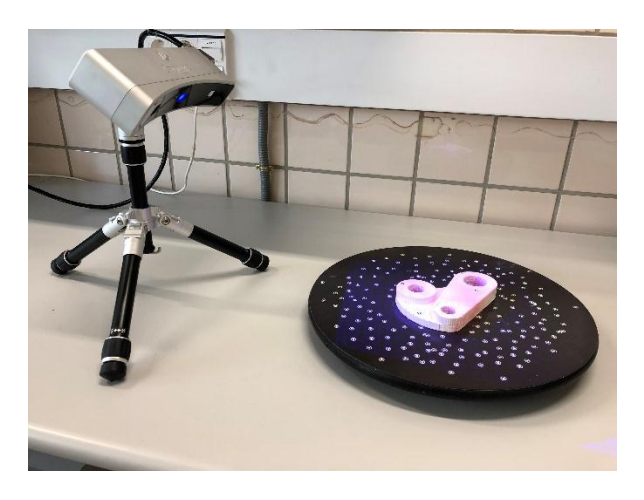

*Figura 3.1 Ejemplo de pieza volumétrica*

Para comenzar, una vez conectado, colocado el escáner, dado una capa de espray anti reflejos a la pieza y colocados los targets, se coloca dicha pieza en la mesa de trabajo giratoria y se procederá a realizar el escaneo de la primera cara.

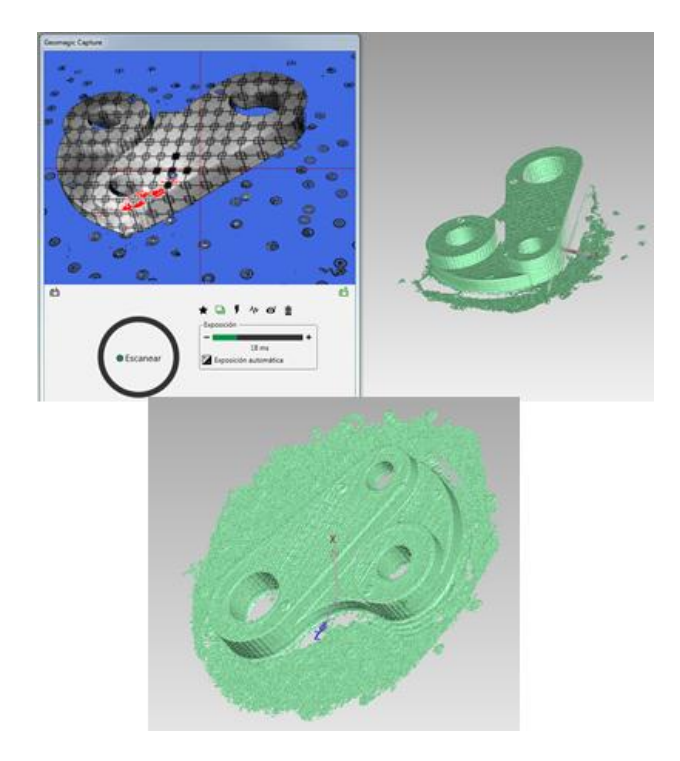

*Figura 3.2 Escaneo cara delantera y elemento final*

Una vez terminado el escaneo de la cara superior se procederá a darle la vuelta a la pieza y capturar la cara trasera.

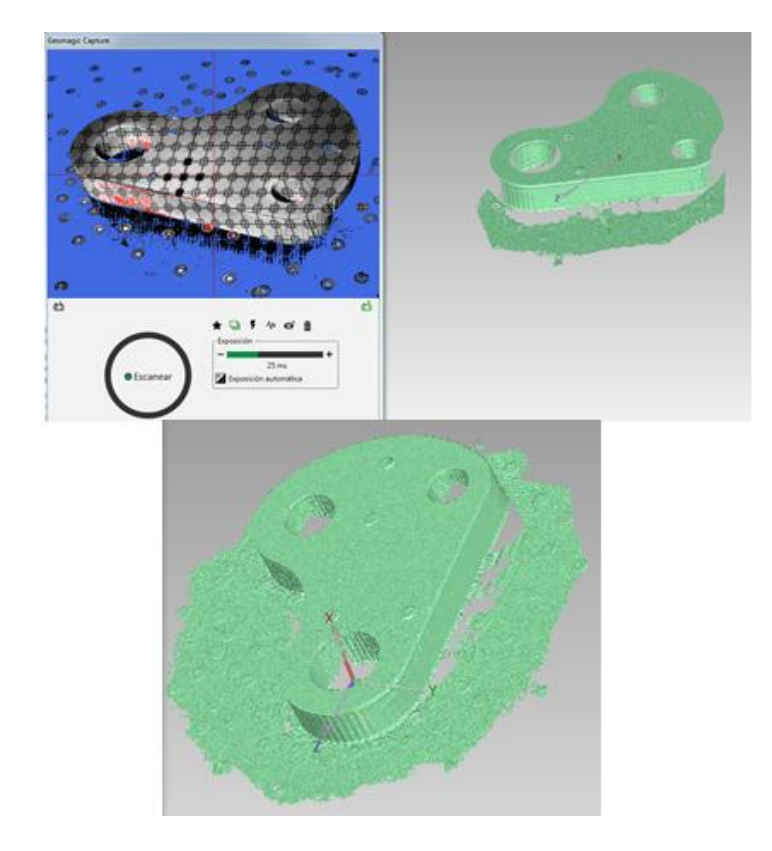

*Figura 3.3 Escaneo cara trasera y elemento final*

Después de haber realizado todos los grupos de capturas necesarios se procede a eliminar de ruido cada uno de ellos para de esta forma poder alinear mejor y obtener posteriormente una mejor comparación de los elementos.

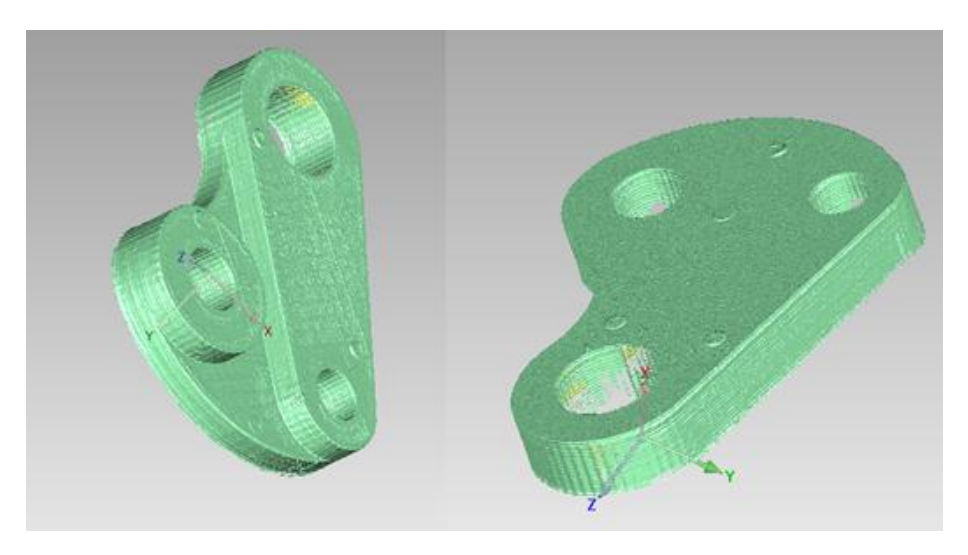

*Figura 3.4 Cara delantera y trasera sin ruido*

Tras eliminar con la mayor cautela y paciencia posible el ruido de los grupos, se pasa a realizar su correspondiente alineación. Primero, a través de la aplicación registro manual, asegurándose antes de abrir la aplicación de que todos los grupos que se desean alinear se encuentran marcados.

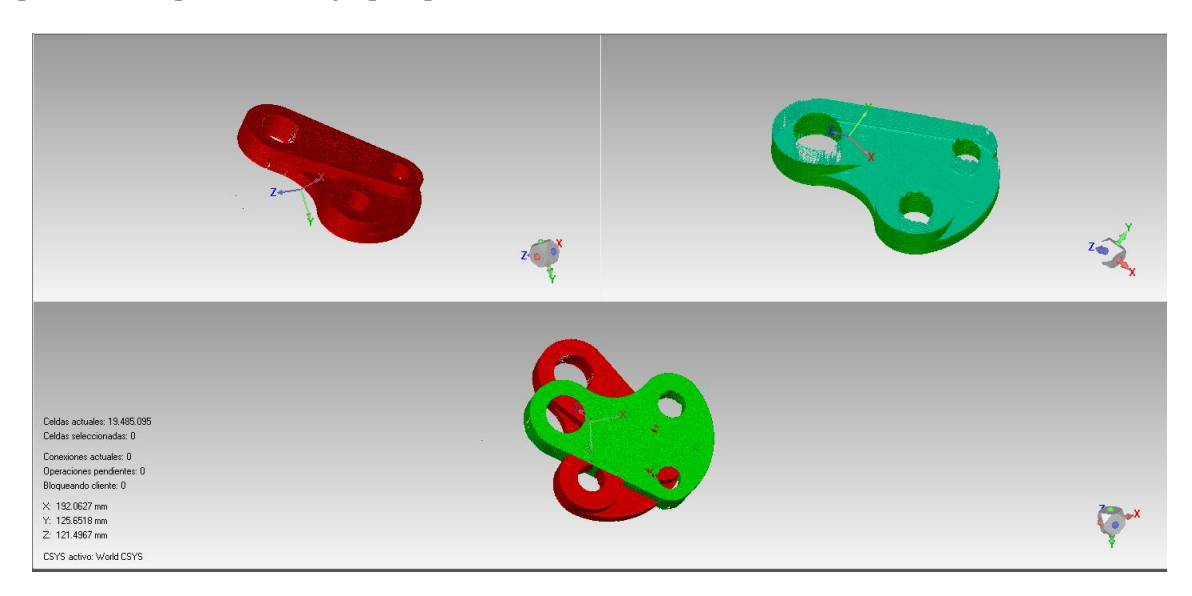

# *Figura 3.5 Alineación de los grupos*

Para una correcta alineación los puntos que se marquen en ambos grupos deberán ser en lo correspondiente a su situación global en cada uno de los grupos lo más exacto posible.

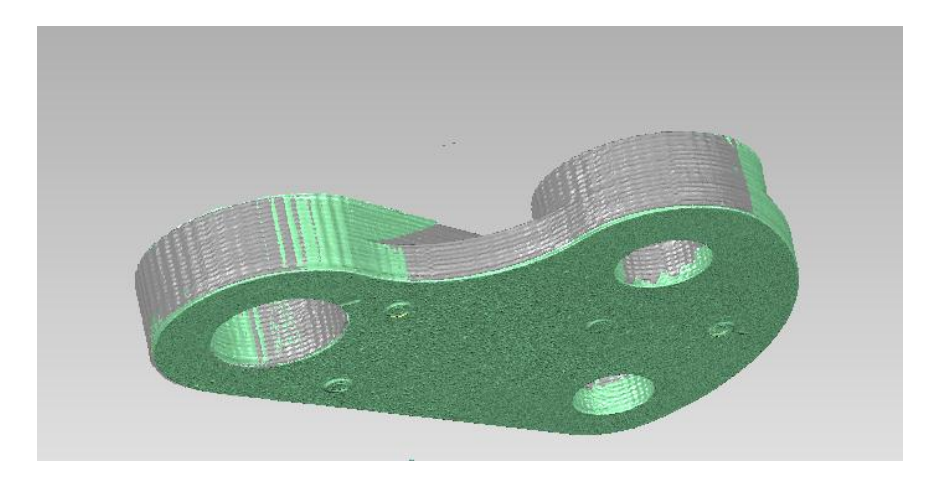

*Figura 3.6 Alineación final*

Cuando ya se ha realizado ésta primera alineación se pasará a usar "registro global", donde se repartirá el error cometido anteriormente alineando y mediante un numero de iteraciones y tolerancia predeterminadas se conseguirá que quede lo más exacto posible.

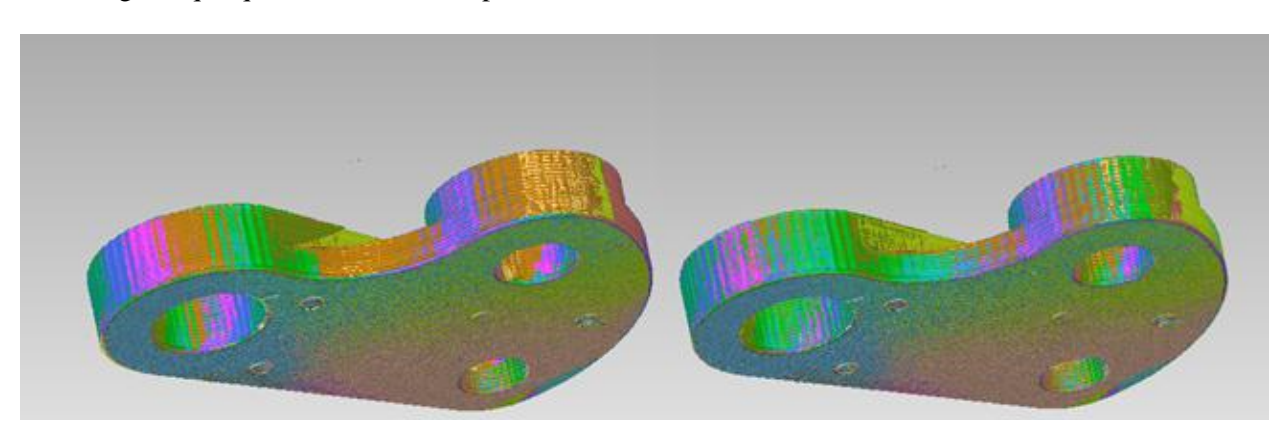

*Figura 3.7 Pieza antes y después de aplicar registro global*

Una vez se tienen ambos elementos perfectamente alineados y con el error lo más repartido posible se pasará a fusionar todos los grupos para de esta forma obtener un único elemento, el cual será una malla poligonal que podrá ser comparada con modelos teóricos.

Será recomendable establecer valores bajos de desviación para que la pieza quede lo mejor fusionada posible.

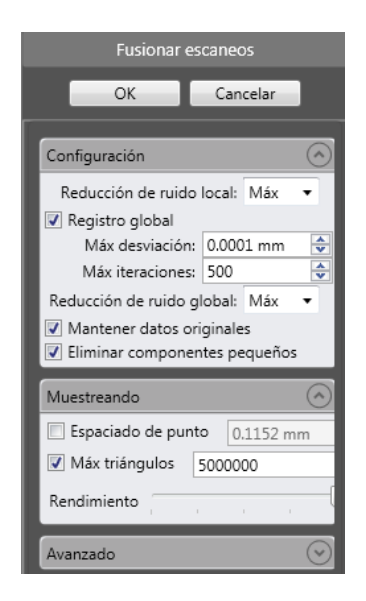

*Figura 3.8 Configuración de fusionado*

Tras configurar las condiciones del fusionado y realizarlo la malla poligonal resultante aun tendrá ciertos defectos como agujeros de no haber podido cerrar la malla, targets u otros defectos.

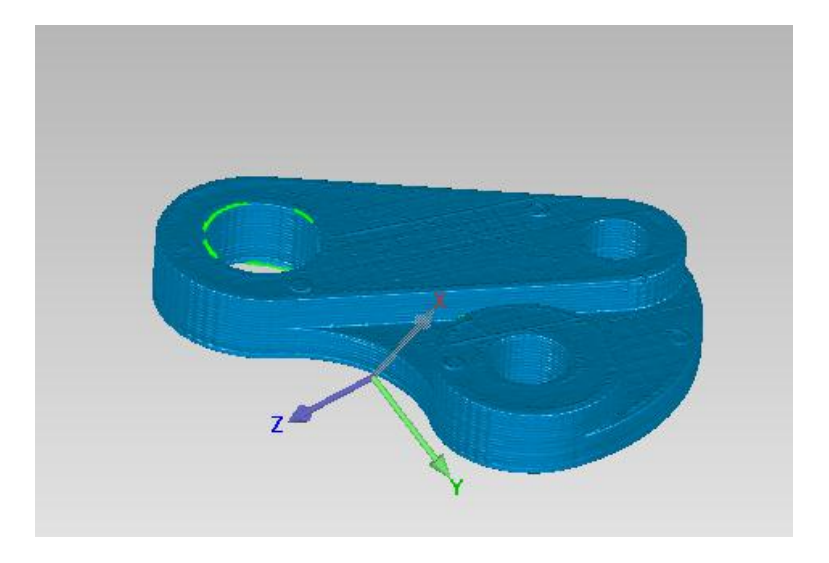

*Figura 3.9 Elemento fusionado*

Teniendo en cuenta éstos defectos que aún tiene dicha malla, se procede en primer lugar a cerrar los agujeros existentes, para ello se usará la aplicación "llenar uno solo" teniendo en cuenta las características de cada agujero.

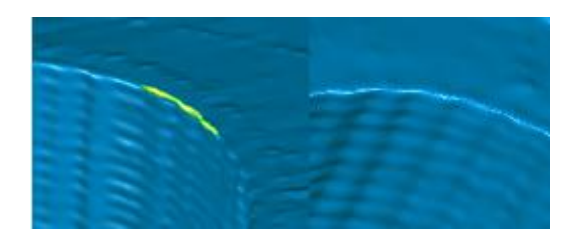

*Figura 3.10 Antes y después de rellenar agujero*

Cuando ya se han eliminado todos los agujeros uno a uno, se pasará a eliminar los targets que habían sido colocados anteriormente sobre dicha pieza, para ello primero se marcará el target y seguidamente se activará la aplicación "defeature" la cual dejará la zona totalmente uniforme.

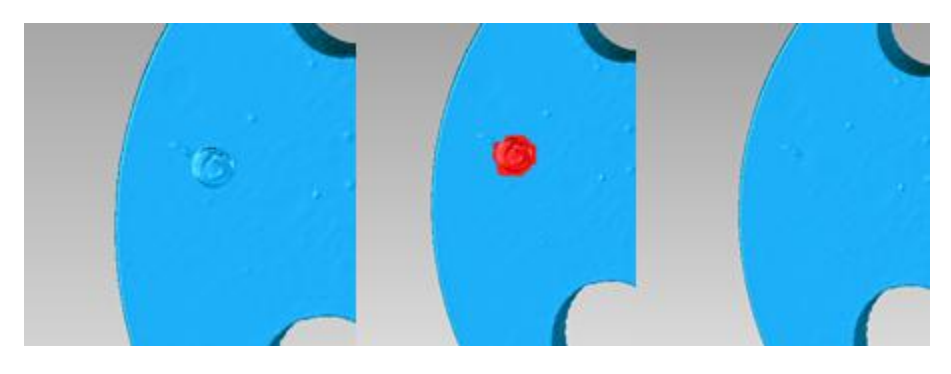

*Figura 3.11 Target sin seleccionar, target seleccionado y target eliminado*

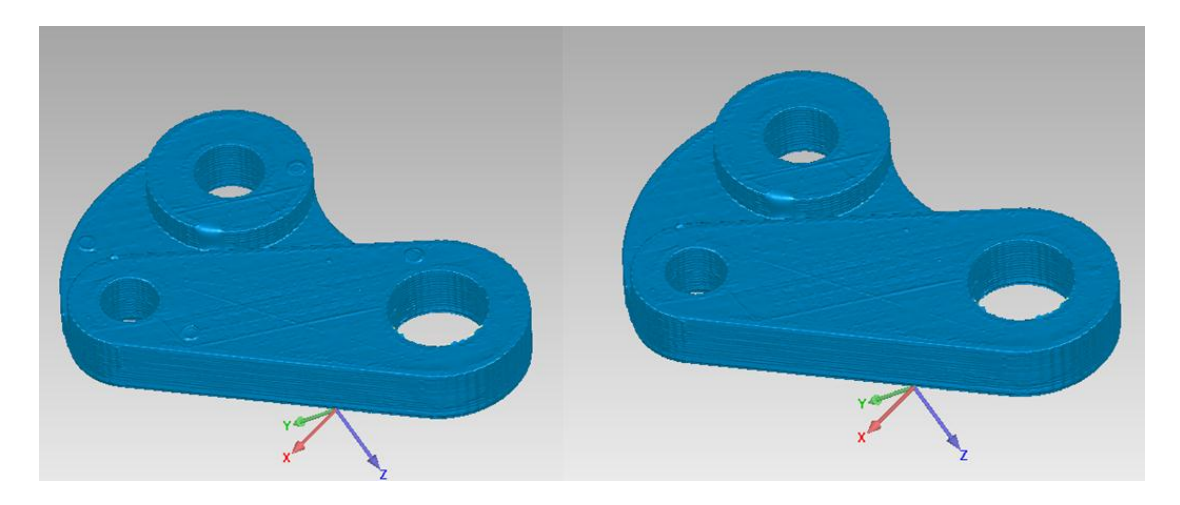

*Figura 3.12 Pieza con y sin targets*

Ahora, para compensar el ruido creado como error del escáner, mediante la aplicación "reducir ruido" se moverán puntos a ubicaciones correctas configurando los parámetros dependiendo de los requerimientos.

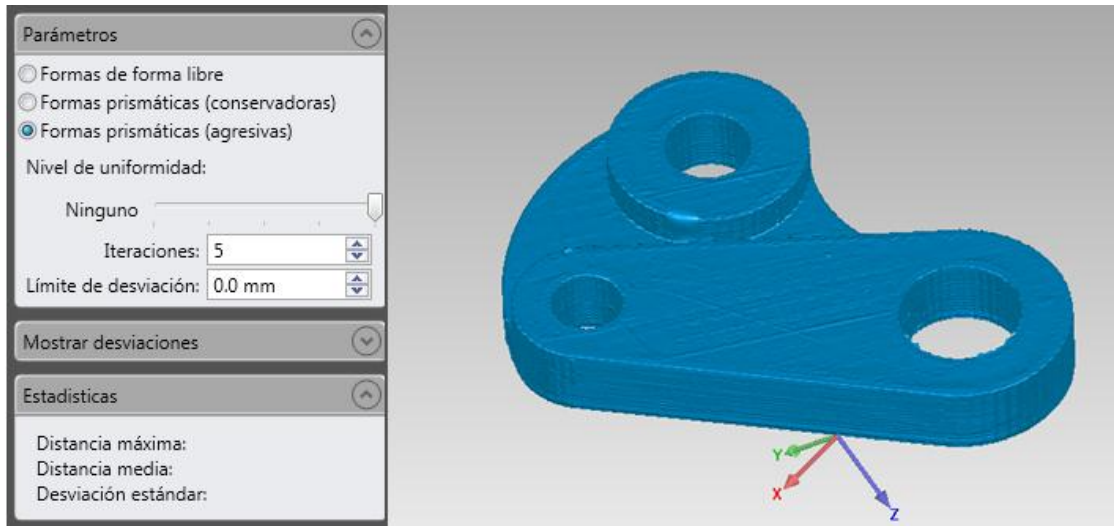

*Figura 3.13 Cuadro configuración reducir ruido y aplicado al elemento*

En el caso que se desee reducir los ángulos entre polígonos individuales de la malla poligonal se usará la aplicación "relajar". También si lo que se requiere es igualar las puntas de un punto de una malla poligonal se usará la aplicación "verticales"

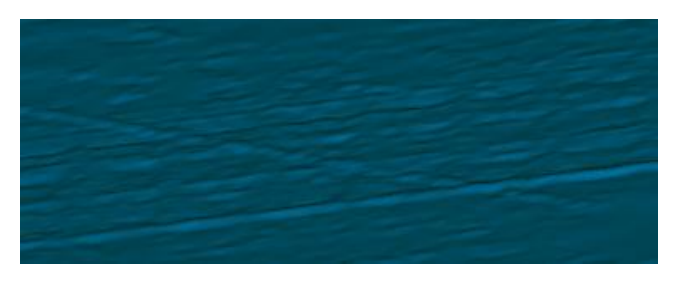

*Figura 3.14 Punas igualadas*

En cambio, si se desea reparar automáticamente las imperfecciones de una malla poligonal se puede usar la aplicación "mesh doctor", la cual realizara la reparación de todas las imperfecciones atendiendo a su propio criterio.

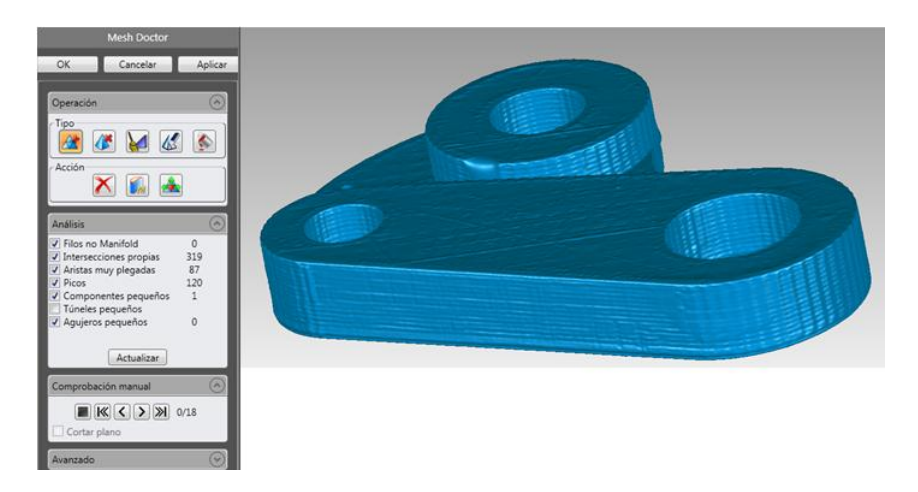

*Figura 3.15 Cuadro configuración mesh doctor y aplicado en la pieza*

Después de haber eliminado las imperfecciones existentes en la pieza ya será posible compararla con el modelo teórico, para lo cual será necesario importar dicho modelo.

Para poder alinear y comparar el elemento escaneado con el CAD será necesario establecer como "test" el objeto escaneado, para ello se clicará sobre el con el botón derecho en el gestor de modelo y se activará "establecer test".

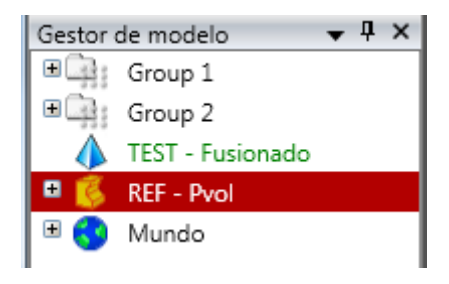

*Figura 3.16 Test establecido*

Dispuesto esto, se procede a alinear ambos objetos, para ello se usará la aplicación "alineación mejor adaptación", donde se configurará el número de triángulos y las tolerancias.

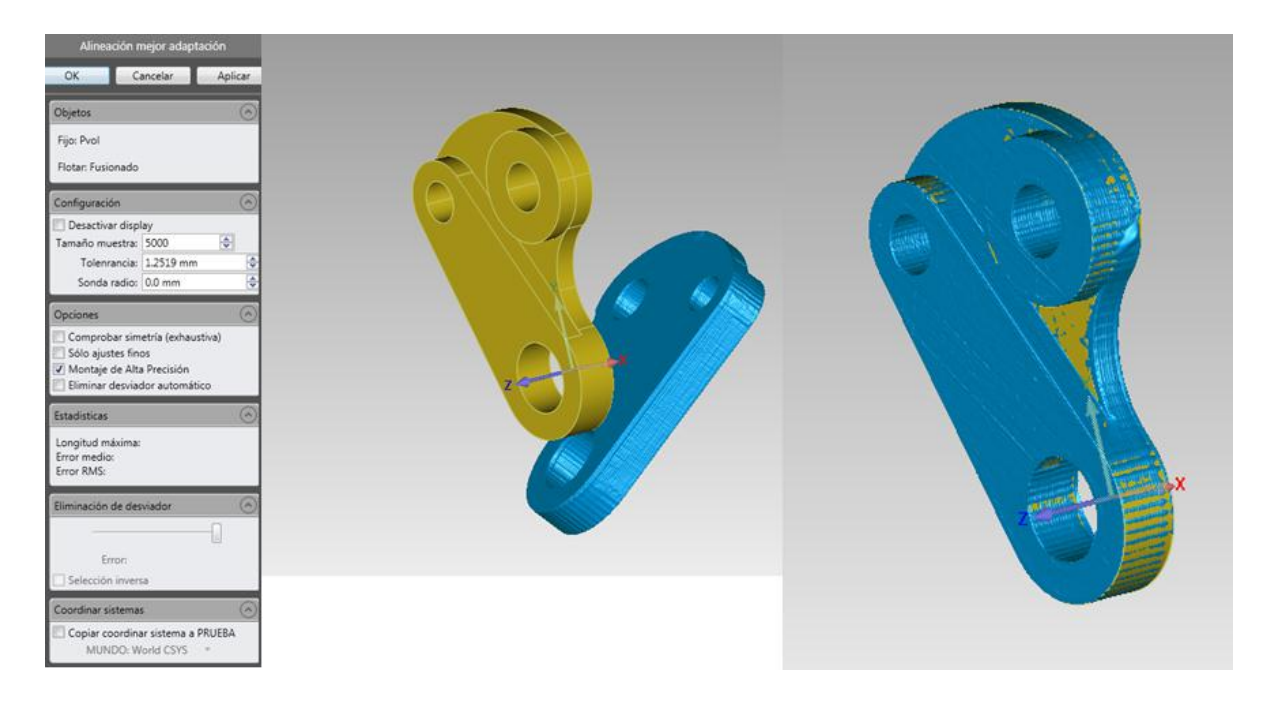

*Figura 3.17 Cuadro de configuración, elementos sin alinear y alineados*

Si se desean crear rasgos, primero se activará la aplicación "entidad rápida" y se marcaran los rasgos deseados sobre el CAD, para posteriormente con la aplicación "creación automática" se transferirán automáticamente dichos rasgos al objeto test.

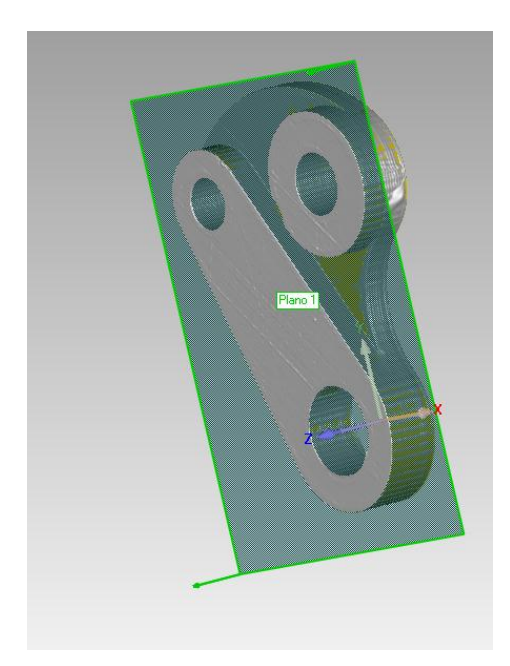

*Figura 3.18 Referencias activadas*

Dentro ya de los análisis dimensionales, se procederá primero a realizar un análisis de las dimensiones del grosor en 2D, para lo que se realizará primero una sección con la aplicación "sección a través del objeto", con la que se seleccionara el plano de corte.

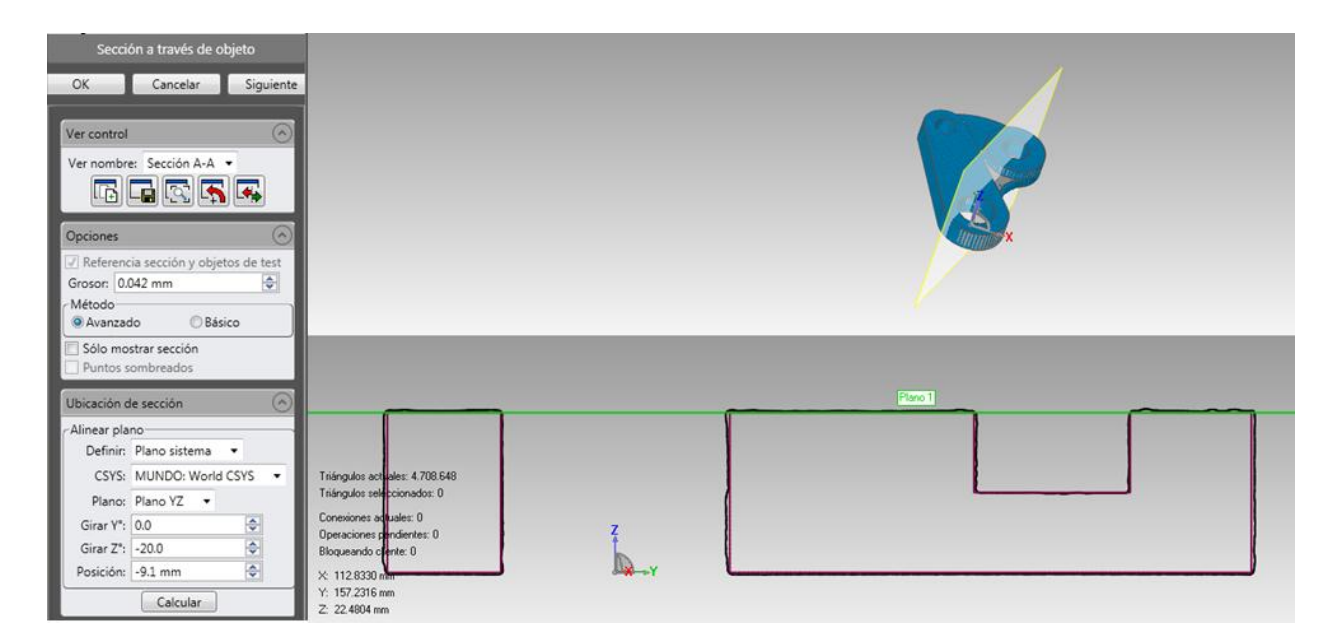

*Figura 3.19 Configuración sección a través de objeto y resultado*

Y mediante la aplicación "dimensiones 2D" se podrán realizarar las acotaciones necesarias.

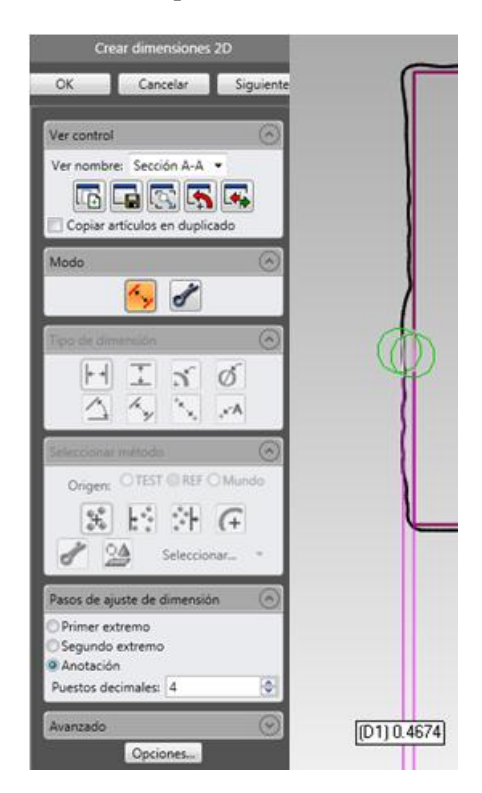

*Figura 3.20 Configuración y acotación desviaciones entre modelo teórico y test*

Para analizar dimensiones en 3D existe un comando que proyecta los puntos de todas las caras del objeto test en las caras correspondientes al objeto teórico, mostrando mediante un mapa de codificación de color las desviaciones entre los puntos. Para ello se usará la aplicación "3D comparar" donde se ajustaran los parámetros deseados en su cuadro de configuración para obtener finalmente la comparación.
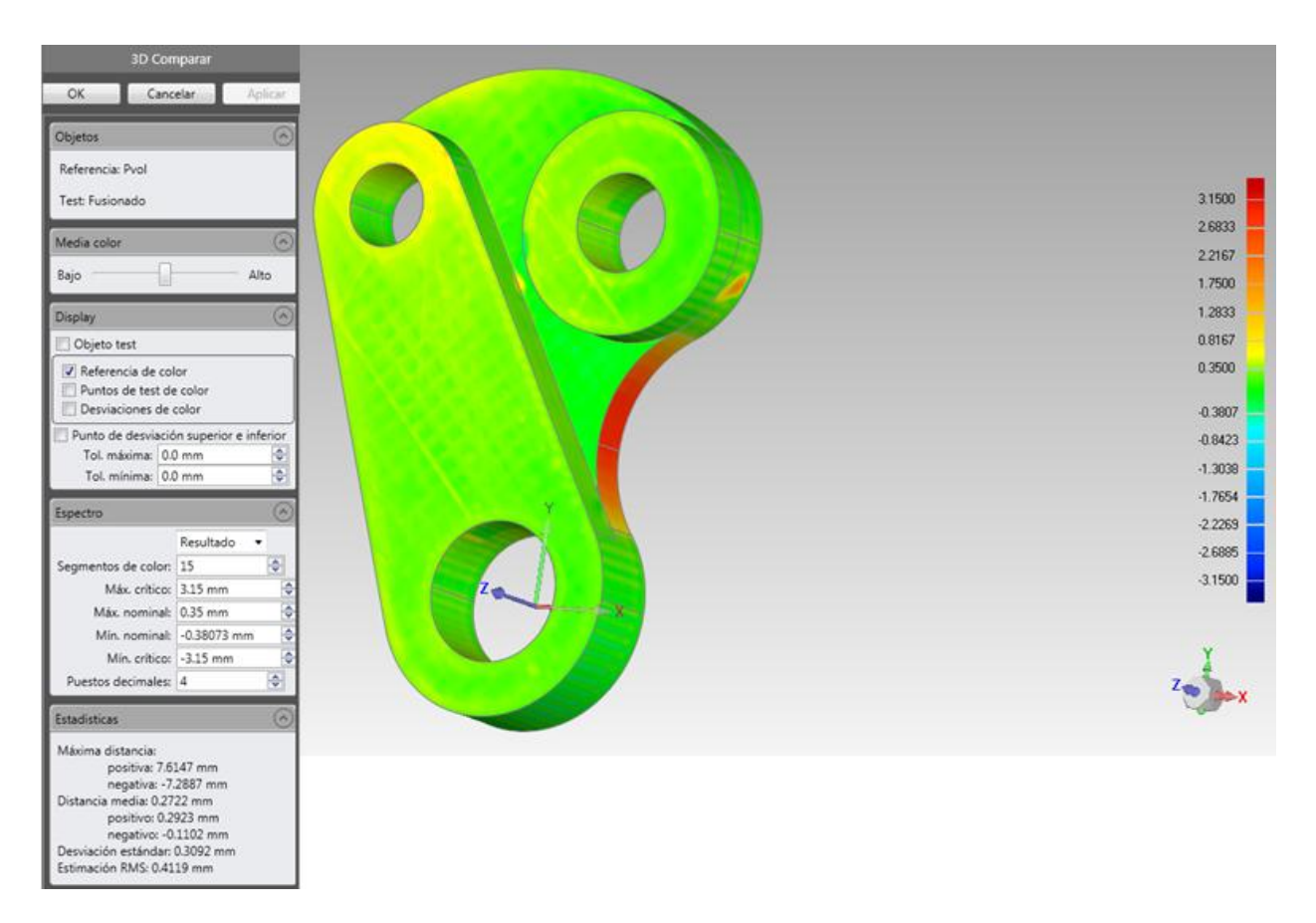

*Figura 3.21 Obtención de las desviaciones del elemento*

Si se desean realizar anotaciones sobre los resultados, primero se deberá marcar sobre el gestor de modelo "result" y posteriormente abrir la aplicación "crear anotaciones" donde se realizaran las anotaciones deseadas de la forma comentada anteriormente.

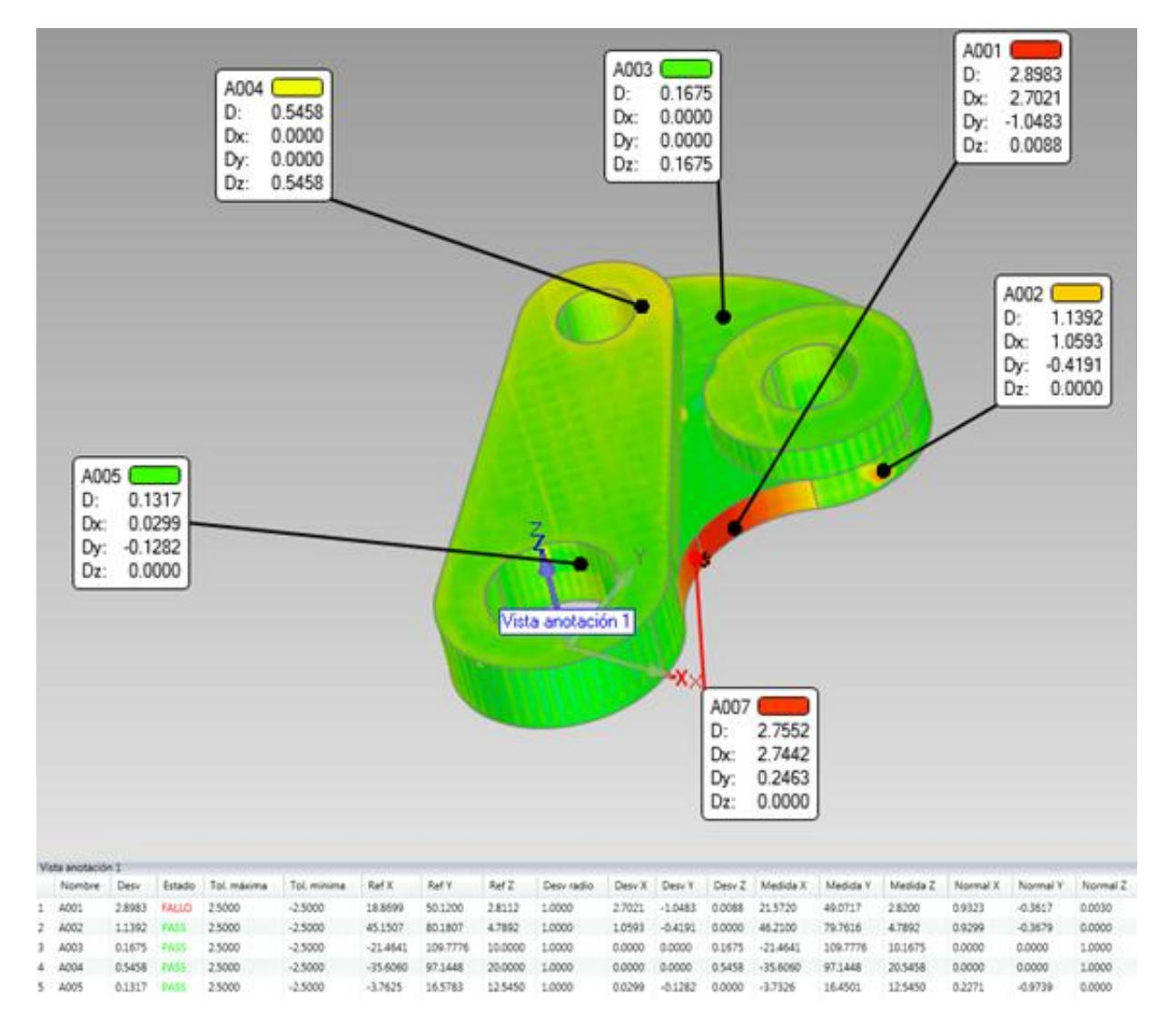

*Figura 3.22 Pieza con anotaciones y resultados*

Si se desea también es posible realizar una comparación en 2D, mediante un plano predeterminado por el usuario usando la aplicación "comparar 2D", en dicha aplicación se marcará 3D desviación para este caso. Tras ajustar el plano deseado y todas las características de la comparación se procederá a calcular.

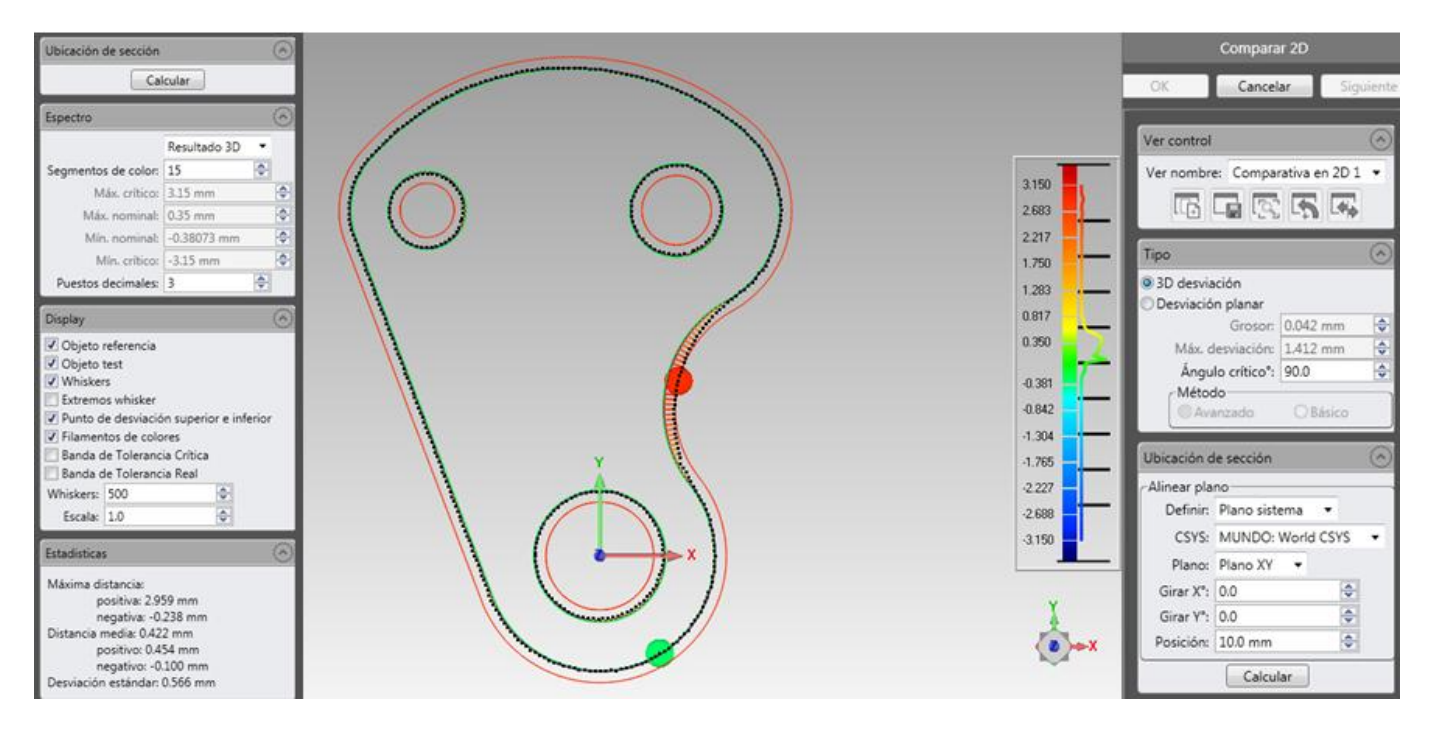

*Figura 3.23 Cuadro configuración comparar 2D, resultado y opciones*

Se podrá realizar también anotaciones de la misma forma que se ha comentado anteriormente, y además, dichas comparaciones se podrán encontrar en una subcarpeta de llamada comparaciones 2D que se encontrará dentro de "result".

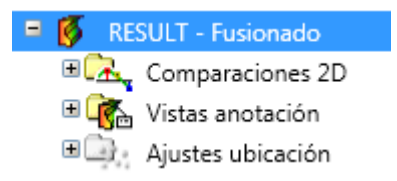

*Figura 3.24 Ubicación carpeta comparaciones 2D*

Por último, Geomagic ofrece la posibilidad de obtener un informe sobre todo lo realizado, para ello se marcaran primero los formatos en los que se deseen dichos informes y se abrirá la aplicación "crear informe", tras lo cual se creará y guardará dicho informe donde se le haya marcado.

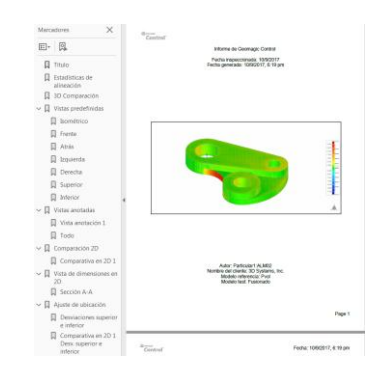

*Figura 3.25 Informe creado por Geomagic*

Para concluir, de éste tipo de ensayos puede destacarse la gran capacidad que posee el programa para obtener las desviaciones existentes, pudiéndose observar de forma muy clara donde se encuentran los mayores errores para poder posteriormente mediante otro estudio captar las causas de dichos errores.

# **3.3 Conclusiones**

En cuanto a los inconvenientes más destacables de este tipo de piezas, puede comentarse que para determinadas piezas con ciertas zonas, que debido a su tamaño o forma resultan inaccesibles para el escáner, obligando a éste a dejar zonas abiertas o supuestas, lo que conlleva cierta inexactitud a la hora de comparar la pieza con su modelo teórico o a la hora de exportar dicha pieza para realizar una réplica mediante impresión 3D u otra tecnología.

Destacar además, que para la correcta captura de la pieza se debe proceder realizando numerosas capturas cada muy pocos grados de giro de la mesa, lo cual favorecerá el correcto montaje de las capturas, evitando de esta forma errores de montaje que se producen muy habitualmente al realizar grandes giros, lo cual suele ser debido a que la computadora pierde la correcta referencia de los targets necesarios de capturas anteriores para realizar la alineación. Además del elevado tiempo que se gastará para realizar las muy numerosas capturas hay que añadirle el elevado peso que poseerá el archivo, esto puede llevar a dificultar el trabajo con ciertos ordenadores que no fuesen lo suficientemente potentes.

A la hora de realizar ciertas comparaciones con modelos teóricos con gran cantidad de perforaciones, las cuales no puedan ser capturadas correctamente, el error de la desviación media cuando se comparan ambos modelos puede llegar a ser relevante, debiéndose tener en cuenta a la hora de sacar las conclusiones.

# **4 APLICACIÓN A PIEZAS PLANAS**

# **4.1 Generalidades**

Las llamadas piezas planas son piezas con un espesor muy reducido, son muy frecuentemente usadas en algunos ensayos de laboratorio o ciertas tecnologías de fabricación como la Fabricación Incremental (SPIF) puesto que esta tecnología es capaz de producir perfiles muy complejos y no requerir unos costes o esfuerzos elevados. Tras la fabricación es necesario verificar la forma del elemento después de haber sido sometido a la deformación para así poder observar las desviaciones que aparecerán en el modelo fabricado en comparación con el modelo teórico, aceptando o rechazando dicha pieza dependiendo del resultado y las tolerancias admisibles.

Los materiales más usados suelen ser chapas de acero, las cuales pueden haber sido sometidas a algún tratamiento superficial o no, con lo cual, lo más apropiado para evitar ruido a la hora de realizar capturas sobre la pieza es usar la laca especial antirreflejos, dicha laca no estropeara ni modificara las propiedades de la pieza, pudiendo retirarse con facilidad una vez finalizado el modelado.

En ocasiones, cuando no se consiga realizar con la exactitud deseada el montaje de varios grupos escaneado será muy aconsejable realizar un primer grupo de escaneos colocando la pieza en vertical con ayuda de algún elemento de apoyo para poder de esta forma tener en un mismo grupo de imágenes las caras superior e inferior, lo cual llevará un mayor trabajo de eliminación de ruido o elementos de apoyo, pero a cambio se conseguirá una perfecta colocación de las caras, evitando el riesgo de montajes erróneos que conllevarían un análisis de desviaciones inexacto y deficiente.

# **4.2 Casos de estudio**

El caso de estudio elegido para dicha problemática ha sido un ensayo de deformación incremental, donde se buscará obtener todas las posibles desviaciones con respecto al modelo.

Una vez dispuesto todo el equipo, pintada la probeta y colocado en ella los targets necesarios se pasará a realizar el escaneado de la cara superior.

Una vez terminado éste grupo de capturas se realizará el escaneo de la parte posterior, para lo que se usará un elemento de apoyo que será eliminado posteriormente, para de esta forma poder obtener información de las dos caras y del espesor de dicha pieza en un mismo grupo de escaneo, lo cual facilitará en cierta medida la alineación de ambos grupos y se conseguirán menores errores.

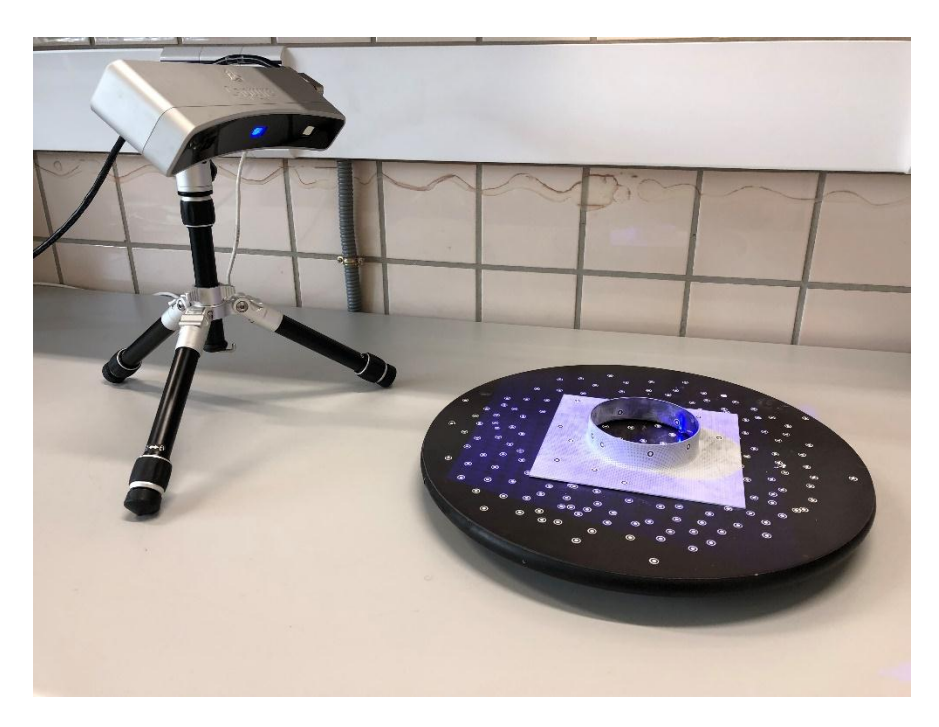

# *Figura 4.1 Ejemplo de pieza plana*

Tras haber realizado todos los grupos de capturas necesarios se procederá a eliminar el ruido de cada uno de los grupos de forma individual, para posteriormente poder realizar una mejor alineación.

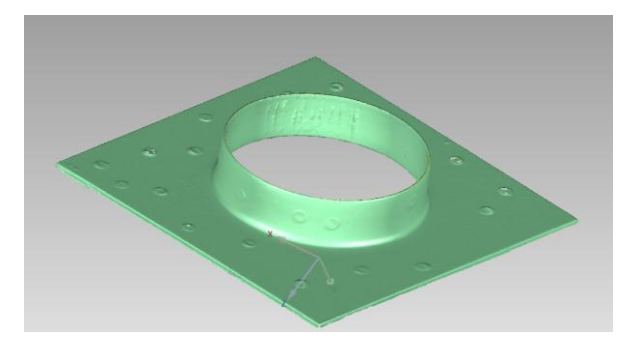

*Figura 4.2 Pieza sin ruido*

Tras eliminar con la mayor cautela y paciencia posible el ruido de todos los grupos existentes, se procederá a realizar su correspondiente alineación. Primero, a través de la aplicación registro manual, asegurándose antes de abrir la aplicación de que todos los grupos que se desean alinear se encuentran marcados.

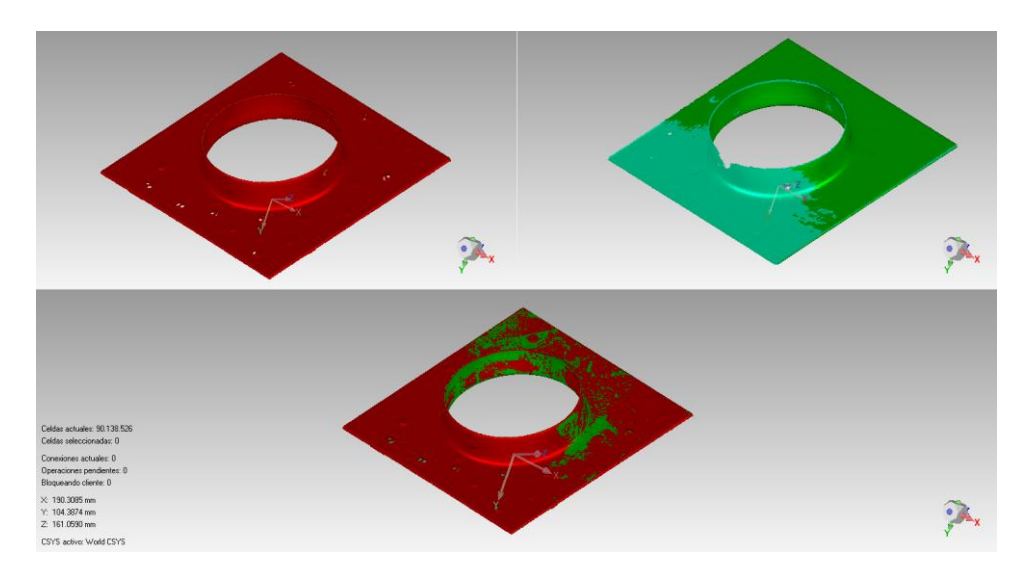

*Figura 4.3 Alineación de los grupos*

Para una correcta alineación los puntos que se marquen en ambos grupos deberán ser en lo correspondiente a su situación global en cada uno de los grupos lo más exacto posible.

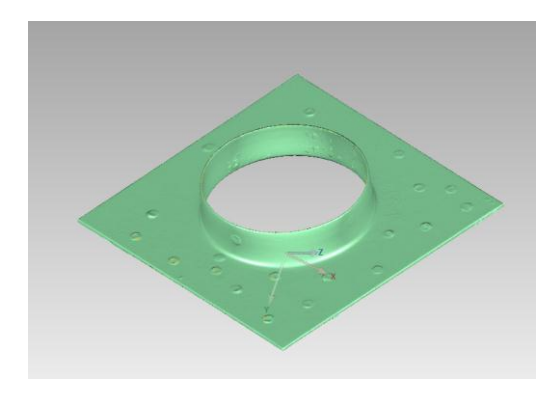

*Figura 4.4 Figura alineada*

Cuando ya se ha realizado ésta primera alineación se pasará a usar "registro global", donde se repartirá el error cometido anteriormente alineando y mediante un numero de iteraciones y tolerancia predeterminadas se conseguirá que quede lo más exacto posible.

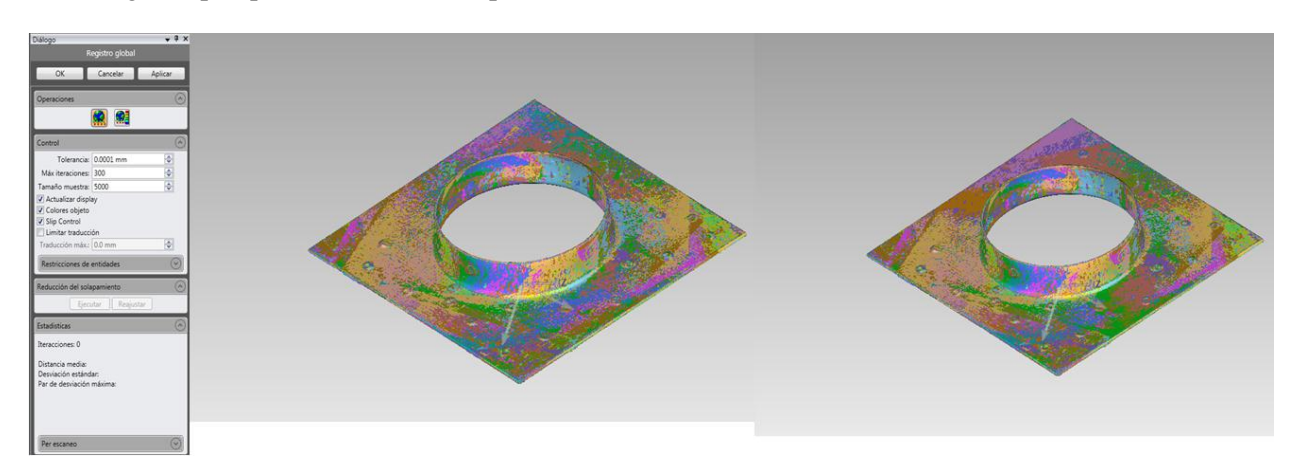

*Figura 4.5 Cuadro configuración registro global y elemento antes y después de aplicar*

Una vez se tienen ambos elementos perfectamente alineados y con el error existente lo más repartido posible se pasará a fusionar todos los grupos para de esta forma obtener un único elemento, el cual será una malla poligonal que podrá ser comparada con modelos teóricos. Será recomendable establecer valores bajos de desviación para que la pieza quede lo mejor fusionada posible.

Tras configurar las condiciones del fusionado y realizarlo, la malla poligonal resultante aún tendrá ciertos defectos como agujeros de no haber podido cerrar la malla, targets u otros defectos.

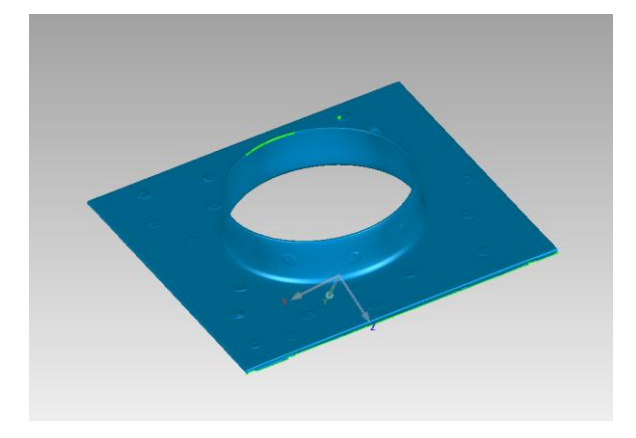

### *Figura 4.6 Pieza fusionada con defectos*

Teniendo en cuenta éstos defectos que aún posee dicha malla, se procede en primer lugar a cerrar los agujeros existentes, para ello se usará la aplicación "llenar uno solo" teniendo en cuenta las características de cada agujero.

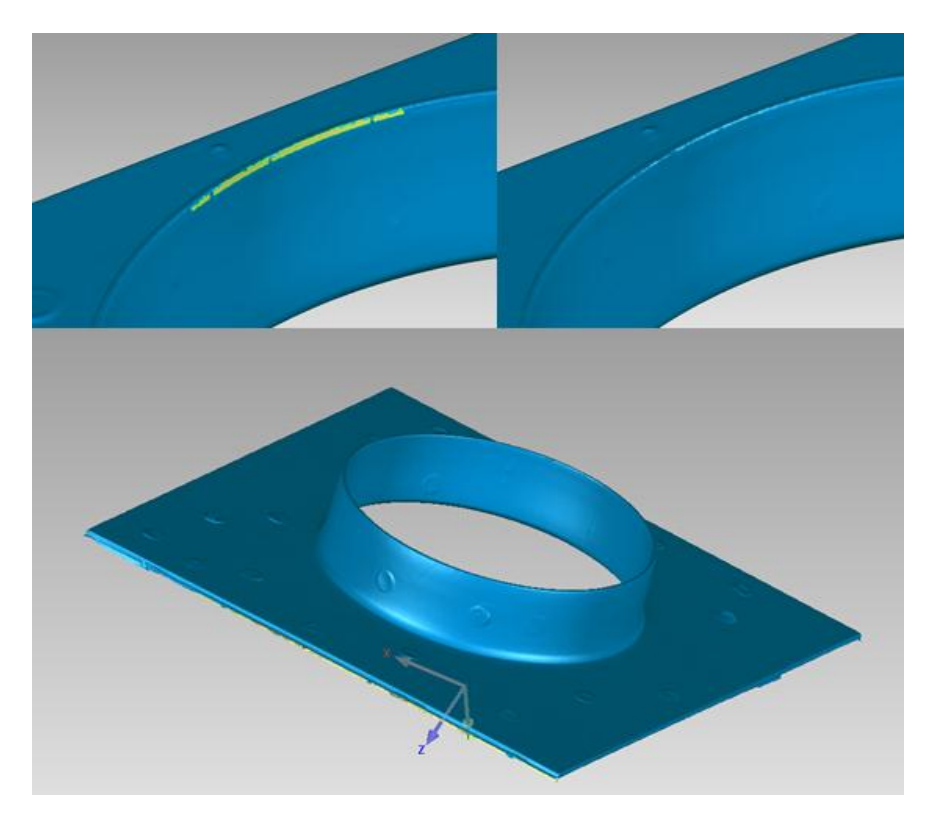

*Figura 4.7 Antes y después de rellenar un agujero y pieza sin agujeros*

Cuando ya se han eliminado todos los agujeros uno a uno, se pasará a eliminar los targets que habían sido colocados anteriormente sobre dicha pieza, para ello primero se marcará el target y seguidamente se activará la aplicación "defeature" la cual dejará la zona totalmente uniforme.

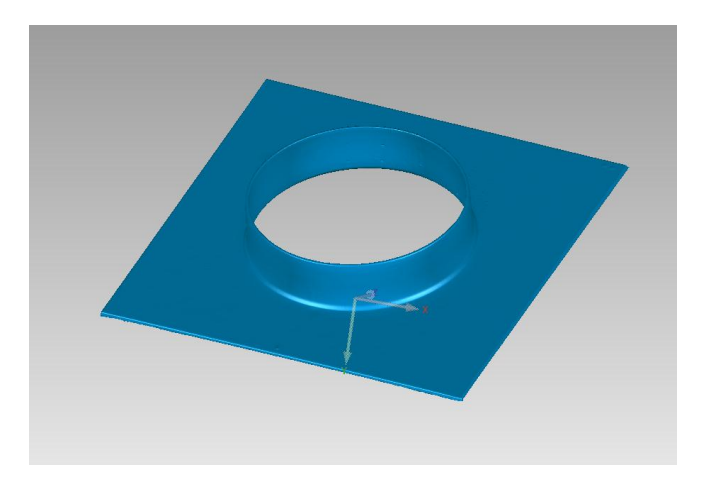

*Figura 4.8 Pieza sin targets*

Ahora, para compensar el error creado por el ruido del escáner al realizar una captura, mediante la aplicación "reducir ruido" se moverán puntos a ubicaciones correctas, también se reducirá el ángulo entre polígonos individuales de la malla poligonal mediante la aplicación "relajar" y se igualaran las puntas de un punto de la malla poligonal con la aplicación "eliminar verticales".

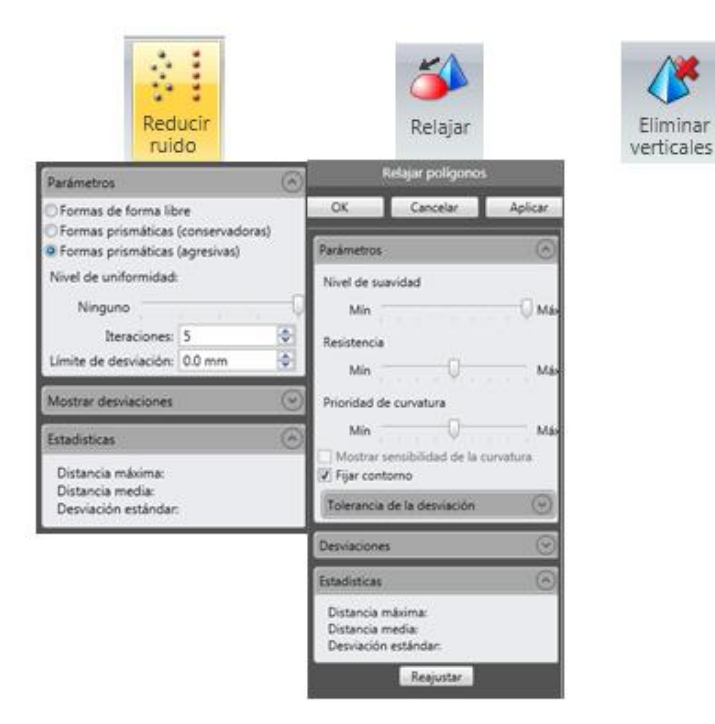

*Figura 4.9 Aplicaciones reducir ruido, relajar y eliminar verticales con su configuración*

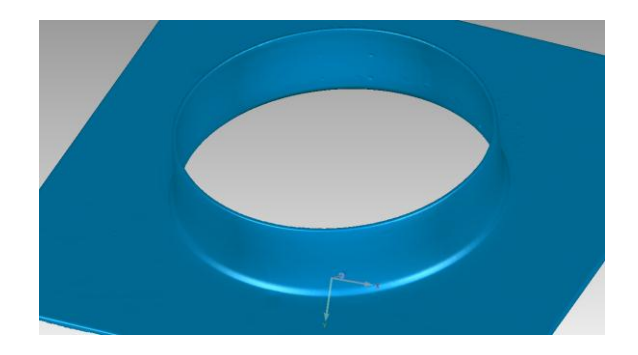

*Figura 4.10 Pieza tras aplicar reducir ruido, relajar y eliminar verticales*

En cambio, si se desea reparar automáticamente las imperfecciones de una malla poligonal se puede usar la aplicación "mesh doctor", la cual realizara la reparación de todas las imperfecciones atendiendo a su propio criterio.

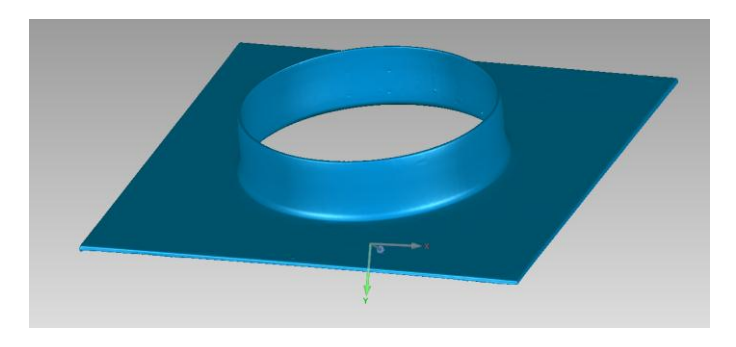

*Figura 4.11 Aplicación mesh doctor*

Una vez se han eliminado todas las imperfecciones existentes en la pieza ya será posible compararla con el modelo teórico, para lo cual será necesario importar dicho modelo.

Para poder alinear y comparar el elemento escaneado con el CAD será necesario establecer como "test" el objeto escaneado, para ello se clicará sobre el con el botón derecho en el gestor de modelo y se activará "establecer test". Dispuesto esto, se procede a alinear ambos objetos, para ello se usará la aplicación "alineación mejor adaptación", donde se configurará el número de triángulos y las tolerancias.

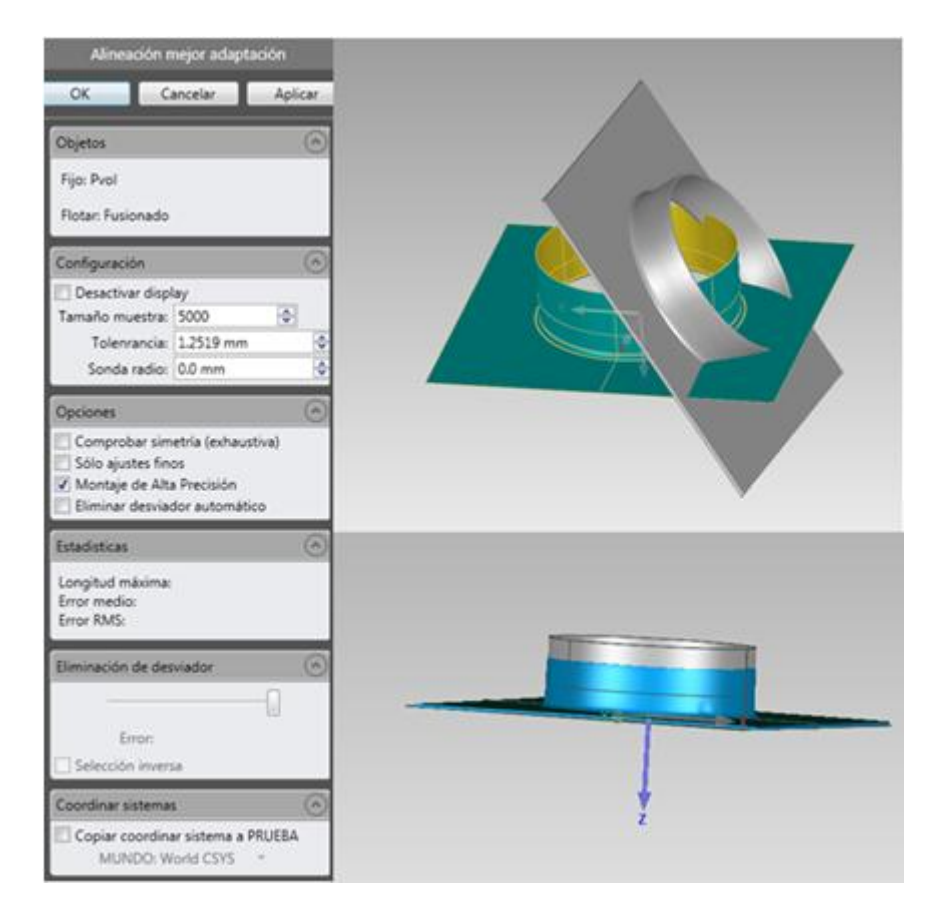

*Figura 4.12 Configuración alineación mejor adaptación y elemento antes y después de aplicarlo*

Si se desean crear rasgos, primero se activará la aplicación "entidad rápida" y se marcaran los rasgos deseados sobre el CAD, para posteriormente con la aplicación "creación automática" se transferirán automáticamente dichos rasgos al objeto test.

Dentro ya de los análisis dimensionales, se procederá primero a realizar un análisis para comparar las dimensiones en 2D, para lo que se realizará primero una sección con la aplicación "sección a través del objeto", con la que se seleccionara el plano de corte y mediante la aplicación "comparar 2D", en dicha aplicación se marcará 3D desviación para este caso.

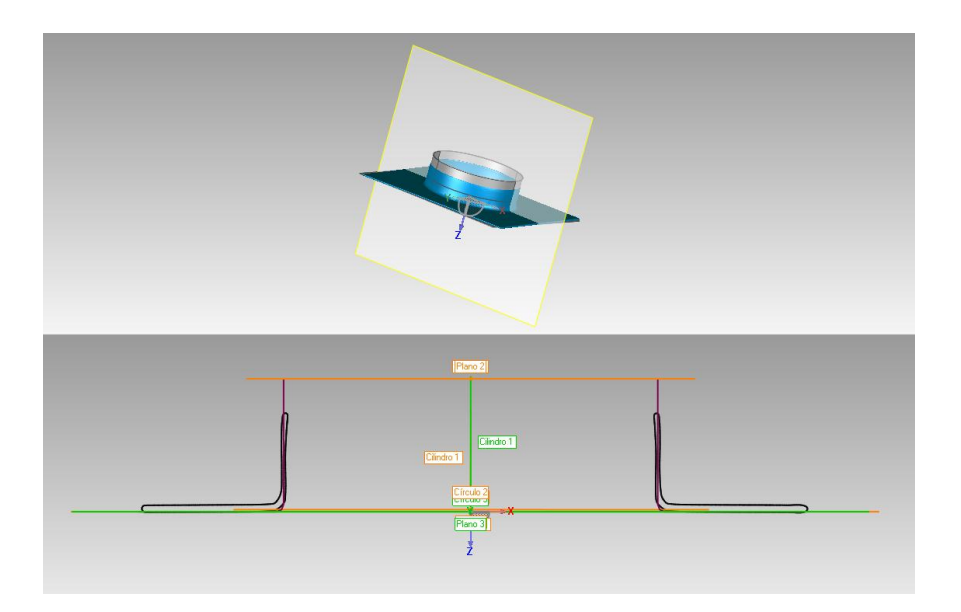

*Figura 4.13 Sección a través de la pieza*

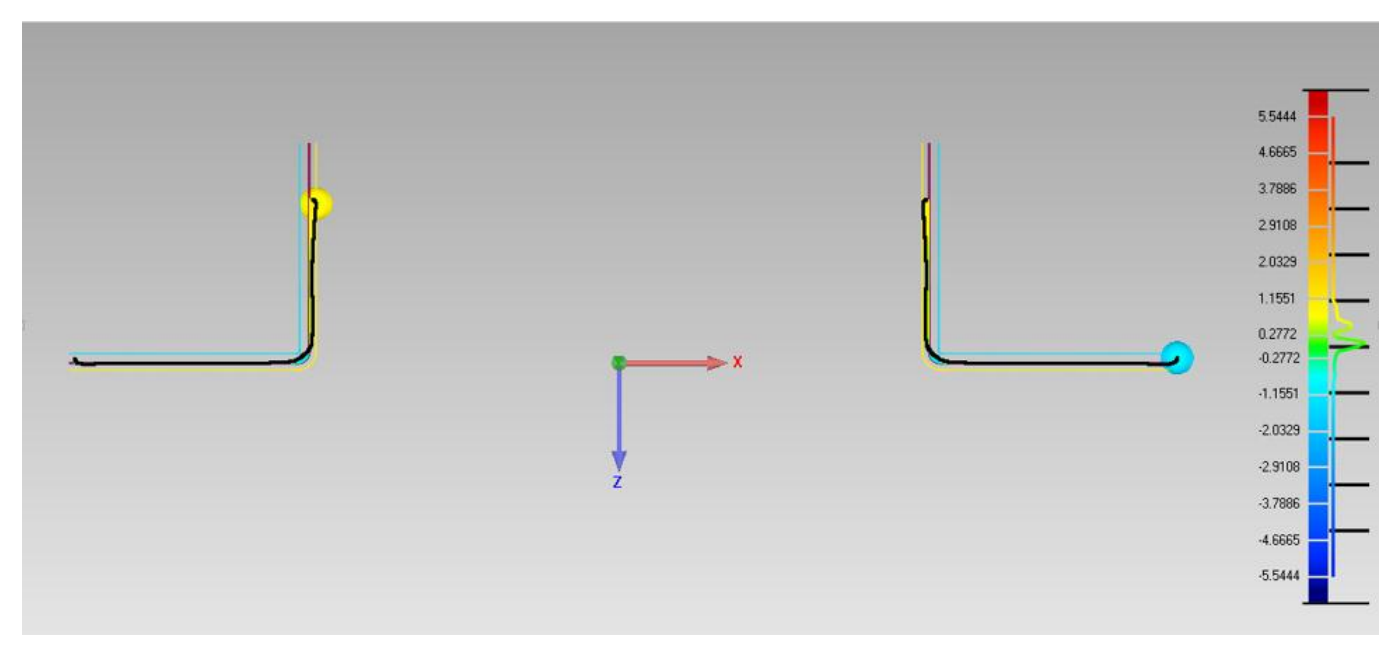

# *Figura 4.14 Aplicación comparar 2D*

Es posible realizar también anotaciones de la misma forma que se ha comentado anteriormente, y además, dichas comparaciones se podrán encontrar en una subcarpeta llamada comparaciones 2D que se encontrará dentro de "result".

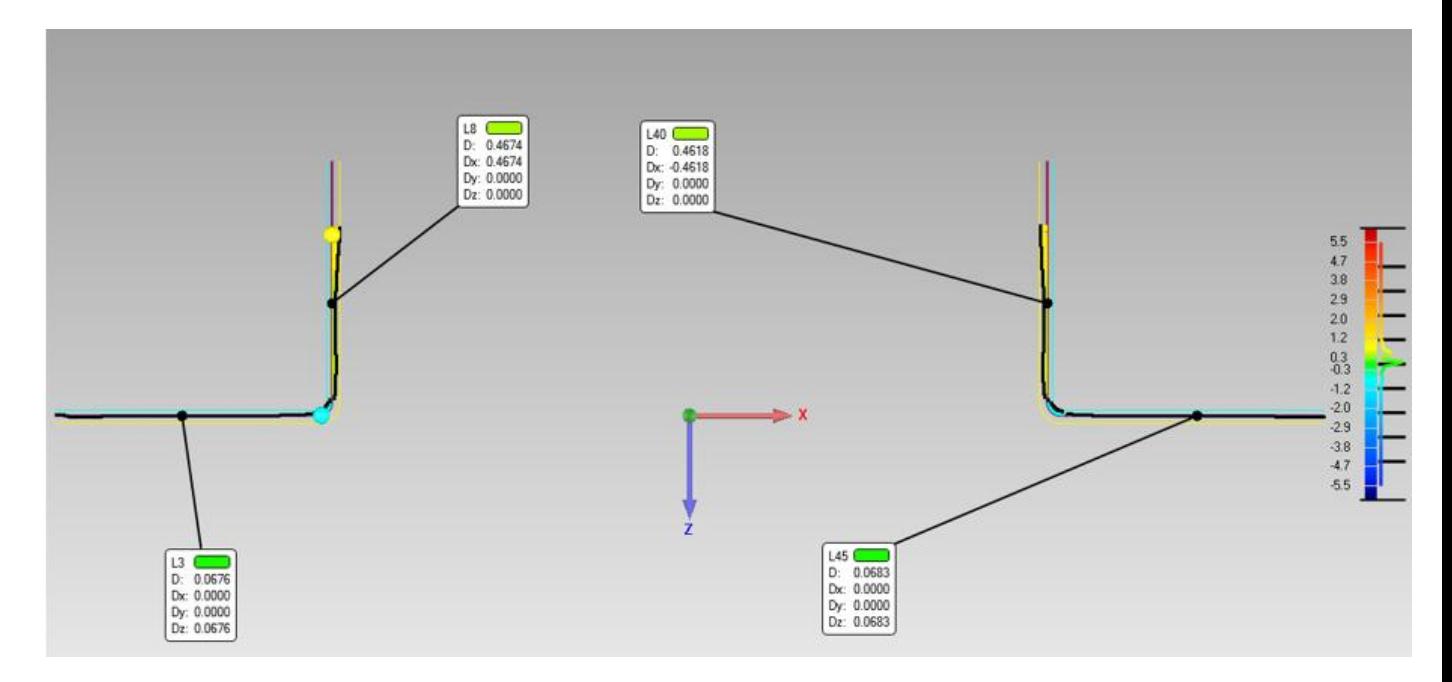

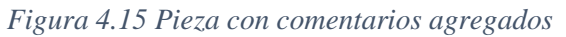

De dicha sección realizada será posible realizar una gráfica que represente la desviación del modelo teórico con respecto al modelo real, para lo cual se procede acotando toda la sección realizada y obteniendo la desviación existente en cada punto, con lo cual se podrá obtener dicha gráfica.

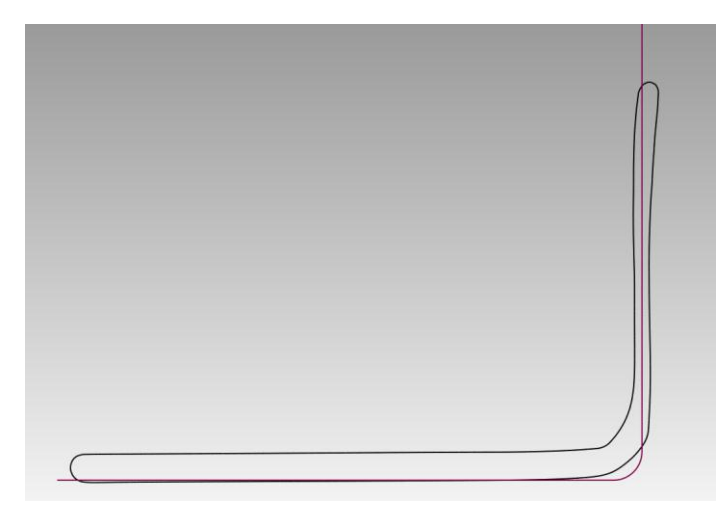

*Figura 4.16 Acotación desviación modelo teórico y real*

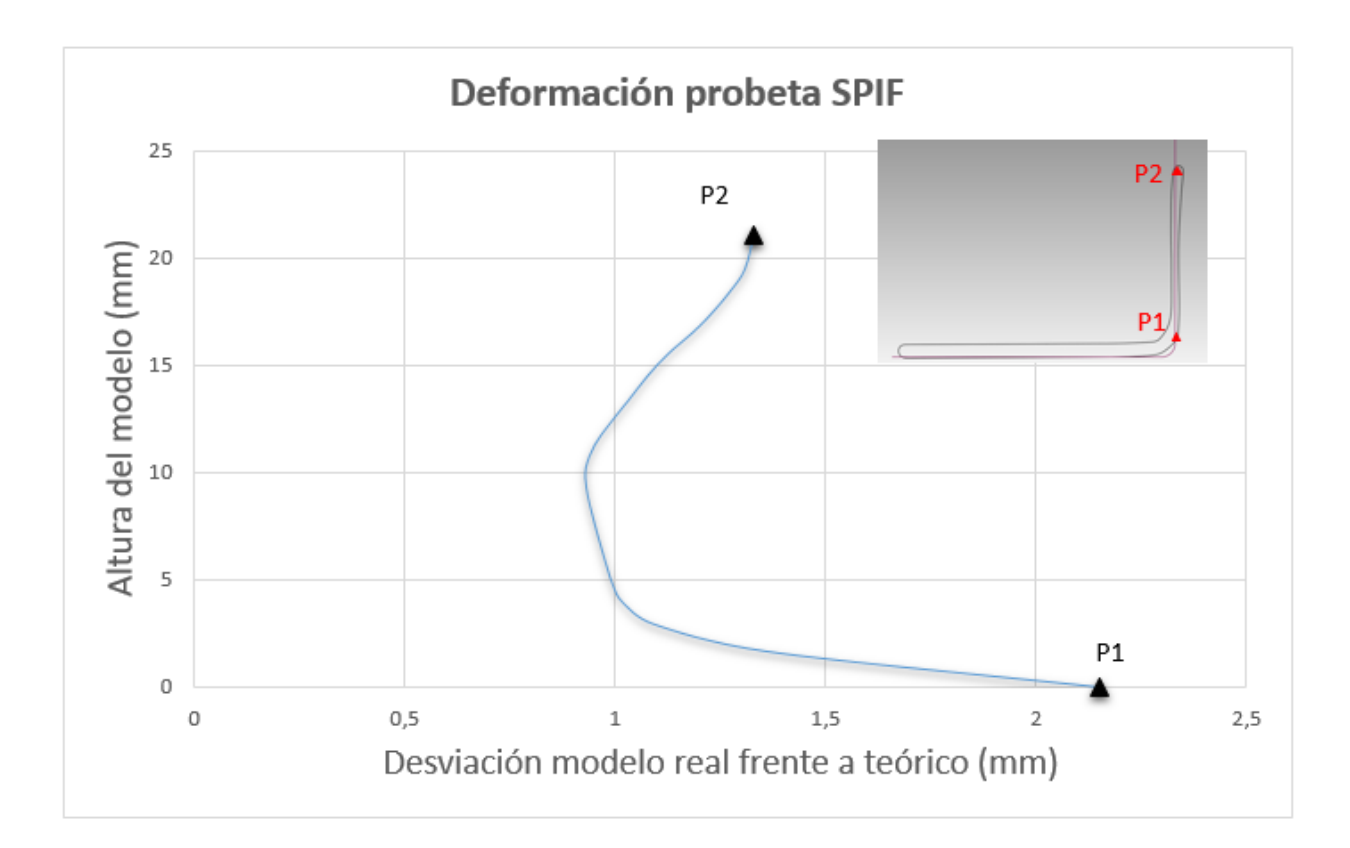

*Tabla 4.1 Deformación corte pieza SPIF frente a modelo teórico*

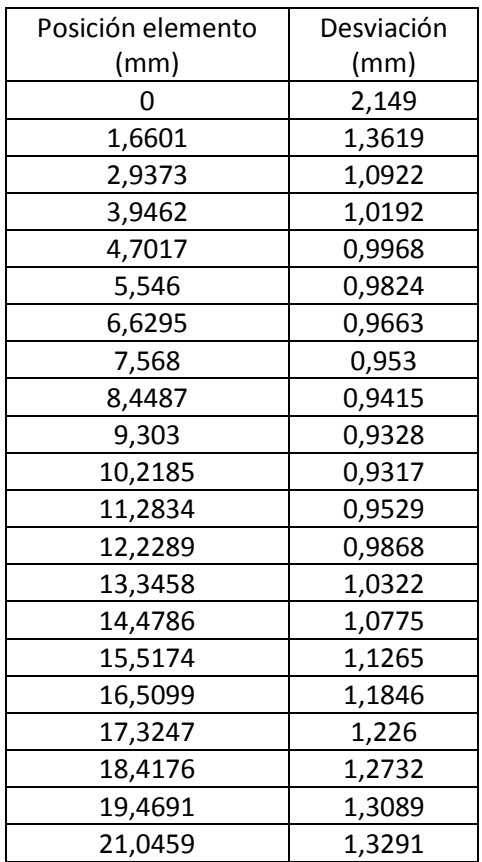

*Tabla 4.2 Datos desviación del modelo*

Para analizar dimensiones en 3D existe un comando que proyecta los puntos de todas las caras del objeto test en las caras correspondientes al objeto teórico, mostrando mediante un mapa de codificación de color las desviaciones entre los puntos. Para ello se usará la aplicación "3D comparar" donde se ajustaran los parámetros deseados en su cuadro de configuración para obtener finalmente la comparación.

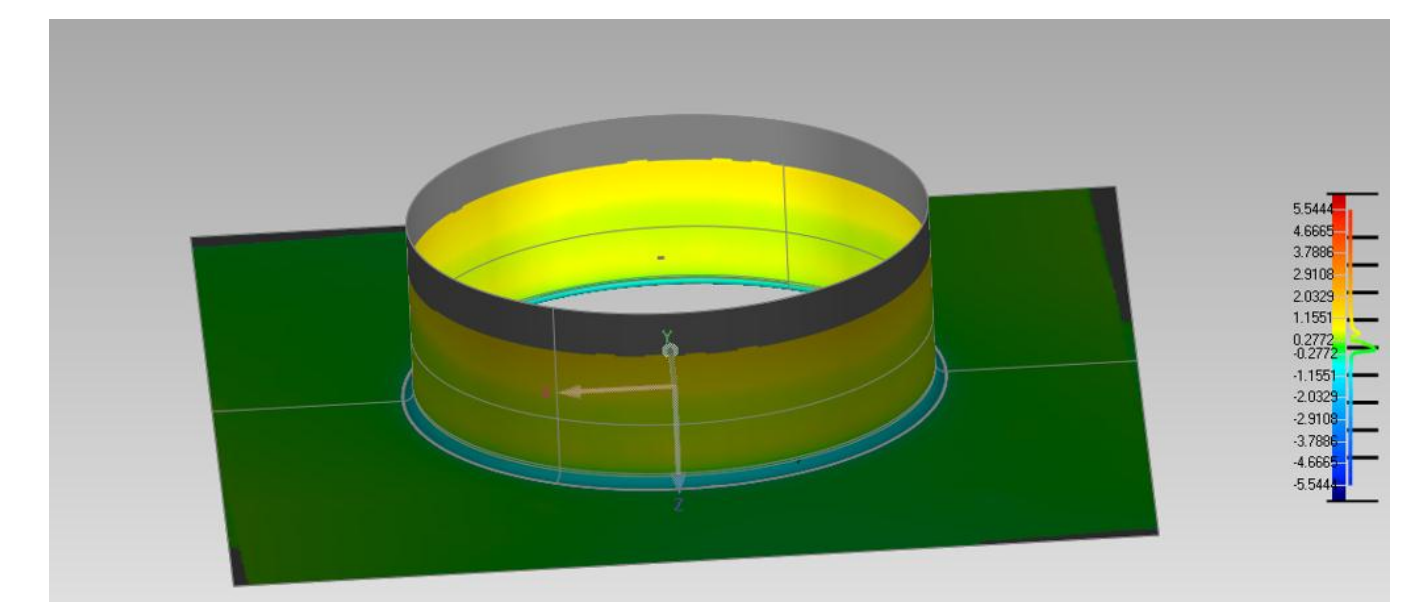

#### *Figura 4.17 Desviaciones tridimensionales obtenidas*

Si se desean realizar anotaciones sobre los resultados, primero se deberá marcar sobre el gestor de modelo "result" y posteriormente abrir la aplicación "crear anotaciones" donde se realizaran las anotaciones deseadas de la forma comentada anteriormente.

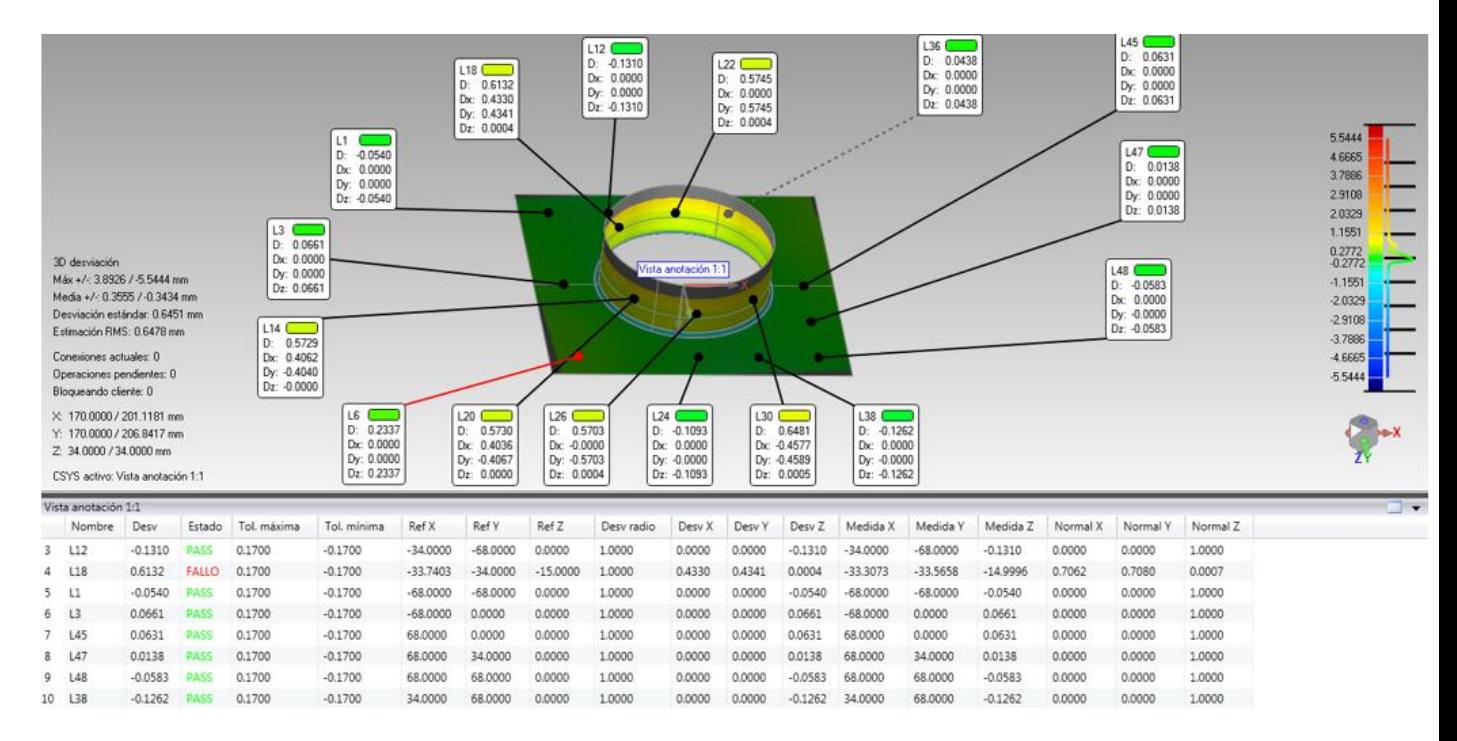

*Figura 4.18 Pieza con anotaciones*

Por último, Geomagic ofrece la posibilidad de obtener un informe sobre todo lo realizado, para ello se marcaran primero los formatos en los que se deseen dichos informes y se abrirá la aplicación "crear informe", tras lo cual se creará y guardará dicho informe donde se le haya marcado.

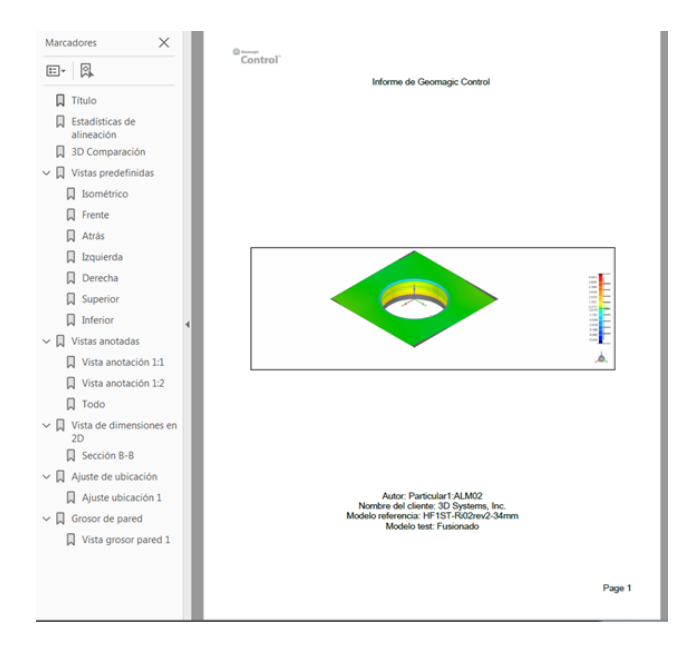

*Figura 4.19 Informe creado por Geomagic*

Para concluir, de este tipo de ensayo cabe destacar la gran capacidad de obtener desviaciones sobre pequeños grosores mediante comparaciones en 2D, las cuales pueden llegar a ser muy útiles en ensayos donde su geometría es simétrica, y pudiéndose llegar finalmente mediante la obtención de graficas de desviaciones a comparar los resultados de distintos ensayos.

## **4.3 Conclusiones**

Las piezas planas a la hora de su digitalización el mayor problema que presentan es debido a su grosor, puesto que a la hora de la digitalización el incorrecto montaje conlleva a desviaciones conclusiones incorrectas. Otro de los grandes problemas de este tipo de piezas se dan sobre los modelos con formas simétricas, los cuales una vez escaneados es muy complicado saber por ejemplo a que esquina corresponde cierto escaneo, lo cual puede llevar a unir de forma incorrecta los grupos, situando de esta forma deformaciones en lugares que realmente no le corresponden dando resultados falsos a la hora de la comparación con el modelo teórico. Cabe la posibilidad de evitar estos errores mediante el uso de técnicas ciertamente rudimentarias pero eficaces, como por ejemplo, sobre ensayos donde la información que es realmente importante se encuentra contenida en la zona deformada, es posible marcar la superficie de la placa plana mediante un punzón realizando marcas que permitan identificar sin ningún tipo de problema con que esquina se estaría trabajando, teniendo en cuenta siempre que dichas superficies no deben contener información relevante acerca del ensayo.

Al tratarse la mayoría de este tipo de piezas de modelos simétricos a veces es muy complicado observar si ciertas capturas el programa se encuentra alineándolas de forma correcta, puesto el escalonamiento producido a veces será casi inapreciable. Una forma de evitar dicho error, a la vez que ayudar a la correcta alineación será la colocación de algunos targets sobre la superficie de la pieza, lo cual además de valer para una mejor identificación y alineación de las capturas, pueden estos valer para solucionar el problema anterior de saber con qué esquina se está trabajando, puesto que los targets quedarán marcados en el modelo, y una vez después de fusionar los grupos es posible eliminar dichos targets de la pieza sin haber tenido que modificarla o dañarla.

# **5 APLICACIÓN A PIEZAS PLANAS DE TEST Y VOLUMÉTRICAS DE REFERENCIA**

# **5.1 Generalidades**

Normalmente ésta aplicación se tratará de la menos habitual, puesto que éste tipo de estudio únicamente se utilizará para ciertos estudios concretos, ya que lo habitual será que el elemento test y referencia coincidan en la gran mayoría de su volumen y no como ocurrirá en ésta aplicación donde tan solo una parte del elemento de referencia coincidirá con el elemento test, lo que hará algo más dificultosa y tediosa la alineación de ambos elementos, a los cuales para compararlos requerirán una alineación manual previa para poder posteriormente realizarle una alineación de mejor ajuste más fina. Por lo cual, en cuanto a la metodología de escaneo, se usará la mostrada anteriormente siguiendo los seis bloques si fuesen necesarios u omitiendo alguno debido al determinado uso o finalidad que tenga dicho estudio, pero, a la hora de usar el bloque dos, será muy recomendable para piezas con formas complejas realizar una gran cantidad de escaneos por cada grupo de capturas, pudiendo realizar un nuevo escaneo tras desplazar la pieza con un giro de la mesa de muy pocos grados, como consecuencias contrapuestas se tendrá que dichos escaneos tendrán una duración muy superior y además el peso de los archivos será excesivo para el trabajo con ciertos ordenadores con procesadores pequeños, a cambio se conseguirá un modelo con una gran definición, y aún más importante, con un montaje de capturas que poseerá una calidad muy superior y sin superponer erróneamente escaneos, lo cual suele pasar al realizar giros excesivamente grandes, ya que la computadora puede haber perdido la referencia de los targets que requiere para el montaje.

Por último, cabe destacar que también será posible realizar la comparación de elementos que se encuentren como nube de puntos, mostrando en éste apartado siguiente como proceder a convertir dicha nube de puntos a un elemento sólido, el cual ya si será posible comparar con otra nube de puntos.

# **5.2 Casos de estudio**

El caso de estudio para la problemática de piezas planas comparadas con elementos volumétricos elegido ha sido una prótesis craneal fabricada mediante deformación incremental con su correspondiente cráneo de referencia. Se buscará obtener las desviaciones de lo que sería una prótesis craneal con respecto al modelo teórico del cráneo en el que irá colocado.

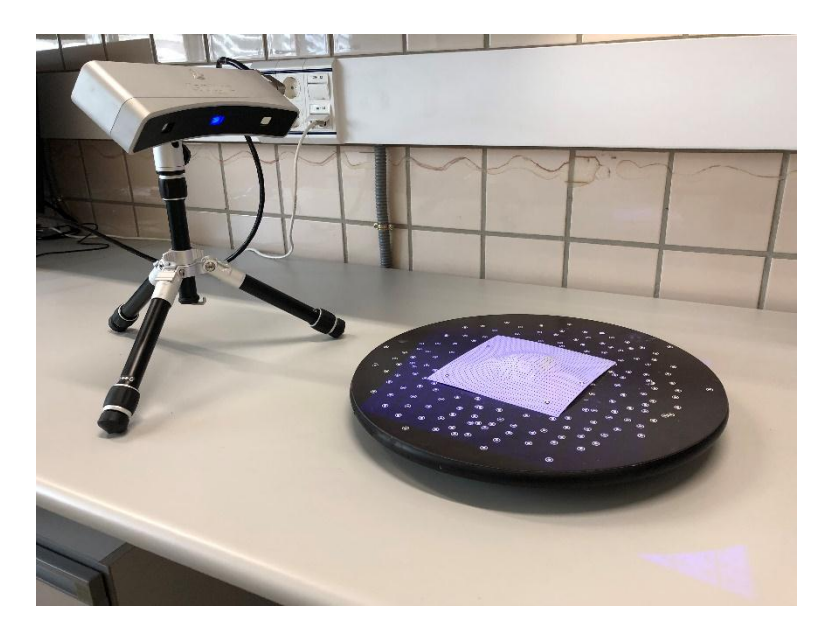

*Figura 5.1 Prótesis a escanear*

Una vez dispuesto todo el equipo, pintada la prótesis y colocado en ella algunos targets se pasará a realizar el escaneado de la cara superior.

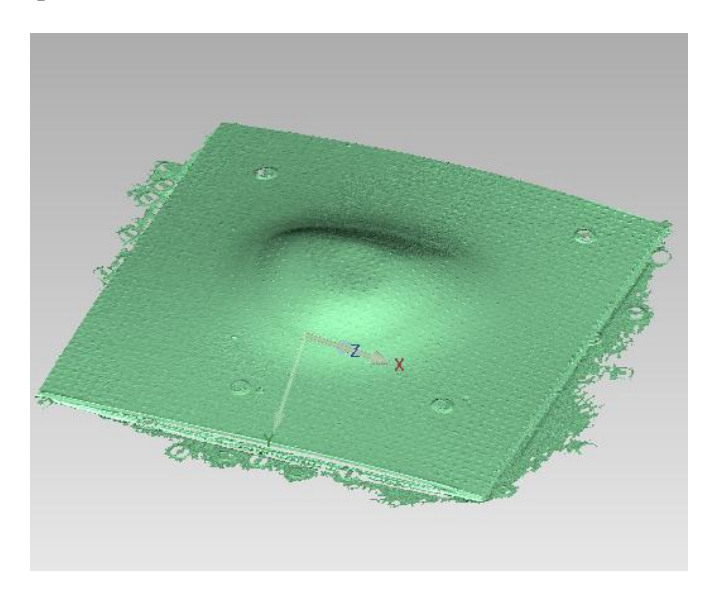

*Figura 5.2 Escaneado final cara superior*

Una vez terminado éste grupo de capturas se realizará el escaneo de la parte posterior, para lo que se usará un elemento de apoyo que será eliminado posteriormente, para de esta forma poder obtener información de las dos cara y el espesor de dicha pieza en un mismo grupo de escaneo, lo cual facilitara en cierta medida la alineación de ambos grupos y se conseguirán menores errores.

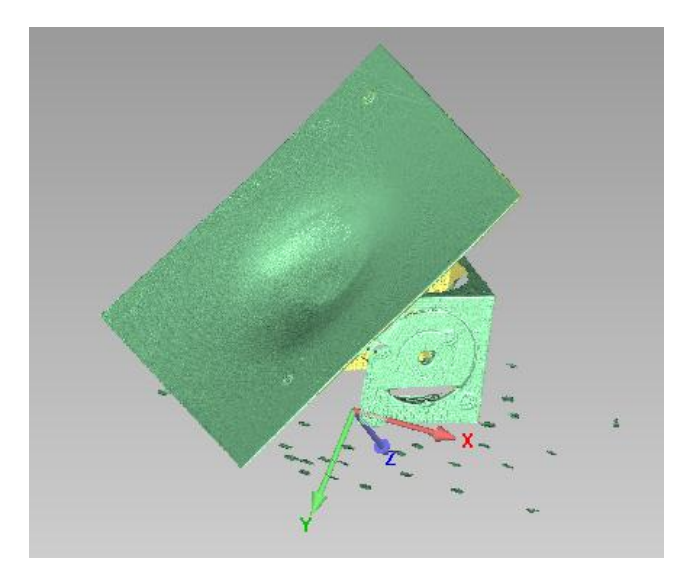

*Figura 5.3 Escaneo cara trasera*

Tras haber realizado todos los grupos de capturas necesarios se procederá a eliminar el ruido de cada uno de los grupos de forma individual, para posteriormente poder realizar una mejor alineación.

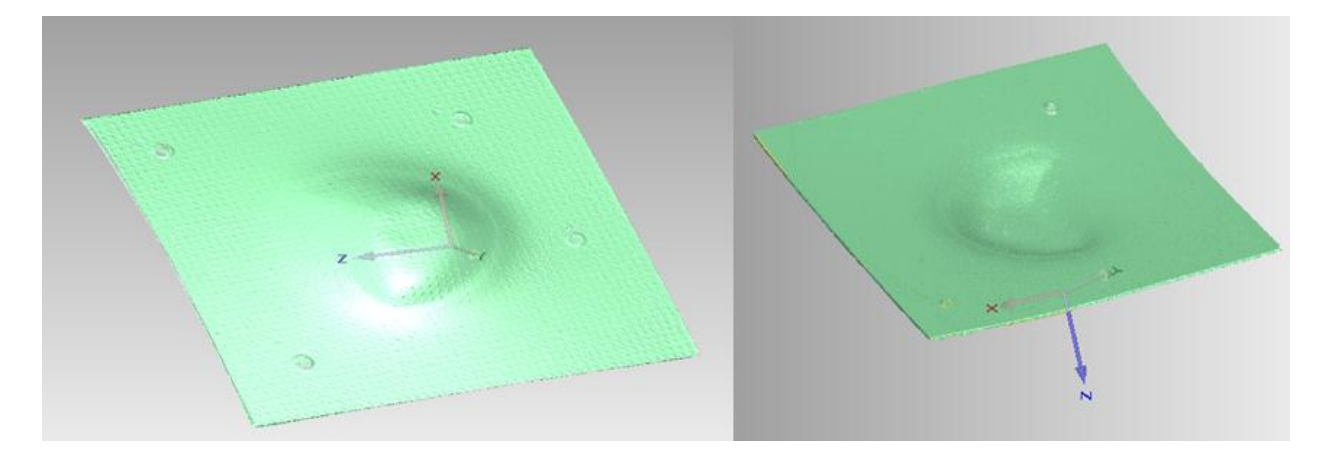

*Figura 5.4 Cara superior y traseras limpias de ruido*

Tras eliminar con la mayor cautela y paciencia posible el ruido de los grupos, se pasa a realizar su correspondiente alineación. Primero, a través de la aplicación registro manual, asegurándose antes de abrir la aplicación de que todos los grupos que se desean alinear se encuentran marcados.

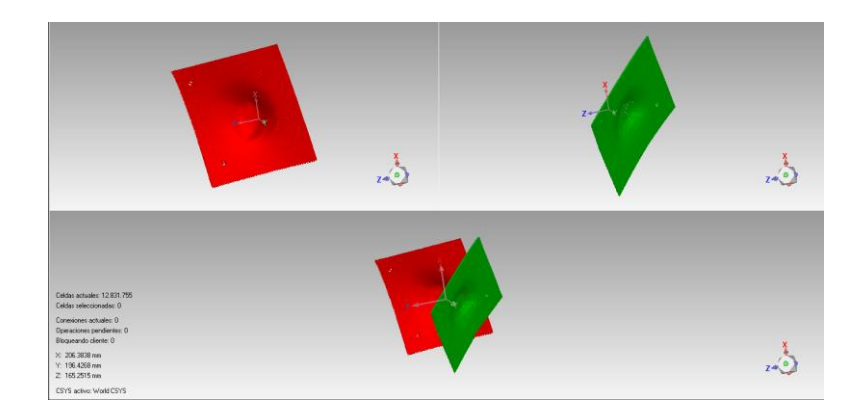

*Figura 5.5 Alineación de los grupos*

Para una correcta alineación los puntos que se marquen en ambos grupos deberán ser en lo correspondiente a su situación global en cada uno de los grupos lo más exacto posible.

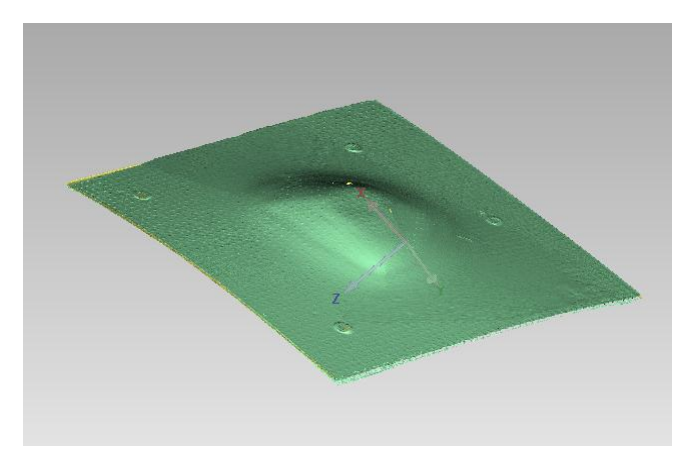

*Figura 5.6 Alineación final*

Cuando ya se ha realizado ésta primera alineación se pasará a usar "registro global", donde se repartirá el error cometido anteriormente alineando y mediante un numero de iteraciones y tolerancia predeterminadas se conseguirá que quede lo más exacto posible.

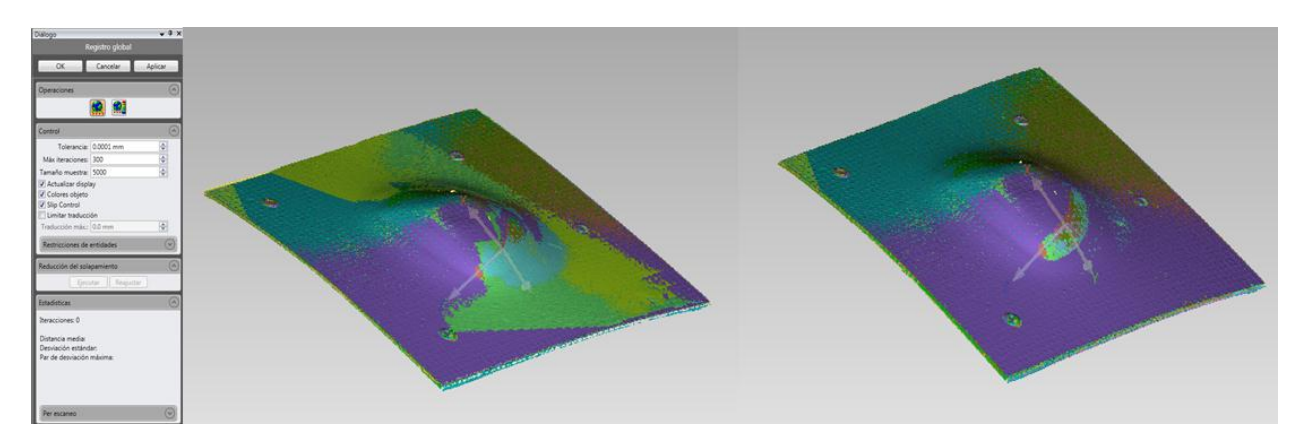

*Figura 5.7 Cuadro configuración registro global y el elemento antes y después de aplicarse*

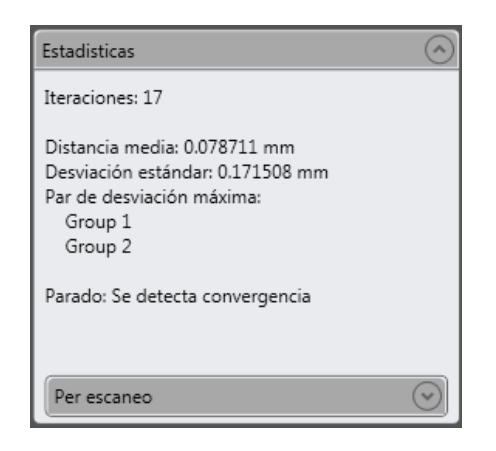

*Figura 5.8 Resultados de aplicar registro global*

Una vez se tienen ambos elementos perfectamente alineados y con el error lo más repartido posible se pasará a fusionar todos los grupos para de esta forma obtener un único elemento, el cual será una malla poligonal que podrá ser comparada con modelos teóricos. Será recomendable establecer valores bajos de desviación para que la pieza quede lo mejor fusionada posible.

Tras configurar las condiciones del fusionado y realizarlo la malla poligonal resultante aun tendrá ciertos defectos como agujeros de no haber podido cerrar la malla, targets u otros defectos. Teniendo en cuenta éstos defectos que aún posee dicha malla, se procede en primer lugar a cerrar los agujeros existentes, para ello se usará la aplicación "llenar uno solo" teniendo en cuenta las características de cada agujero.

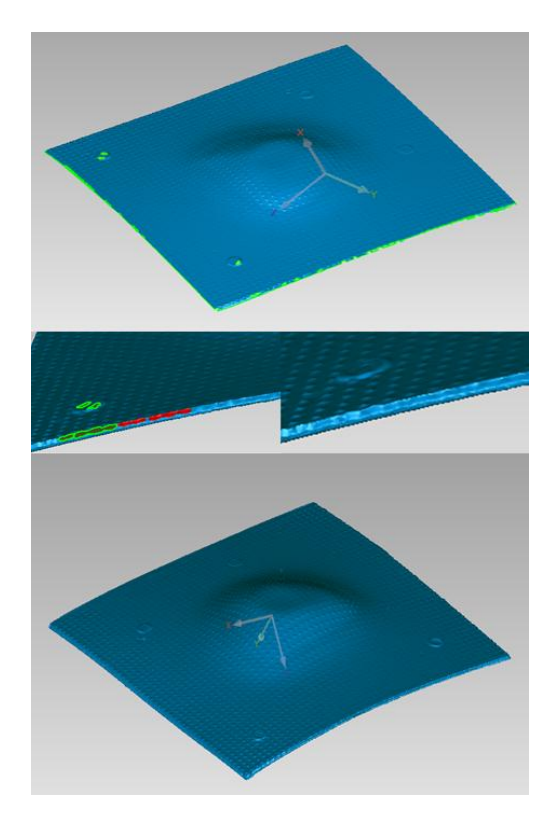

*Figura 5.9 Elemento con agujeros, antes y después de cerrar un agujero y elemento sin agujeros*

Cuando ya se han eliminado todos los agujeros uno a uno, se pasará a eliminar los targets que habían sido colocados anteriormente sobre dicha pieza, para ello primero se marcará el target y seguidamente se activará la aplicación "defeature" la cual dejará la zona totalmente uniforme.

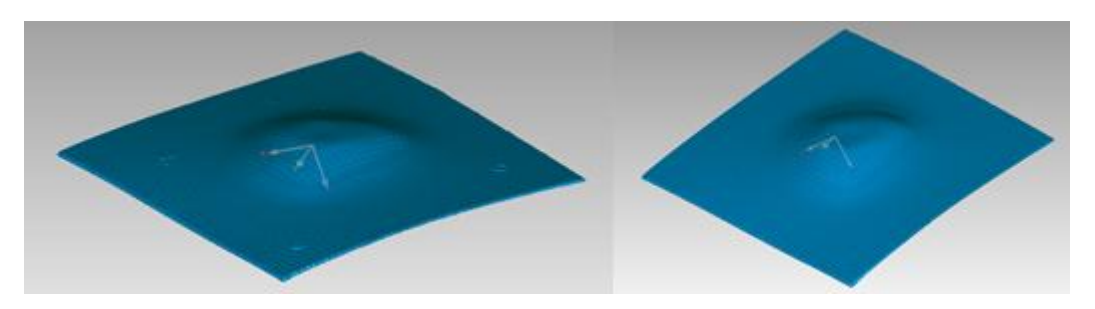

*Figura 5.10 Elemento con y sin targets*

Ahora, para compensar el error creado por el ruido del escáner al realizar una captura, mediante la aplicación "reducir ruido" se moverán puntos a ubicaciones correctas, también se reducirá el ángulo entre polígonos individuales de la malla poligonal mediante la aplicación "relajar" y se igualaran las puntas de un punto de la malla poligonal con la aplicación "eliminar verticales".

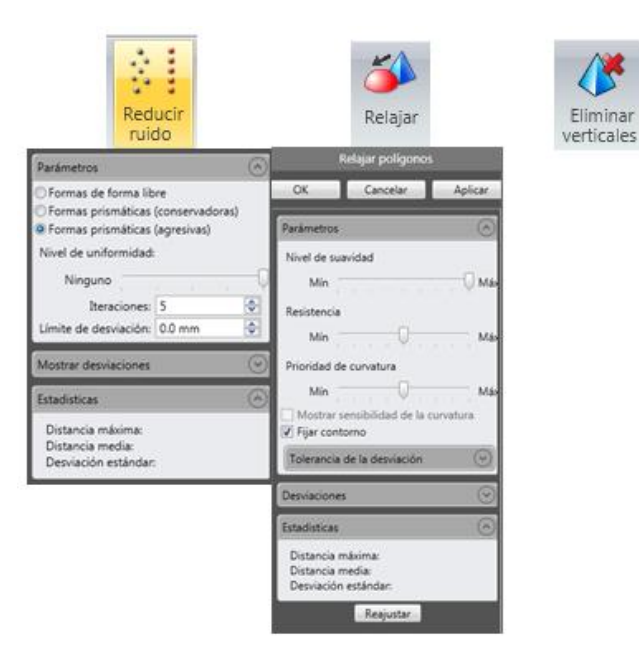

*Figura 5.11 Aplicaciones reducir ruido, relajar y eliminar verticales con su configuración*

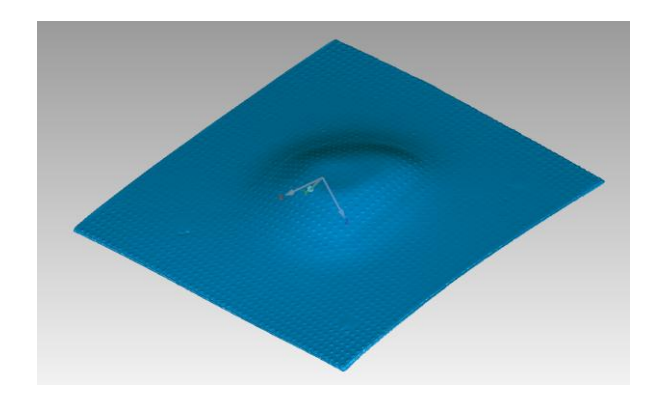

*Figura 5.12 Pieza tras aplicar reducir ruido, relajar y eliminar verticales*

En cambio, si se desea reparar automáticamente las imperfecciones de una malla poligonal se puede usar la aplicación "mesh doctor", la cual realizara la reparación de todas las imperfecciones atendiendo a su propio criterio.

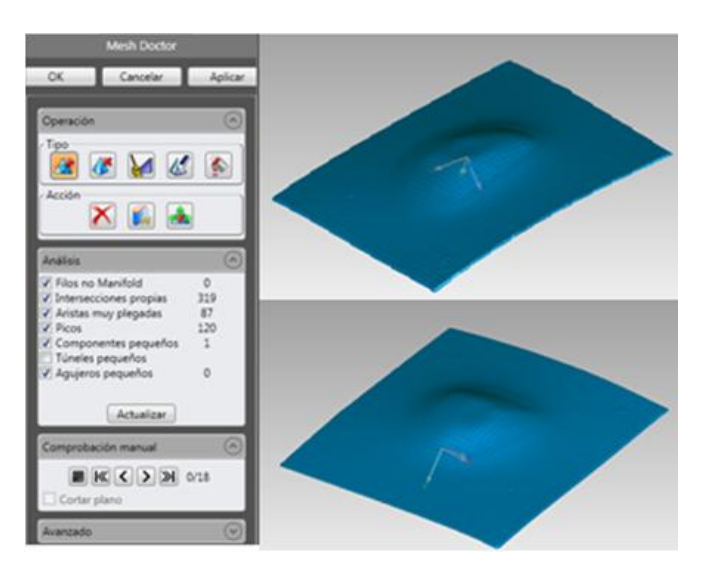

*Figura 5.13 Cuadro de configuración de mesh doctor y pieza antes y después de aplicar*

Una vez se han eliminado todas las imperfecciones existentes en la pieza ya será posible compararla con el modelo teórico, pero para éste caso particular existe un problema puesto que el modelo teórico que se posee es un modelo de nube de puntos, lo cual no será posible comparar con nuestro elemento, por lo tanto, se usará el programa Catia para a través de la nube de puntos existente crear un sólido para poder realizar dicha comparación. Para comenzar, debido a la gran cantidad de puntos que tiene dicho modelo para que se pueda crear un buen mallado sin que de problemas el programa se realiza un filtrado de puntos y se eliminan ciertas imperfecciones, tras lo cual se realiza el mallado de la nube.

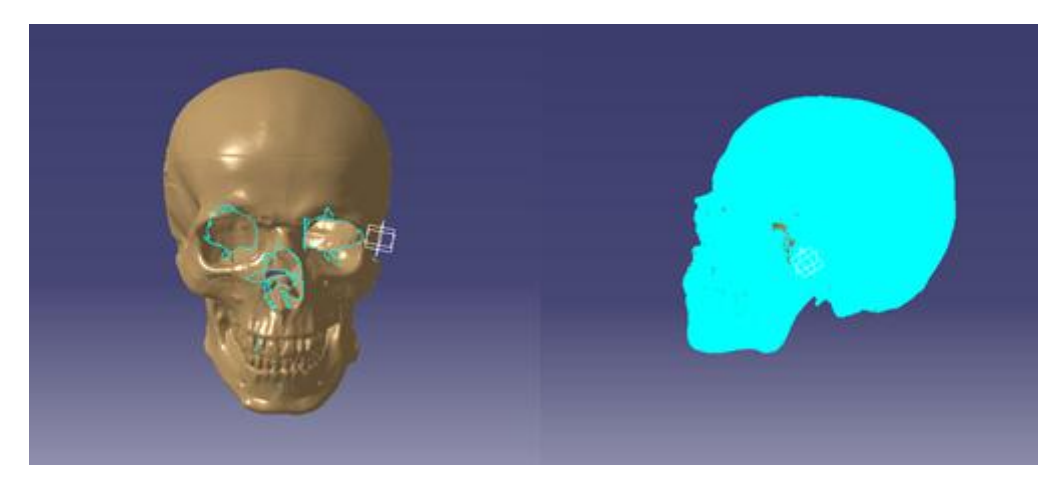

*Figura 5.14 Modelo teórico nube de puntos filtrada y modelo mallado*

Debido a que el elemento tiene excesiva información innecesaria que podrá causar problemas al crear el sólido o posteriormente al realizar la alineación o comparación se toma la decisión de crear un sólido solo de la parte superior del cráneo, la cual incluirá toda la zona de estudio donde irá situada la prótesis.

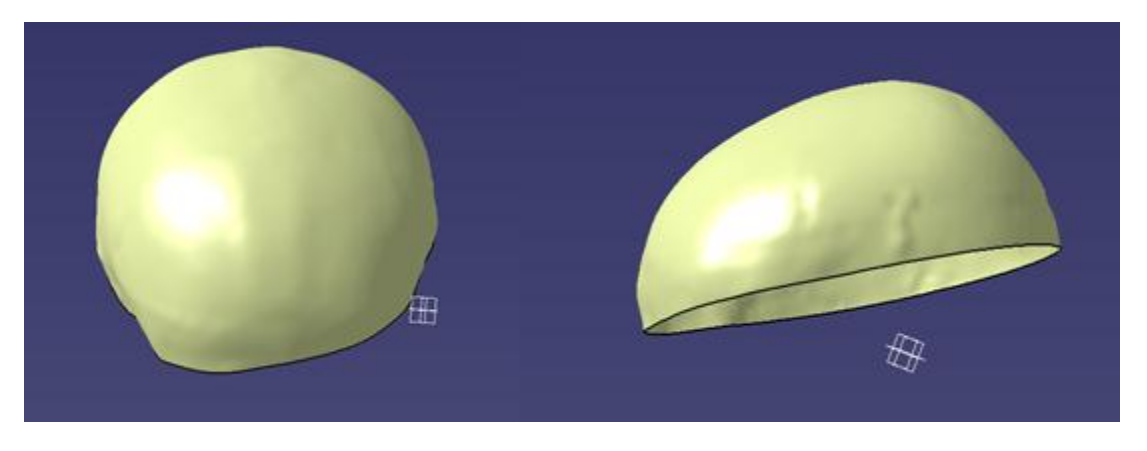

*Figura 5.15 Modelo teórico sólido*

Tras crear el sólido con Catia ya será posible importar el archivo "part" a Geomagic Capture para proceder a realizar la alineación y diferentes estudios.

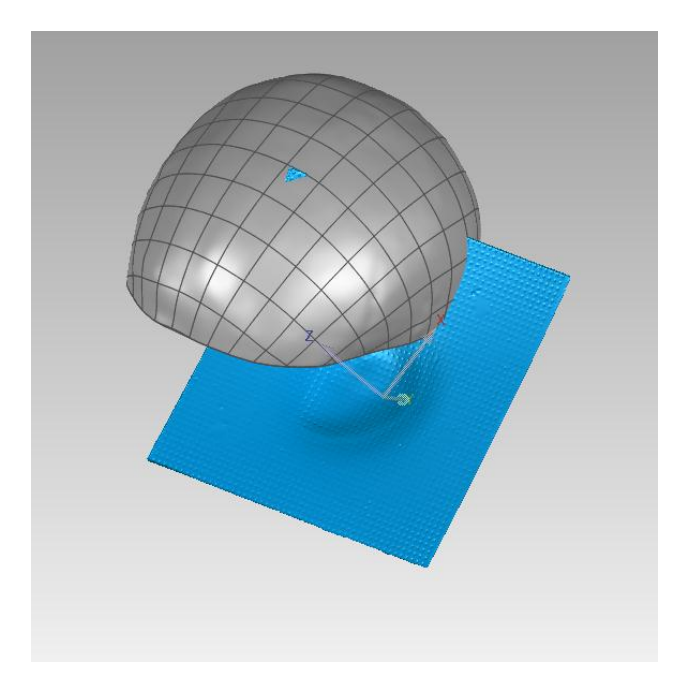

*Figura 5.16 Pieza test y referencia en Geomagic*

Antes de proceder a la alineación de ambos elementos, para facilitar el trabajo al programa y evitar la aparición de errores, debido a que del ensayo escaneado tan solo la zona deformada sería la prótesis, y por tanto coincidirá con el modelo teórico del cráneo. Para ello, mediante la aplicación "recortar" se selecciona la parte que interesa para el estudio y se recorta.

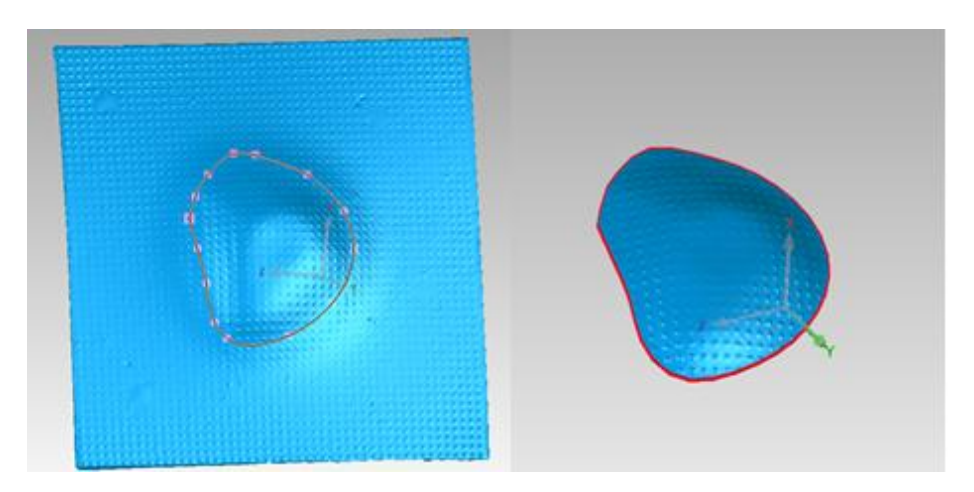

*Figura 5.17 Ensayo escaneado y recortado*

Para poder alinear y comparar el elemento escaneado con el CAD será necesario establecer como "test" el objeto escaneado, para ello se clicará sobre el con el botón derecho en el gestor de modelo y se activará "establecer test".

Para conseguir una mejor alineación entre ambos modelos a diferencia del resto de casos primero se realizará una "alineación del punto n" para conseguir una primera alineación, ya que uno de los elementos es mucho mayor que el otro, si se realizase directamente una "alineación mejor adaptación" es posible que

el programa terminase las iteraciones y no consiguiese colocar los elementos. Por ello se procede a situar los puntos con la mayor exactitud posible.

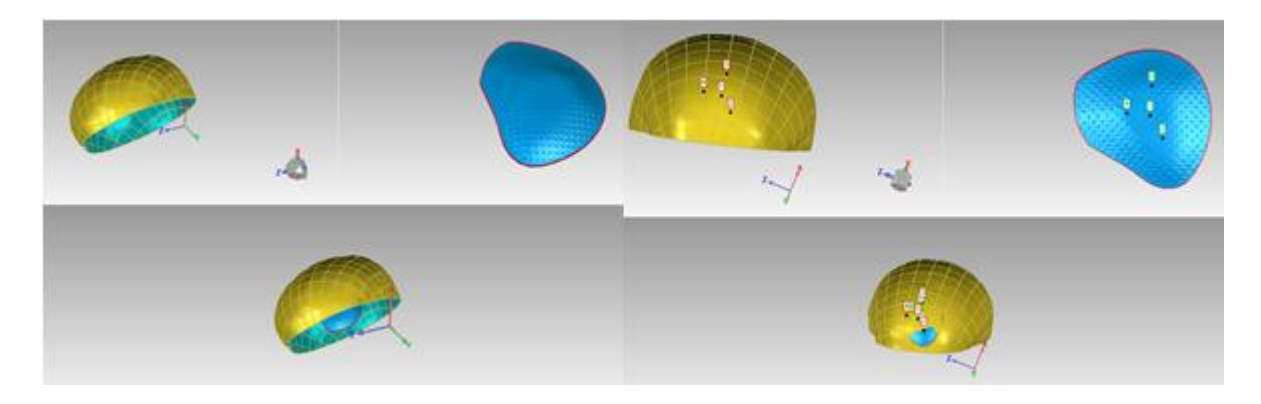

*Figura 5.18 Alineación del punto n*

Tras haber realizado la primera aproximación se realizará una "alineación mejor adaptación", donde se configuraran el número de iteraciones, las tolerancias y además para este caso se marcará la opción de "solo ajustes finos" con lo que se conseguirá una perfecta alineación de ambos elementos.

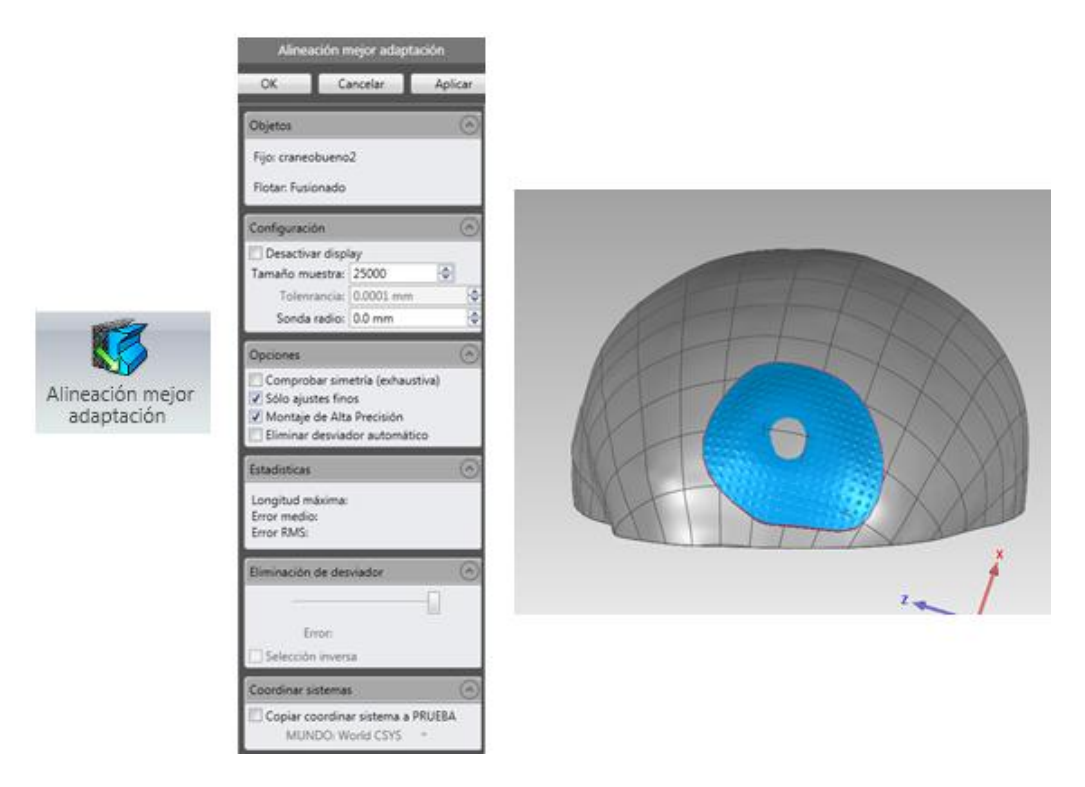

*Figura 5.19 Alineación mejor adaptación*

Dentro ya de los análisis dimensionales, se procederá primero a realizar un análisis para comparar las dimensiones en 2D, para lo que se realizará primero una sección con la aplicación "sección a través del objeto", con la que se seleccionara el plano de corte y mediante la aplicación "comparar 2D", en dicha aplicación se marcará 3D desviación para este caso.

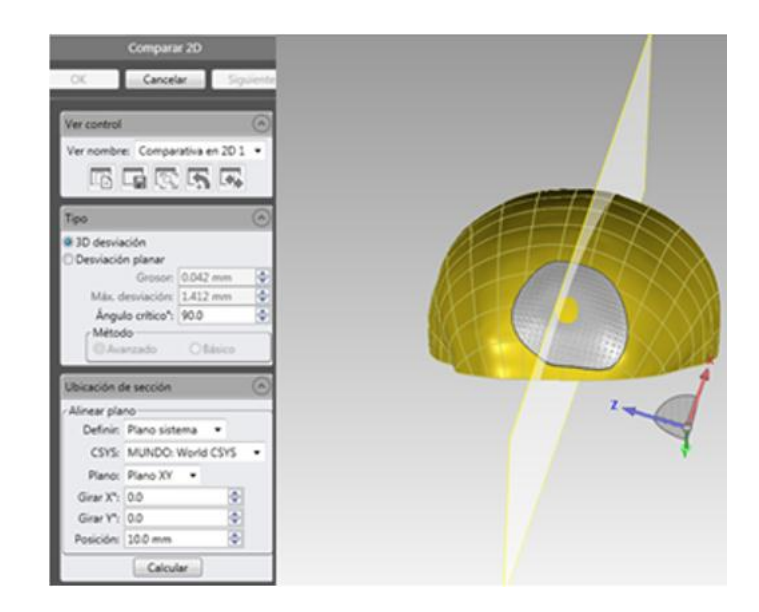

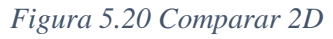

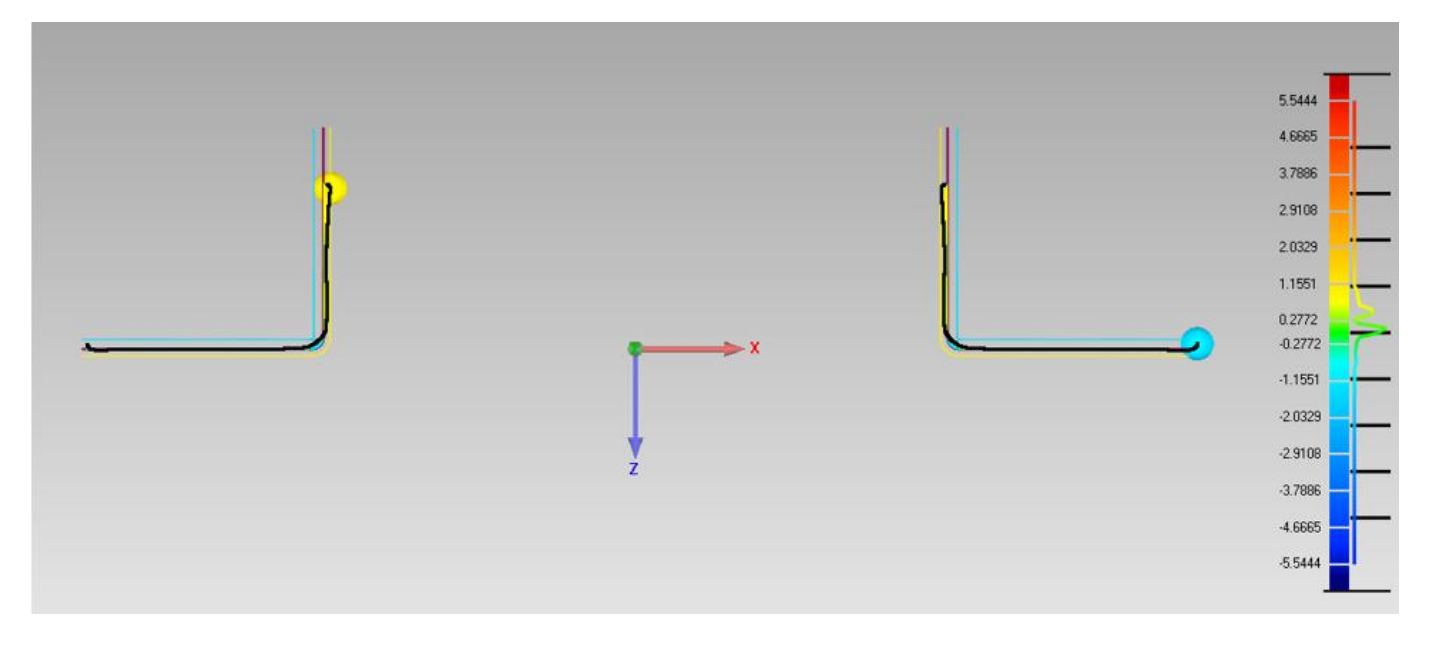

*Figura 5.21 Comparación 2D*

Se podrá realizar también anotaciones de la misma forma que se ha comentado anteriormente, y además, dichas comparaciones se podrán encontrar en una subcarpeta llamada comparaciones 2D que se encontrará dentro de "result".

De dicha sección realizada será posible realizar una gráfica que represente la desviación del modelo teórico con respecto al modelo real, para lo cual se procede acotando toda la sección realizada y obteniendo la desviación existente en cada punto, con lo cual se podrá obtener dicha gráfica.

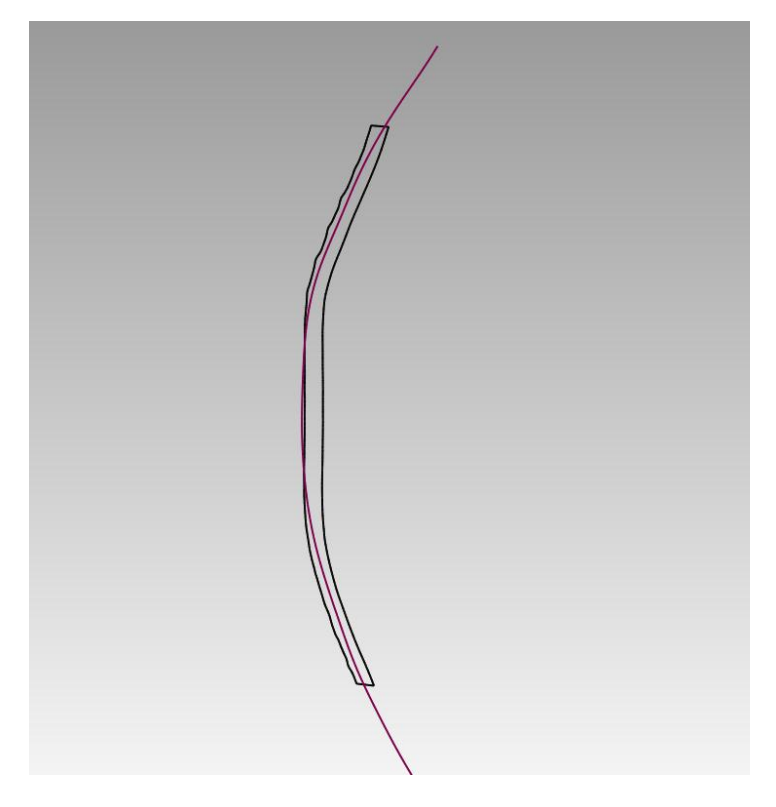

*Figura 5.22 Acotación de la sección para realizar gráfica*

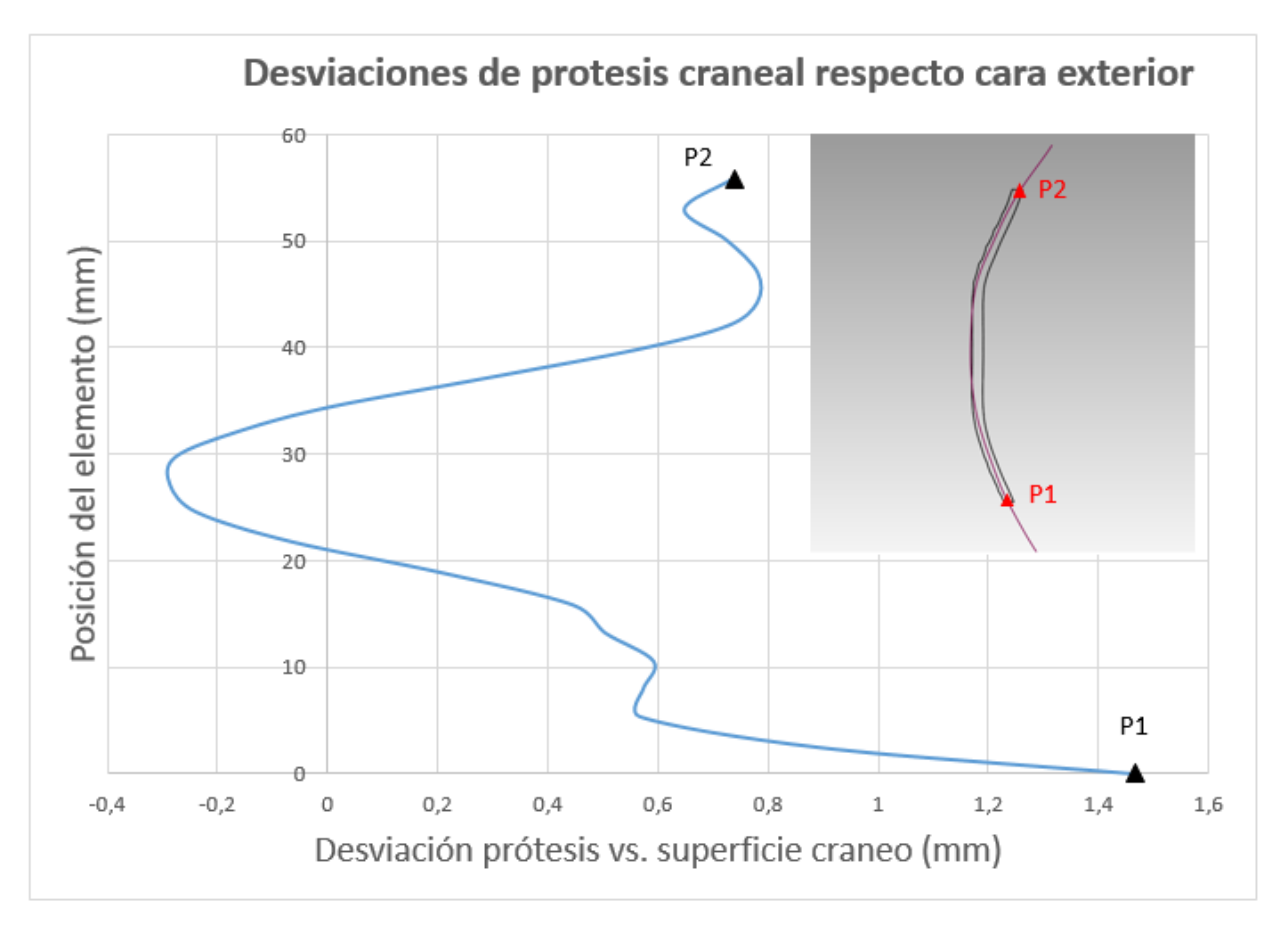

*Tabla 5.1 Deformación entre prótesis craneal y cráneo*

| Posición elemento | Desviación |
|-------------------|------------|
| (mm)              | (mm)       |
| 0                 | 1,4666     |
| 2,4633            | 0,896      |
| 5,3684            | 0,5674     |
| 7,9222            | 0,5733     |
| 10,5567           | 0,5927     |
| 13,2421           | 0,504      |
| 15,8333           | 0,4466     |
| 18,8623           | 0,208      |
| 21,7905           | $-0,0671$  |
| 24,5652           | $-0,239$   |
| 27,0959           | $-0,2865$  |
| 29,738            | $-0,2765$  |
| 32,1687           | $-0,1595$  |
| 34,4272           | 0,0056     |
| 37,0838           | 0,2843     |
| 39,8412           | 0,5662     |
| 42,0426           | 0,7279     |
| 44,2088           | 0,7809     |
| 47,0163           | 0,7816     |
| 50,0519           | 0,7256     |
| 52,9485           | 0,6484     |

*Tabla 5.2 Datos de desviación del modelo*

Se podría llegar a realizar un mejor ajuste de las desviaciones máximas para que de esta forma aunque las desviaciones internas se incrementen las máximas disminuirían.

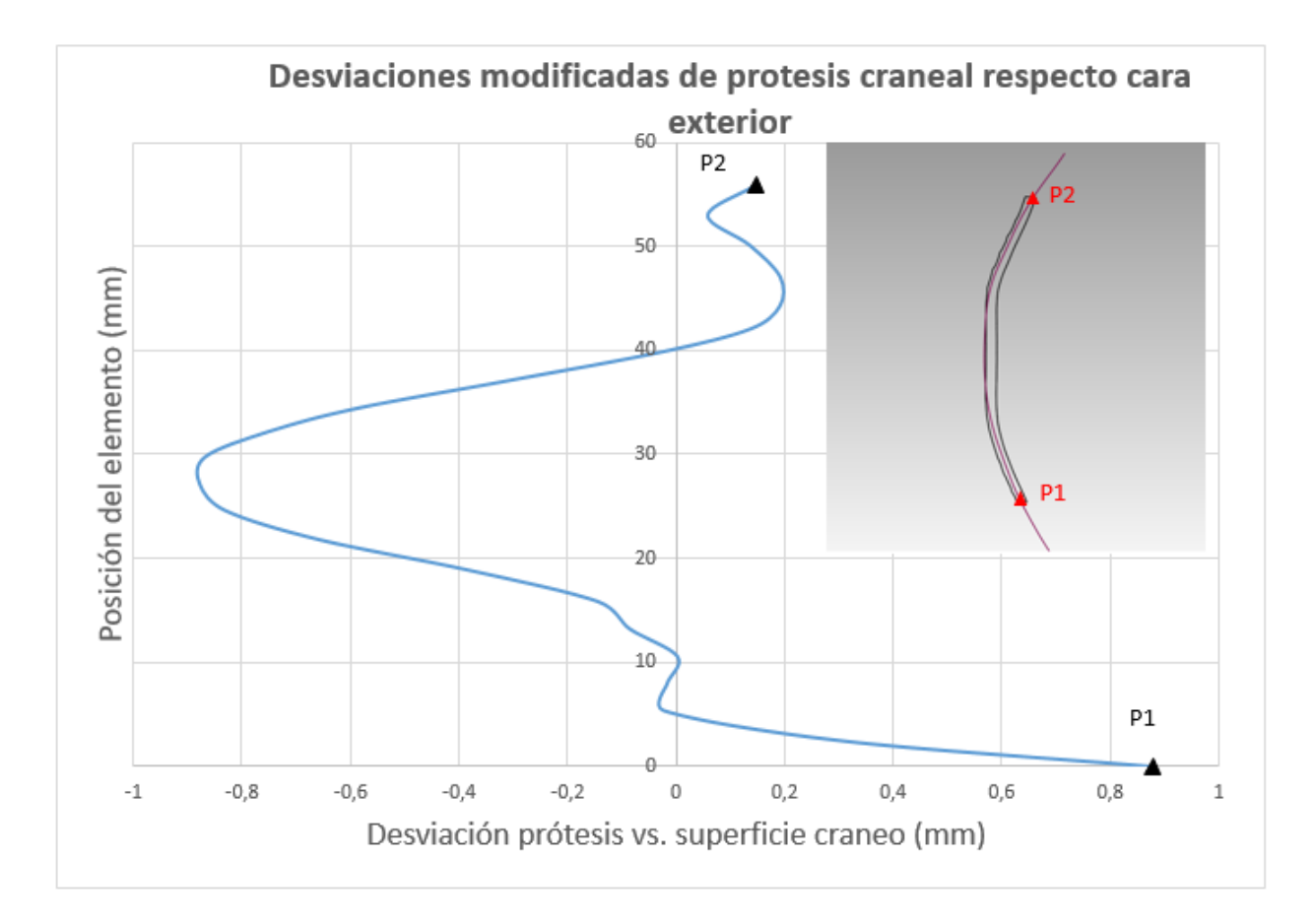

*Tabla 5.3 Deformación entre prótesis craneal y cráneo con datos modificados*

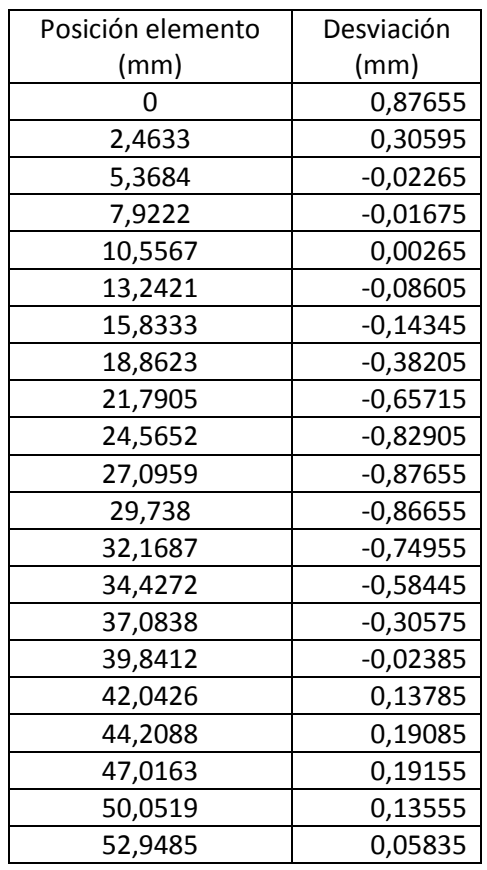

*Tabla 5.4 Datos de desviación del modelo modificados*

De esta forma los resultados se encontrarían muy cercanos a los expuestos por Centeno et al., 2017.

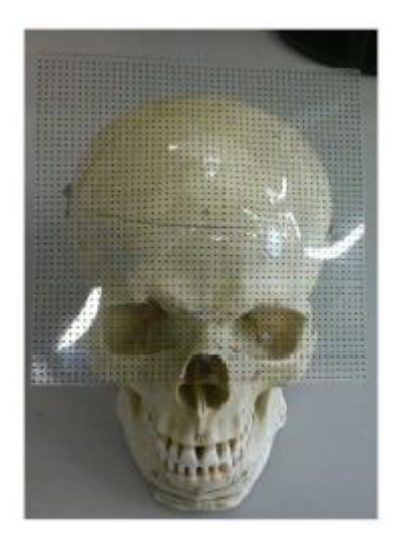

*Figura 5.23 Posicionamiento de la prótesis sobre la zona a reemplazar*

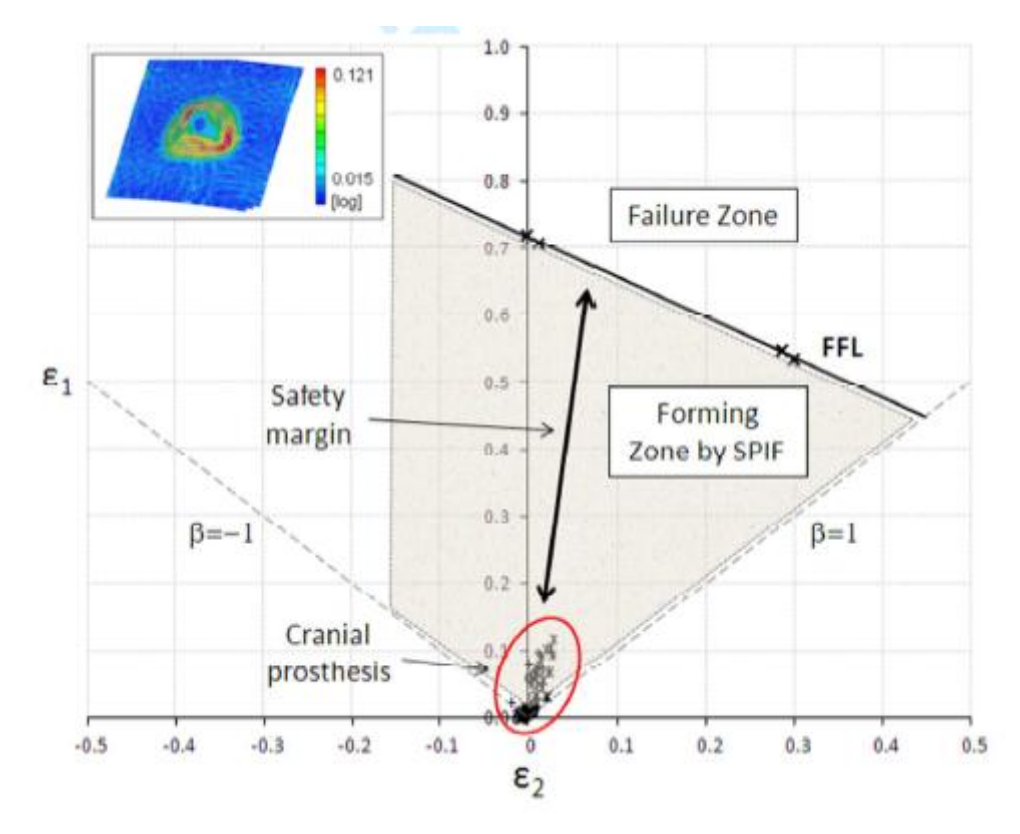

*Tabla 5.5 Cepas principales de la prótesis craneal dentro de la zona de formación por SPIF (procedente del articulo Centeno et al., 2017)*

Para analizar dimensiones en 3D existe un comando que proyecta los puntos de todas las caras del objeto test en las caras correspondientes al objeto teórico, mostrando mediante un mapa de codificación de color las desviaciones entre los puntos. Para ello se usará la aplicación "3D comparar" donde se ajustaran los parámetros deseados en su cuadro de configuración para obtener finalmente la comparación.

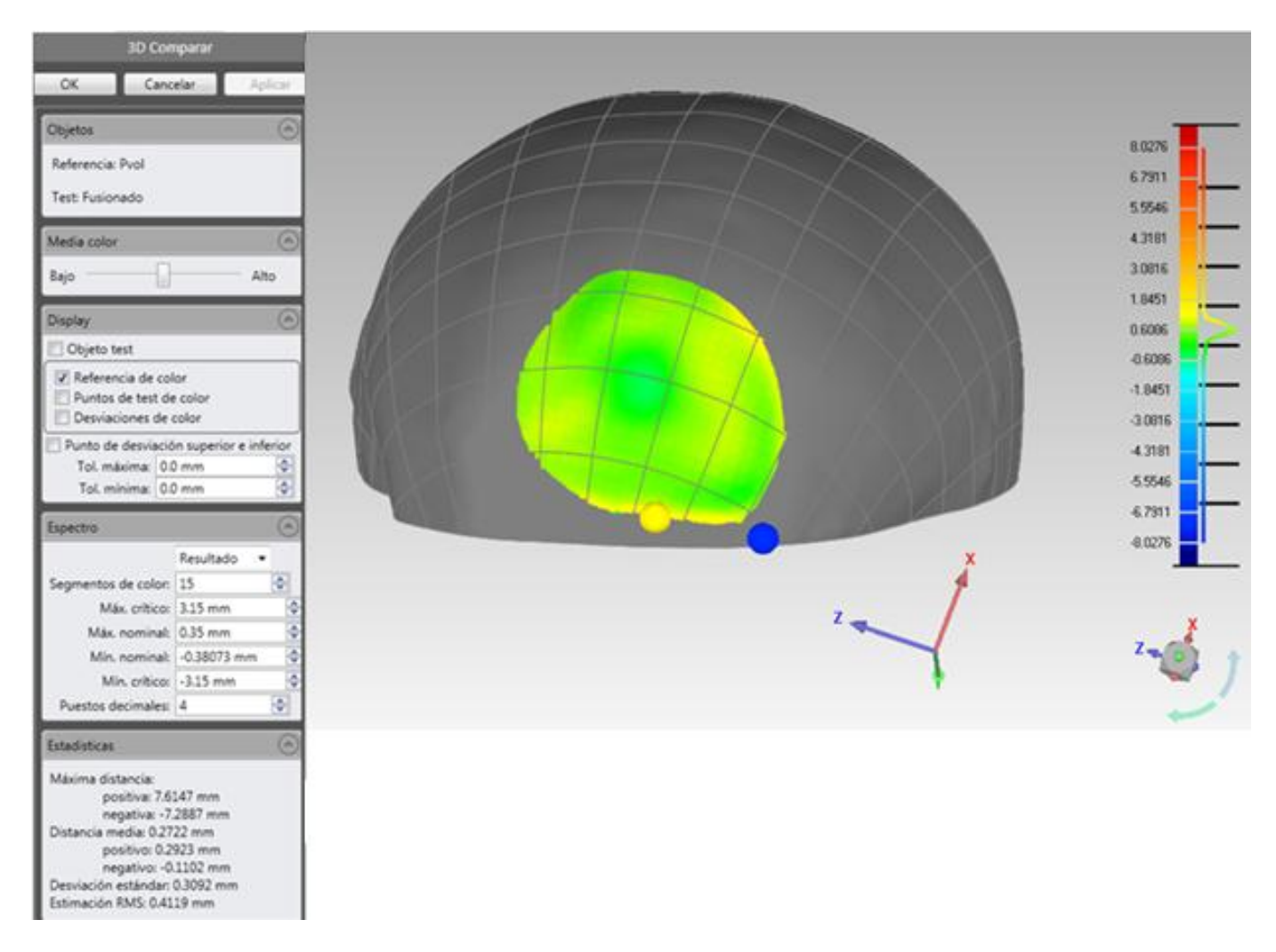

*Figura 5.24 Desviaciones tridimensionales obtenidas*

Para finalizar, cabe destacar de éste tipo de ensayos la gran capacidad que posee el programa para acabar alineando ajustes finos para terminar comparando zonas muy concretas de difícil ajuste, las cuales proporcionaran una gran información acerca de ciertas zonas donde podrá obtenerse las desviaciones más características, para posteriormente poder realizar un estudio sobre el por qué se han producido dichas deformaciones para lograr reducirlas o eliminarlas en un futuro.

# **5.3 Conclusiones**

En cuanto a los inconvenientes más destacables de esta metodología, puede comentarse que para determinados elementos de referencia excesivamente mayores que el modelo test será conveniente, puesto que se conocerá la situación concreta de dicho elemento sobre el de referencia, dicho elemento de referencia se deberá recortar para que tengan una menor diferencia total de volúmenes, puesto que de este modo se facilitará en cierta medida al programa la alineación de ambos elementos para posteriormente poderse obtener una mejor comparación entre ambos elementos.

Las piezas planas a la hora de su digitalización el mayor problema que presentan es debido a su grosor, puesto que a la hora de la digitalización el incorrecto montaje conlleva a desviaciones conclusiones incorrectas. Otro de los grandes problemas de este tipo de piezas se dan sobre los modelos con formas simétricas, los cuales una vez escaneados es muy complicado saber por ejemplo a que esquina corresponde cierto escaneo, lo cual puede llevar a unir de forma incorrecta los grupos, situando de esta forma deformaciones en lugares que realmente no le corresponden dando resultados falsos a la hora de la comparación con el modelo teórico. Cabe la posibilidad de evitar estos errores mediante el uso de técnicas ciertamente rudimentarias pero eficaces, como por ejemplo, sobre ensayos donde la información que es realmente importante se encuentra contenida en la zona deformada, es posible marcar la superficie de la placa plana mediante un punzón realizando marcas que permitan identificar sin ningún tipo de problema con que esquina se estaría trabajando, teniendo en cuenta siempre que dichas superficies no deben contener información relevante acerca del ensayo.

Otro inconveniente destacable en determinadas piezas con ciertas zonas, que debido a su tamaño o forma resultan inaccesibles para el escáner, obligando a éste a dejar zonas abiertas o supuestas, lo que conlleva cierta inexactitud a la hora de comparar la pieza con su modelo teórico o a la hora de exportar dicha pieza para realizar una réplica mediante impresión 3D u otra tecnología.

Destacar además, que para la correcta captura de la pieza se debe proceder realizando numerosas capturas cada muy pocos grados de giro de la mesa, lo cual favorecerá el correcto montaje de las capturas, evitando de esta forma errores de montaje que se producen muy habitualmente al realizar grandes giros, lo cual suele ser debido a que la computadora pierde la correcta referencia de los targets necesarios de capturas anteriores para realizar la alineación. Además del elevado tiempo que se gastará para realizar las muy numerosas capturas hay que añadirle el elevado peso que poseerá el archivo, esto puede llevar a dificultar el trabajo con ciertos ordenadores que no fuesen lo suficientemente potentes.
## **6.1 Conclusiones**

La realización de ésta metodología sirve finalmente para poder escanear y comparar cualquier tipo de pieza que se desee, mientras se posea su correspondiente modelo teórico. Llegando a la conclusión que existen básicamente tres tipos de comparaciones, poseyendo cada una su problemática más concreta, como cabe comentar sobre la metodología de piezas volumétricas, la cual se trata de la metodología más básica y sencilla de realizar, donde de éste tipo de ensayos puede destacarse la gran capacidad que posee el programa para obtener las desviaciones existentes, pudiéndose observar de forma muy clara donde se encuentran los mayores errores para poder posteriormente mediante otro estudio captar las causas de dichos errores.

Sobre la metodología de comparación de piezas planas, la cual se trata de una metodología algo más compleja pero muy usada para la comparación de ensayos de laboratorios y obtener resultados y conclusiones sobre dichos ensayos, además, de este tipo de ensayo cabe destacar la gran capacidad de obtener desviaciones sobre pequeños grosores mediante comparaciones en 2D, las cuales pueden llegar a ser muy útiles en ensayos donde su geometría es simétrica, y pudiéndose llegar finalmente mediante la obtención de graficas de desviaciones a comparar los resultados de distintos ensayos.

Por último, sobre la metodología de comparación de piezas planas con volumétricas, la cual se trata de la metodología más compleja y solo usada para ciertos ensayos muy concretos. Cabe destacar de éste tipo de ensayos la gran capacidad que posee el programa para acabar alineando ajustes finos para terminar comparando zonas muy concretas de difícil ajuste, las cuales proporcionaran una gran información acerca de ciertas zonas donde podrá obtenerse las desviaciones más características, para posteriormente poder realizar un estudio sobre el por qué se han producido dichas deformaciones para lograr reducirlas o eliminarlas en un futuro.

## **6.2 Desarrollos futuros**

Sobre los desarrollos futuros puede destacarse el desarrollo de numerosos estudios acerca del posible uso de éste escáner con su correspondiente metodología aplicado a una serie de procesos de fabricación para los cuales debido a ciertas características físicas o químicas de dichos procesos no proporcionaban la capacidad de obtener unos resultados y conclusiones lo suficientemente exactas, los cuales se podrían tener si se pudiera llegar a aplicar dicha metodología, con la que se obtendría una gran cantidad de información, que tras su estudio podría complementar y mejorar los procesos.

Cabe comentarse también como posible desarrollo, la experimentación del uso de dicha metodología en ordenadores portátiles para proceder a escanear piezas que se encuentren ya situadas en su posición definitiva sobre elementos de gran magnitud los cuales sería complicado desplazar, como podrían ser algunos de los diferentes componentes de un avión.

## **7 REFERENCIAS**

- Aguilar, D., Romero, C., & Martinez, F. (2017). Low Cost 3D Scanning Process Using Digital Image Processing. *Web of Science, 10225*(UNSP 102251X). doi:10.1117/12.2266989
- Aguilar, F., Fernandez, I., Casanova, J., Ramos, F., Aguilar, M., Moreno, J., & Blanco, J. (2017). 3D Coastal Monitoring from very dense UAV-Based Photogrammetric Point Clouds. *ADVANCES ON MECHANICS, DESIGN ENGINEERING AND MANUFACTURING*, 881-888. doi:10.1007/978-3-319- 45781-9\_88
- Bennett, M., Reynolds, S., Morse , S., & Budka, M. (2016). Laetoli's lost tracks: 3D generated mean shape and missing footprints. *Scientific Reports, 6*(21916). doi:10.1038/srep21916
- Centeno, G., Morles-Palma, D., Gonzalez-Perez-Somorriba, B., Bagudanch, I., Egea-Guerrero, J., Gonzalez-Perez, L., . . . Vallellano, C. (2016). A Functional Methodology on the Manufacturing of. *Rapid Prototyping Journal*, 0031.
- Das, A., Murmann, D., Cohrn, K., & Raskar, R. (5 de JUL de 2017). A method for rapid 3D scanning and replication of large paleontological specimens. *Web of Science, 12*(7). doi:10.1371/journal.pone.0179264
- Falkingham, C., & Edwards, I. (June de 2000). Non-contact internal-MMIC measurement using scanning force probing. *Microwave Symposium Digest. 2000 IEEE MTT-S International*. doi:10.1109/MWSYM.2000.862287
- Habib, A., Xiong, W., He, F., Yang, H., & Crawford, M. (2017). Improving Orthorectification of UAV-Based Push-Broom Scanner Imagery Using Derived Orthophotos From Frame Cameras. *10*(1), 262-276. doi:10.1109/JSTARS.2016.2520929
- Kühmstedt, P., Bräuer-Burchardt, C., Munkelt, C., Heinze, M., Palme, M., Schmidt, I., . . . Notni, G. (2007). Intraoral 3D scanner. *Optics East*. doi:10.1117/12.735700
- Leore, G., Oded, S., & Uzy, S. (December de 2008). On the application of 3-D scanning technology for the documentation and typology of lithic artifacts. *Journal of Archaeological Science, 35*(12), 3101- 3110. doi:https://doi.org/10.1016/j.jas.2008.06.011
- Niven, L., Steelea, T., & Hublin, J.-J. (2009). Virtual skeletons: using a structured light scanner to create a 3D faunal comparative collection. *36*(9), 2018-2023. doi:https://doi.org/10.1016/j.jas.2009.05.021
- Park, H.-S., Shah, C., & Shah, R. (2016). AN ENHANCED DEVELOPMENT OF 3D INTRA-ORAL SCANNER USING FRINGE-PROJECTION TECHNIQUE FOR DENTISTRY. *Web of Science, 2*(UNSP V002T02A036). Obtenido de https://apps.webofknowledge.com/full\_record.do?product=WOS&search\_mode=GeneralSearc h&qid=6&SID=P1LcHXXY3UZnfzADVXt&page=1&doc=3&cacheurlFromRightClick=no
- Rioux, M., Bird, T., & Girolami, M. (May de 1993). White laser, synced scan (3D scanner). *IEEE Computer Graphics and Applications, 13*(3), 15 - 17. doi: 10.1109/38.210485
- Roodbandi, A. S., Naderi, H., & Hashenmi-Nejad, N. (2017). Technical Report on the Modification of 3- Dimensional Non-contact Human Body Laser Scanner for the Measurement of Anthropometric Dimensions: Verification of its Accuracy and Precision. *Web of Science, 8*(1), 22-28. Obtenido de https://apps.webofknowledge.com/full\_record.do?product=WOS&search\_mode=GeneralSearc h&qid=1&SID=Z1KyxiDzeQJ1hBzqy8y&page=1&doc=2&cacheurlFromRightClick=no
- Tong, J., Liu, L., Pan, Z., & Yan, H. (2012). Scanning 3D full human bodies using Kinects. *IEEE Trans Vis Comput Graph*. doi:10.1109/TVCG.2012.56.
- Valigi, M., Logozzo, S., & Canella, G. (2017). A New Automated 2 DOFs 3D Desktop Optical Scanner. *Mechanisms and Machine Science, 47*, 231-238. doi:10.1007/978-3-319-48375-7\_25